# **A Tour of Your Computer**

- **O** [Front View](#page-0-0)
- **O** [Left Side View](#page-2-0)
- **O** [Right Side View](#page-3-0)
- **O** [Back View](#page-4-0)
- **O** [Bottom View](#page-4-1)

# <span id="page-0-0"></span>**Front View**

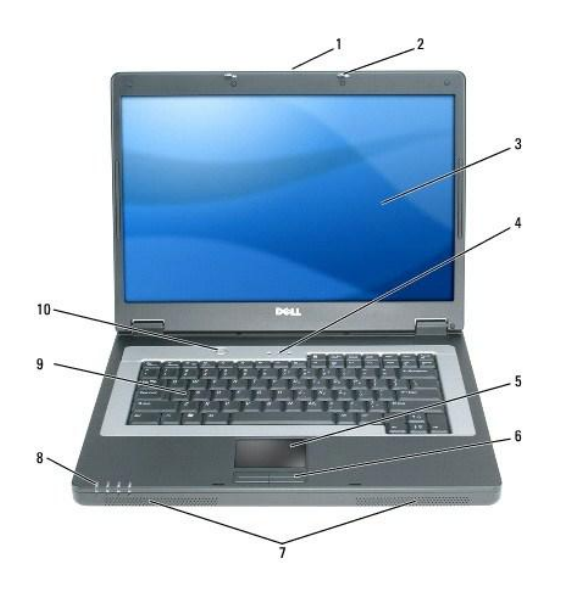

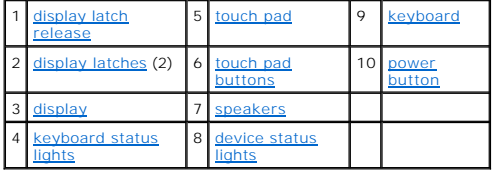

<span id="page-0-1"></span>**display latch release —** Slide to release the display latches and open the display.

<span id="page-0-2"></span>**display latches —** Keeps the display closed.

<span id="page-0-3"></span>**display —** For more information about your display, see [Using the Display](file:///C:/data/CHM_OUT/systems/lat120l/en/ug/ug_en.chm/ug_en/display.htm#1058038).

<span id="page-0-4"></span>**keyboard status lights**

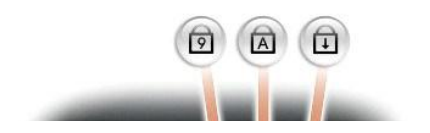

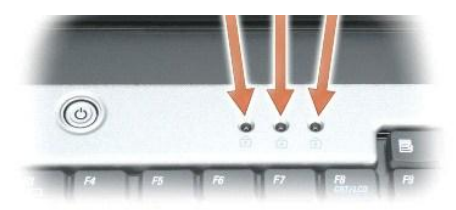

The green lights located above the keyboard indicate the following:

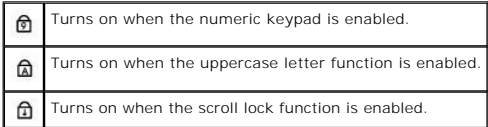

<span id="page-1-0"></span>**touch pad/touch pad buttons —** Provides the functionality of a mouse.

<span id="page-1-1"></span>speakers - To adjust the volume of the integrated speakers, press the speaker-volume keyboard shortcuts. For more information, see [Speaker Functions](file:///C:/data/CHM_OUT/systems/lat120l/en/ug/ug_en.chm/ug_en/keyboard.htm#1052472).

#### <span id="page-1-2"></span>**device status lights**

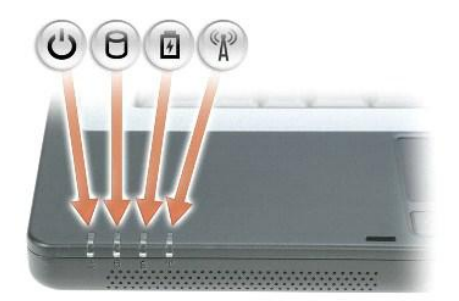

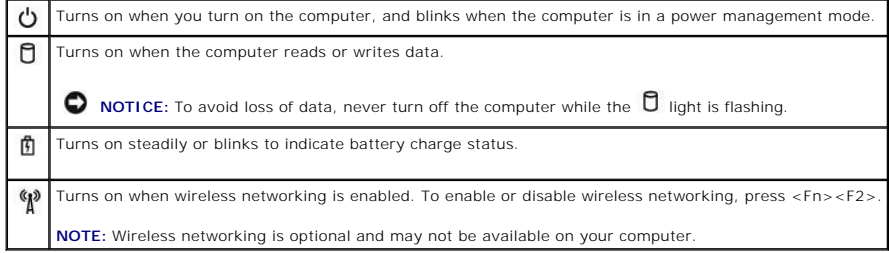

If the computer is connected to an electrical outlet, the  $\Phi$  light operates as follows:

- l Solid green: The battery is charging.
- l Flashing green: The battery is almost fully charged.

If the computer is running on a battery, the  $\mathbf{\bar{E}}$  light operates as follows:

1 Off: The battery is adequately charged (or the computer is turned off).

- l Flashing orange: The battery charge is low.
- l Solid orange: The battery charge is critically low.

<span id="page-2-1"></span>keyboard - The keyboard includes a numeric keypad as well as the Microsoft Windows logo key. For information on supported keyboard shortcuts, see Key Combinations.

<span id="page-2-2"></span>**power button**  $-$  **Press the power button to turn on the computer or to enter or exit a power management mode.** 

**NOTICE:** To avoid losing data when you turn off your computer, shut down your computer through the **Start** menu instead of pressing the power button.

## <span id="page-2-0"></span>**Left Side View**

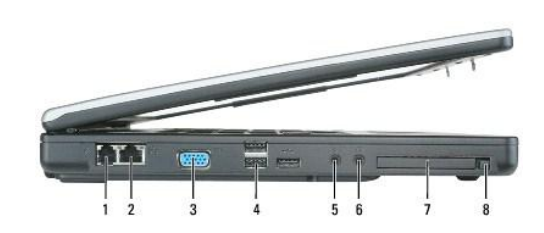

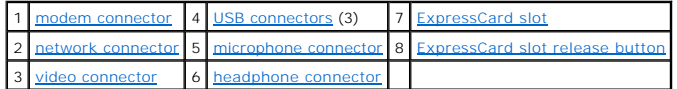

#### <span id="page-2-3"></span>**modem connector (RJ-11)**

 $\overline{\mathbf{L}}$ 

To use the internal modem, connect the telephone line to the modem connector.

For additional information on using the modem, see the online modem documentation supplied with your computer.

**NOTICE:** The network connector is slightly larger than the modem connector. To avoid damaging the computer, do not plug a telephone line into the network connector.

#### <span id="page-2-4"></span>**network connector (RJ-45)**

Connects the computer to a network. The green and yellow lights next to the connector indicate activity for wired network communications. 몰 For information on using the network adapter, see the online network adapter documentation supplied with your computer.

#### <span id="page-2-5"></span>**video connector**

 $\Box$ 

Connects an external VGA-compatible monitor.

#### <span id="page-3-1"></span>**USB connectors**

 $\stackrel{\scriptscriptstyle\bullet}{\Longleftrightarrow}$ 

Connect USB devices, such as a mouse, keyboard, or printer. You can also connect the optional floppy drive directly to a USB connector using the optional floppy-drive cable.

#### <span id="page-3-3"></span>**audio connectors**

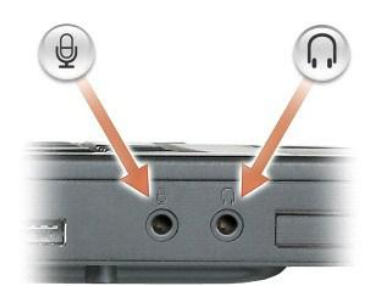

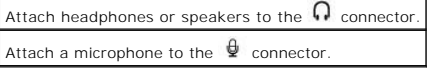

<span id="page-3-2"></span>**ExpressCard slot —** Supports one ExpressCard. The computer ships with a plastic blank installed in the slot. For more information, see [Using ExpressCards](file:///C:/data/CHM_OUT/systems/lat120l/en/ug/ug_en.chm/ug_en/cards.htm#1053462).

# <span id="page-3-0"></span>**Right Side View**

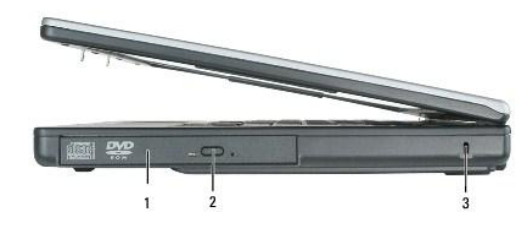

1 [optical drive bay](#page-3-4) 2 [optical-drive-tray eject button](#page-3-5) 3 [security cable slot](#page-3-6)

<span id="page-3-4"></span>**optical drive -** You can install devices such as a DVD drive or other optical drive in the optical drive bay. For more information, see [CD/DVD Drive.](file:///C:/data/CHM_OUT/systems/lat120l/en/ug/ug_en.chm/ug_en/parts.htm#1076828)

<span id="page-3-6"></span><span id="page-3-5"></span>**optical-drive-tray eject button - Press this button to eject a CD or DVD from the optical drive.** 

security cable slot — Lets you attach a commercially available antitheft device to the computer. For more information, see the instructions included with the<br><sub>device</sub>

**NOTICE:** Before you buy an antitheft device, ensure that it will work with the security cable slot.

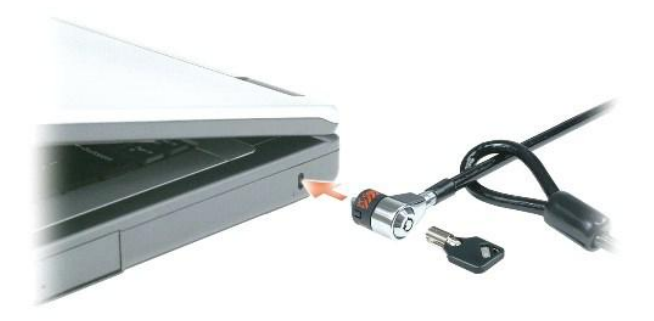

# <span id="page-4-0"></span>**Back View**

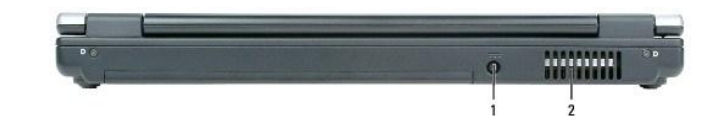

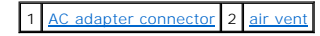

<span id="page-4-2"></span>**AC adapter connector —** Attaches an AC adapter to the computer.

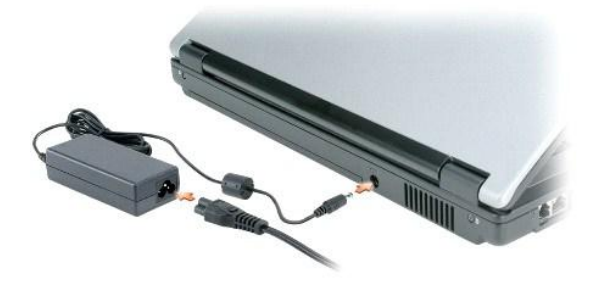

The AC adapter converts AC power to the DC power required by the computer. You can connect the AC adapter with your computer turned either on or off.

CAUTION: The AC adapter works with electrical outlets worldwide. However, power connectors and power strips vary among countries. Using an<br>incompatible cable or improperly connecting the cable to the power strip or electri

**NOTICE:** When you disconnect the AC adapter cable from the computer, grasp the connector, not the cable itself, and pull firmly but gently to avoid damaging the cable.

CAUTION: Do not block or push objects into the air vents. Do not store your computer in a low-airflow environment, such as a closed briefcase,<br>while it is running. Restricting the airflow can damage the computer or cause a

<span id="page-4-3"></span>**air vent —** The computer uses fans to create airflow through the vents, which prevents the computer from overheating.

# <span id="page-4-1"></span>**Bottom View**

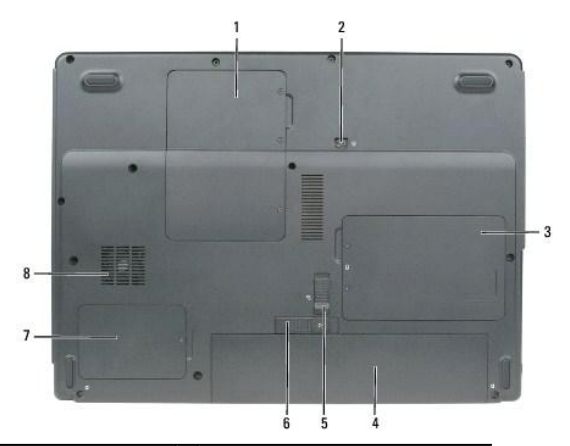

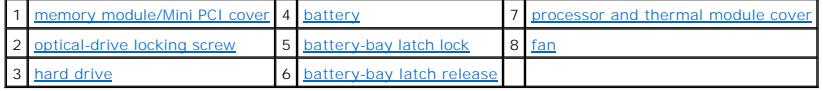

<span id="page-5-0"></span>memory module/Mini PCI cover — Covers the compartment that contains the memory module(s) and Mini PCI card. For more information on replacing<br>memory, see <u>Memory</u>. For more information on replacing the Mini PCI card, see <u></u>

<span id="page-5-3"></span>**optical-drive locking screw -** Secures the optical drive in the optical drive bay. For more information, see [CD/DVD Drive.](file:///C:/data/CHM_OUT/systems/lat120l/en/ug/ug_en.chm/ug_en/parts.htm#1076828)

<span id="page-5-6"></span>hard drive - Stores software and data. For more information, see [Hard Drive.](file:///C:/data/CHM_OUT/systems/lat120l/en/ug/ug_en.chm/ug_en/parts.htm#1052489)

<span id="page-5-1"></span>battery - When a battery is installed, you can use the computer without connecting the computer to an electrical outlet. For more information, see Using a Batter

<span id="page-5-4"></span>**battery-bay latch lock –** Unlocks the battery so that it can be released from the battery bay.

<span id="page-5-7"></span>**battery-bay latch release -** Releases the battery from the battery bay. See [Replacing the Battery.](file:///C:/data/CHM_OUT/systems/lat120l/en/ug/ug_en.chm/ug_en/battery.htm#1050854)

<span id="page-5-2"></span>**processor and thermal module cover –** Covers the processor and thermal module.

<span id="page-5-5"></span>fan  $-$  The computer uses fans to create airflow through the vents, which prevents the computer from overheating.

# **Appendix**

- [Cleaning Your Computer](#page-6-0)
- C [FCC Notices \(U.S. Only\)](#page-6-1)
- **O** [Macrovision Product Notice](#page-7-0)

#### <span id="page-6-0"></span>**Cleaning Your Computer**

CAUTION: Before you begin any of the procedures in this section, follow the safety instructions located in the *Product Information Guide*.

#### **Computer, Keyboard, and Display**

- CAUTION: Before you clean your computer, disconnect the computer from the electrical outlet and remove any installed batteries. Clean your **computer with a soft cloth dampened with water. Do not use liquid or aerosol cleaners, which may contain flammable substances.**
- l Use a can of compressed air to remove dust from between the keys on the keyboard.

**NOTICE:** To avoid damaging the computer or display, do not spray cleaning solution directly onto the display. Only use products specifically designed for<br>cleaning displays, and follow the instructions that are included wi

- l Moisten a soft, lint-free cloth with either water or a display cleaner, and wipe the display until it is clean.
- l Moisten a soft, lint-free cloth with water and wipe the computer and keyboard. Do not allow water from the cloth to seep between the touch pad and the surrounding palm rest.

#### **Touch Pad**

- 1. Shut down and turn off your computer.
- 2. Disconnect any attached devices from the computer and from their electrical outlets.
- 3. Remove any installed batteries.
- 4. Moisten a soft, lint-free cloth with water, and wipe it gently across the surface of the touch pad. Do not allow water from the cloth to seep between the touch pad and the surrounding palm rest.

## **CDs and DVDs**

Θ **NOTICE:** Always use compressed air to clean the lens in the CD/DVD drive, and follow the instructions that come with the compressed-air product. Never touch the lens in the drive.

If you notice problems, such as skipping, with the playback quality of your CDs or DVDs, try cleaning the discs.

1. Hold the disc by its outer edge. You can also touch the inside edge of the center hole.

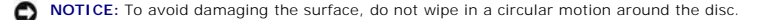

2. With a soft, lint-free cloth, gently wipe the bottom of the disc (the unlabeled side) in a straight line from the center to the outer edge of the disc.

For stubborn dirt, try using water or a diluted solution of water and mild soap. You can also purchase commercial products that clean discs and provide<br>some protection from dust, fingerprints, and scratches. Cleaning produ

# <span id="page-6-1"></span>**FCC Notices (U.S. Only)**

## **FCC Class B**

This equipment generates, uses, and can radiate radio frequency energy and, if not installed and used in accordance with the manufacturer's instruction manual, may cause interference with radio and television reception. This equipment has been tested and found to comply with the limits for a Class B digital device pursuant to Part 15 of the FCC Rules.

This device complies with Part 15 of the FCC Rules. Operation is subject to the following two conditions:

- 1. This device may not cause harmful interference.
- 2. This device must accept any interference received, including interference that may cause undesired operation.

**C** NOTICE: The FCC regulations provide that changes or modifications not expressly approved by Dell Inc. could void your authority to operate this equipment.

These limits are designed to provide reasonable protection against harmful interference in a residential installation. However, there is no guarantee that interference will not occur in a particular installation. If this equipment does cause harmful interference with radio or television reception, which can be<br>determined by turning the equipment off and on, you are encourage

- 1 Reorient the receiving antenna.
- l Relocate the system with respect to the receiver.
- l Move the system away from the receiver.
- l Plug the system into a different outlet so that the system and the receiver are on different branch circuits.

If necessary, consult a representative of Dell Inc. or an experienced radio/television technician for additional suggestions.

The following information is provided on the device or devices covered in this document in compliance with the FCC regulations:

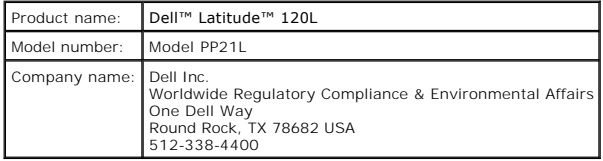

# <span id="page-7-0"></span>**Macrovision Product Notice**

This product incorporates copyright protection technology that is protected by U.S. patents and other intellectual property rights. Use of this copyright<br>protection technology must be authorized by Macrovision, and is inte

# <span id="page-8-0"></span>**Using a Battery**

- **[Battery Performance](#page-8-1)**
- **[Checking the Battery Charge](#page-8-2)**
- **[Conserving Battery Power](#page-10-0)**
- **[Power Management Modes](#page-10-1)**
- **[Configuring Power Management Settings](#page-11-0)**
- **O** [Charging the Battery](#page-14-1)
- [Replacing the Battery](#page-14-2)
- [Storing a Battery](#page-15-0)

#### <span id="page-8-1"></span>**Battery Performance**

**NOTE:** For information about the Dell warranty for your computer, see the *Product Information Guide* or separate paper warranty document that shipped with your computer.

For optimal computer performance and to help preserve BIOS settings, operate your Dell™ portable computer with the main battery installed at all times. One<br>battery is supplied as standard equipment in the battery bay.

Battery operating time varies depending on operating conditions. Operating time is significantly reduced when you perform operations including, but not limited to, the following:

l Using optical drives

**A NOTE:** It is recommended that you connect your computer to an electrical outlet when writing to a CD or DVD.

- l Using wireless communications devices, ExpressCards, or USB devices
- l Using high-brightness display settings, 3D screen savers, or other power-intensive programs such as 3D games
- l Running the computer in maximum performance mode
- **NOTE:** Battery operating time (the time the battery can hold a charge) decreases over time. Depending on how often the battery is used and the<br>conditions under which it is used, you may need to purchase a new battery duri
- $\Lambda$ CAUTION: Using an incompatible battery may increase the risk of fire or explosion. Replace the battery only with a compatible battery purchased<br>from Dell. The battery is designed to work with your Dell computer. Do not use
- CAUTION: Do not dispose of batteries with household waste. When your battery no longer holds a charge, call your local waste disposal or<br>environmental agency for advice on disposing of a lithium-ion battery. See "Battery D
- **CAUTION: Misuse of the battery may increase the risk of fire or chemical burn. Do not puncture, incinerate, disassemble, or expose the battery to temperatures above 65°C (149°F). Keep the battery away from children. Handle damaged or leaking batteries with extreme care. Damaged batteries may leak and cause personal injury or equipment damage.**

### <span id="page-8-2"></span>**Checking the Battery Charge**

The Dell QuickSet Battery Meter, the Microsoft Windows Power Meter window and **in itidam** icon, the battery charge gauge and health gauge, and the low-battery warning provide information on the battery charge.

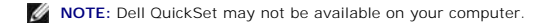

### **Dell™ QuickSet Battery Meter**

If Dell QuickSet is installed, press <Fn><F3> to display the QuickSet **Battery Meter** window. The **Battery Meter** window displays status, charge level, and<br>charge completion time for the battery in your computer. For infor

- <span id="page-9-1"></span>l **Battery Status**
- l **Battery Health**
- l **Battery Tips**

**NOTE:** Your computer may not include all of the Battery Meter tabs described in this section.

#### **Battery Status**

The **Battery Status** tab displays the following icons and information about the battery in your computer:

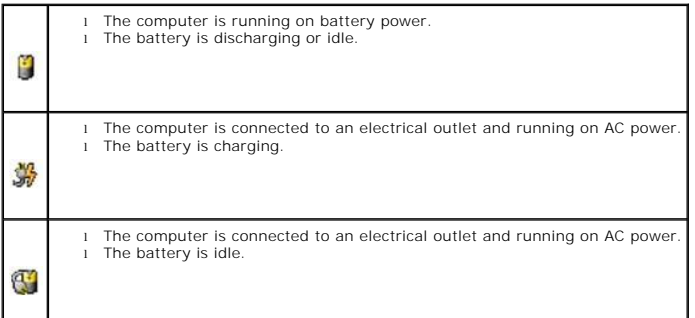

#### <span id="page-9-0"></span>**Battery Health**

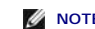

**NOTE:** You can check battery health in one of two ways: by using the charge gauge on the battery (see <u>Check the Battery Health</u>), and by using the<br>**Battery Health** tab on the **Battery Meter** window in Dell QuickSet.

The QuickSet **Battery Health** tab displays your battery's health status and recommends replacement of the battery, when needed. The battery's health is<br>described as:

- l Normal
- l Caution
- l Depleted (Battery Failure)

#### **Battery Tips**

The QuickSet **Battery Tips** tab provides recommendations to optimize the battery operating time and overall life.

For more information about Dell QuickSet, see [Dell™ QuickSet Features](file:///C:/data/CHM_OUT/systems/lat120l/en/ug/ug_en.chm/ug_en/quickset.htm#1108567). For more information about the QuickSet **Battery Status, Battery Health**, and **Battery Tips** tabs, right-click the **interpediate in the taskbar and click Help.** 

### **Microsoft® Windows® Power Meter**

The Windows Power Meter indicates the remaining battery charge. To check the Power Meter, double-click the icon on the taskbar. For more information about the **Power Meter** tab, see [Power Meter Tab.](#page-13-0)

If the computer is connected to an electrical outlet, a  $\mathbb{C}$  icon appears.

### **Charge Gauge**

By pressing (or pressing and holding) the status button on the charge gauge on the battery, you can check:

- <span id="page-10-3"></span>l Battery charge (check by pressing and releasing the status button)
- l Battery health (check by pressing and holding the status button)

The battery operating time is largely determined by the number of times it is charged. After hundreds of charge and discharge cycles, batteries lose some<br>charge capacity—or battery health. That is, a battery can show a sta

#### **Check the Battery Charge**

To check the battery charge, *press* the status button on the battery charge gauge to illuminate the charge-level lights. Each light represents approximately 20<br>percent of the total battery charge. For example, if the batt has no charge.

#### <span id="page-10-2"></span>**Check the Battery Health**

**A NOTE:** You can check battery health in one of two ways: by using the charge gauge on the battery and by using the Battery Meter window in Dell QuickSet (see [Battery Health\)](#page-9-0).

To check the battery health, *press and hold* the status button on the battery charge gauge for at least 3 seconds. If no lights appear, the battery is in good condition, and more than 80 percent of its original charge capacity remains. Each light represents incremental degradation. If five lights appear, less than<br>60 percent of the charge capacity remains, and you should conside time.

### <span id="page-10-4"></span>**Low-Battery Warning**

**NOTICE:** .To avoid losing or corrupting data, save your work immediately after a low-battery warning. Then connect the computer to an electrical outlet. If the battery runs completely out of power, hibernate mode begins automatically.

By default, a pop-up window warns you when the battery charge is approximately 90 percent depleted. You can change the settings for the battery alarms. For more information about low-battery alarms, see Se

# <span id="page-10-0"></span>**Conserving Battery Power**

Perform the following actions to conserve battery power:

- 1 Connect the computer to an electrical outlet when possible because battery life is largely determined by the number of times the battery is used and recharged.
- l Place the computer in standby mode or hibernate mode when you leave the computer unattended for long periods of time.
- 1 Use the [Power Management Wizard](#page-11-1) to select options to optimize your computer's power usage. These options can also be set to change when you<br>press the power button, close the display, or press <Fn><Esc>. See <u>Power Manag</u>

**NOTE:** See **Battery Performance** for more information on conserving battery power.

## <span id="page-10-1"></span>**Power Management Modes**

#### **Standby Mode**

Standby mode conserves power by turning off the display and the hard drive after a predetermined period of inactivity (a time-out). When the computer exits standby mode, it returns to the same operating state it was in before entering standby mode.

**NOTICE:** If your computer loses AC and battery power while in standby mode, it may lose data.

To enter standby mode:

- l Click the **Start** button, click **Turn off computer**, and then click **Stand by**.
- or
- l Depending on how you set the power management options on the **[Advanced](#page-13-2)** tab in the **Power Options Properties** window, use one of the following methods:
- <span id="page-11-2"></span>o Press the power button.
- ¡ Close the display.
- o Press <Fn><Esc>.

To exit standby mode, press the power button or open the display depending on how you set the options on the **Advanced** tab. You cannot make the computer exit standby mode by pressing a key or touching the touch pad.

### **Hibernate Mode**

Hibernate mode conserves power by copying system data to a reserved area on the hard drive and then completely turning off the computer. When the computer exits hibernate mode, it returns to the same operating state it was in before entering hibernate mode.

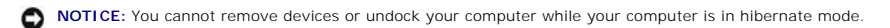

Your computer enters hibernate mode if the battery charge level becomes critically low.

To manually enter hibernate mode:

- l *C*lick the **Start** button, click **Turn off computer**, press and hold <Shift>, and then click **Hibernate**.
- or
- l Press <Fn><F1>.
- or
- l Depending on how you set the power management options on the **Advanced** tab in the **Power Options Properties** window, use one of the following methods to enter hibernate mode:
	- o Press the power button.
	- o Close the display.
	- o Press <Fn><Esc>

**A NOTE:** ExpressCards may not operate correctly after the computer exits hibernate mode. Remove and reinsert the card (see Removing an ExpressCard or Blank), or simply restart (reboot) your computer.

To exit hibernate mode, press the power button. The computer may take a short time to exit hibernate mode. You cannot make the computer exit hibernate mode by pressing a key or touching the touch pad. For more information on hibernate mode, see the documentation that came with your operating system.

# <span id="page-11-0"></span>**Configuring Power Management Settings**

You can use the QuickSet Power Management Wizard or Windows Power Options Properties to configure the power management settings on your computer.

#### <span id="page-11-1"></span>**Power Management Wizard**

**NOTE:** The Power Management Wizard is not available if you have restricted access rights.

Click or double-click the  $\mathbb G$  icon to open the Power Management Wizard.

The first two screens of the wizard—**Welcome** and **What is Power Management?**—describe and define various power management options.

**NOTE:** On the **What is Power Management?** screen, you can select **Do not show this page again.** When you select this option, the **Welcome** screen also does not appear again.

Use the screens that follow **Welcome** and **What is Power Management?** to set various power management options, including sleep modes, power schemes, and low battery-charge alarms.

#### **Setting Sleep Modes**

<span id="page-12-1"></span>This screen defines standby and hibernate modes. From the screen you can:

- l Set the standby-mode password option.
- l Enable or disable hibernate mode.
- 1 Select how the computer will respond when you close the display:
	- o Choose no action.
	- o Enter standby mode.
	- o Enter hibernate mode.
- l Select how the computer will respond when you press the power button:
	- o Choose no action.
	- o Enter standby mode.
	- o Enter hibernate mode.
	- o Shut down Microsoft Windows and turn off the computer.
	- ¡ Prompt a user for an action (**Ask me what to do**).
- l Select how the computer will respond when you press <Fn><Esc>:
	- o Choose no action.
	- o Enter standby mode.
	- o Enter hibernate mode.
	- o Shut down Microsoft Windows and turn off the computer.
	- ¡ Prompt a user for an action (**Ask me what to do**).

#### **Selecting a Power Scheme**

**Z** NOTE: The Wireless Disabled power scheme disables your wireless activity when your computer is running on battery power or connected to an electrical outlet or docking device. You must select the power scheme through QuickSet (not Microsoft® Windows®) for the Wireless Disabled power scheme to work

The Selecting a Power Scheme screen allows you to create, edit, and switch between power schemes. In addition, you can delete power schemes that you<br>create, but you cannot delete Dell™ QuickSet predefined power schemes (M Balanced).

**NOTE:** QuickSet automatically adds the word **(QuickSet)** after the names of power schemes created using QuickSet.

All QuickSet power schemes are displayed in a drop-down menu near the center of the screen. The power settings for each scheme are below the name of the<br>current selection. The power settings are listed separately for when

The Power Management Wizard also allows you to associate the display brightness level with a power scheme. You must enable brightness-level power schemes through QuickSet in order to set the brightness level.

The display brightness, internal network-card activity, and wireless activity features are not available through the Control Panel power schemes. In order to use of these features, you must set them through QuickSet power schemes.

**NOTE:** Brightness key combinations only affect the display on your portable computer, not monitors that you attach to your portable computer or docking device. If your computer is in CRT-only mode and you try to change the brightness level, the Brightness Meter appears, but the brightness level<br>on the monitor does not change.

#### <span id="page-12-0"></span>**Setting Battery Alarms and Actions**

This screen allows you to enable the low-battery and critical-battery alarms and to change settings for the alarms. For example, you can set the low-battery alarm to 20 percent to remind you to save work and switch to AC power, and you can set the critical-battery alarm to 10 percent to enter hibernate mode. From the screen, you can:

- 1 Select whether the alarm will notify you by sound or text.
- l Adjust the power level at which you want the alarm to notify you.
- 1 Select how the computer will respond when the alarm notifies you:
- <span id="page-13-1"></span>o Choose no action.
- o Enter standby mode.
- o Enter hibernate mode.
- o Shut down Windows and turn off the computer.

#### **Completing the Power Management Wizard**

This screen summarizes the QuickSet power scheme, sleep mode, and battery alarm settings for your computer. Review the settings you have selected and click **Finish**.

For more information about QuickSet, right-click the **CC** icon in the taskbar and click **Help**.

#### **Power Options Properties**

The **Power Options Properties** window helps you to manage power consumption and monitor battery charge status. To access the Windows **Power Options**<br>**Properties** window, click the Start button→ Control Panel→ Performance

#### **Power Schemes Tab**

The **Power schemes** drop-down menu displays the selected preset power scheme. Keep the default **Portable/Laptop** power scheme to maximize battery power.

Windows XP controls the performance level of the processor depending on the power scheme you select. You do not need to make any further adjustments to set the performance level

Each preset power scheme has different time-out settings for entering standby mode, turning off the display, and turning off the hard drive. For more<br>information on power management options, see <u>Windows Help and Support C</u>

#### **Alarms Tab**

**NOTE:** To enable audible alarms, click each **Alarm Action** button and select **Sound alarm**.

The **Low battery alarm** and **Critical battery alarm** settings alert you with a message when the battery charge falls below a certain percentage. When you receive your computer, the **Low battery alarm** and **Critical battery alarm** check boxes are selected. It is recommended that you continue to use these<br>settings. For more information on low-battery warnings, see <u>Low-Batter</u>

#### <span id="page-13-0"></span>**Power Meter Tab**

The **Power Meter** tab displays the current power source and amount of battery charge remaining.

#### <span id="page-13-2"></span>**Advanced Tab**

The **Advanced** tab allows you to:

- l Set power icon and standby mode password options.
- 1 Select how the computer will respond when you close the display:
	- o Choose no action.
	- ¡ Enter standby mode.
	- ¡ Enter hibernate mode.
- l Select how the computer will respond when you press the power button:
	- o Choose no action.
	- o Enter standby mode.
	- ¡ Enter hibernate mode.
	- o Shut down Microsoft Windows and turn off the computer.
- ¡ Prompt a user for an action (**Ask me what to do**).
- <span id="page-14-0"></span>l Select how the computer will respond when you press <Fn><Esc>:
	- ¡ Choose no action.
	- o Enter standby mode.
	- o Enter hibernate mode.
	- o Shut down Microsoft Windows and turn off the computer.
	- ¡ Prompt a user for an action (**Ask me what to do**).

To program these functions, click an option from the corresponding drop-down list and then click **OK**.

#### **Hibernate Tab**

The **Hibernate** tab lets you enable hibernate mode by clicking the **Enable hibernation** check box.

# <span id="page-14-1"></span>**Charging the Battery**

When you connect the computer to an electrical outlet or install a battery while the computer is connected to an electrical outlet, the computer checks the<br>battery charge and temperature. If necessary, the AC adapter then

If the battery is hot from being used in your computer or being in a hot environment, the battery may not charge when you connect the computer to an electrical outlet.

The battery is too hot to start charging if the ᄖ light flashes alternately green and orange. Disconnect the computer from the electrical outlet and allow the<br>computer and the battery to cool to room temperature. Then con

For more information about resolving problems with a battery, see [Power Problems.](file:///C:/data/CHM_OUT/systems/lat120l/en/ug/ug_en.chm/ug_en/trouble.htm#1055879)

# <span id="page-14-2"></span>**Replacing the Battery**

CAUTION: Before performing these procedures, turn off the computer, disconnect the AC adapter from the AC outlet and the computer, disconnect<br>the modem from the wall jack and computer, and remove any other external cables

 $\Lambda$ CAUTION: Using an incompatible battery may increase the risk of fire or explosion. Replace the battery only with a compatible battery purchased<br>from Dell. The battery is designed to work with your Dell™ computer. Do not u

To remove the battery:

- 1. If the computer is connected to a docking device (docked), undock it. See the documentation that came with your docking device for instructions.
- 2. Ensure that the computer is turned off.
- 3. Slide the battery-bay latch lock on the bottom of the computer away from the battery.
- 4. Slide and hold the battery-bay latch release, and then remove the battery from the bay.

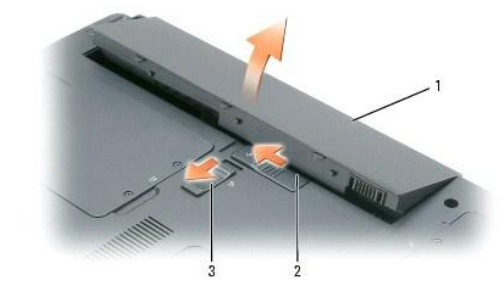

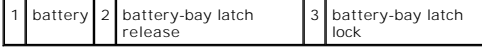

To replace the battery, follow the removal procedure in reverse order.

# <span id="page-15-0"></span>**Storing a Battery**

Remove the battery when you store your computer for an extended period of time. A battery discharges during prolonged storage. After a long storage period,<br>recharge the battery fully before you use it. See <u>Charqing the Ba</u>

# <span id="page-16-0"></span>**Using ExpressCards**

- **O** [ExpressCard Types](#page-16-1)
- **C** [ExpressCard Blanks](#page-16-2)
- **O** [Installing an ExpressCard](#page-16-3)
- **Q** [Removing an ExpressCard or Blank](#page-17-1)

# <span id="page-16-1"></span>**ExpressCard Types**

For information on supported ExpressCards, see [Specifications](file:///C:/data/CHM_OUT/systems/lat120l/en/ug/ug_en.chm/ug_en/specs.htm#1054547).

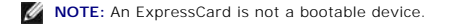

# <span id="page-16-2"></span>**ExpressCard Blanks**

Your computer shipped with a plastic blank installed in the ExpressCard slot. Blanks protect unused slots from dust and other particles. Save the blank for use when no ExpressCard is installed in the slot; blanks from other computers may not fit your computer.

To remove the blank, see [Removing an ExpressCard or Blank](#page-17-1).

# <span id="page-16-3"></span>**Installing an ExpressCard**

You can install an ExpressCard in the computer while the computer is running. The computer automatically detects the card.

ExpressCards are generally marked with a symbol (such as a triangle or an arrow) or a label to indicate which end to insert into the slot. The cards are keyed<br>to prevent incorrect insertion. If card orientation is not clea

**A** CAUTION: Before you begin any of the procedures in this section, follow the safety instructions in the *Product Information Guide*.

To install an ExpressCard:

- 1. Hold the card with the top side of the card facing up. The latch may need to be in the "in" position before you insert the card.
- 2. Slide the card into the slot until the card is completely seated in its connector.

If you encounter too much resistance, do not force the card. Check the card orientation and try again.

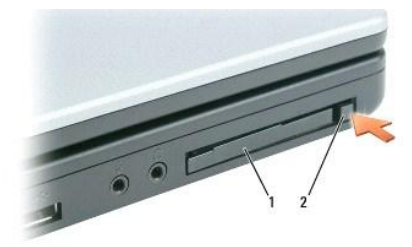

1 ExpressCard or blank 2 ExpressCard release latch

<span id="page-17-0"></span>The computer recognizes the ExpressCard and automatically loads the appropriate device driver. If the configuration program tells you to load the<br>manufacturer's drivers, use the floppy disk or CD that came with the Express

# <span id="page-17-1"></span>**Removing an ExpressCard or Blank**

 $\bullet$ **NOTICE**: Use the ExpressCard configuration utility (click the Comain the taskbar) to select a card and stop it from functioning before you remove it<br>from the computer. If you do not stop the card in the configuration util

**CAUTION: Before you begin any of the procedures in this section, follow the safety instructions in the** *Product Information Guide***.**

Press the latch and remove the card or blank. For some latches, you must press the latch twice: once to pop the latch out, and then a second time to pop the card out.

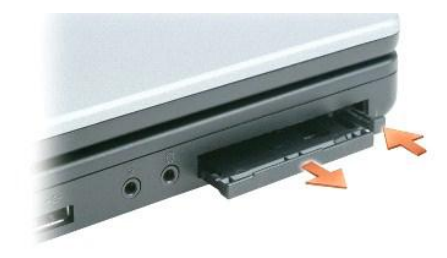

Save a blank to use when no ExpressCard is installed in a slot. Blanks protect unused slots from dust and other particles.

# **Using CDs, DVDs, and Other Multimedia**

- **[Playing a CD or DVD](#page-18-0)**
- **[Adjusting the Volume](#page-18-1)**
- **[Adjusting the Picture](#page-19-0)**
- [Copying CDs and DVDs](#page-19-1)

# <span id="page-18-0"></span>**Playing a CD or DVD**

NOTICE: Do not press down on the CD or DVD tray when you open or close it. Keep the tray closed when you are not using the drive.

**NOTICE:** Do not move the computer when you are playing CDs or DVDs to prevent damage to your CD/DVD drive or discs.

- 1. Press the eject button on the front of the drive.
- 2. Pull out the tray.

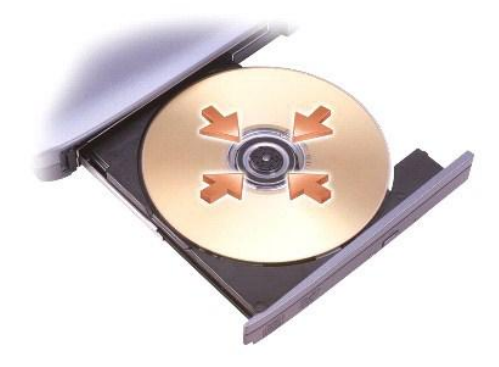

3. Place the disc, label side up, in the center of the tray and snap the disc onto the spindle.

**A NOTE:** If you use a CD/DVD drive that shipped with another computer, you need to install the drivers and software necessary to play CDs or DVDs or write data

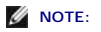

4. Push the tray back into the drive.

To format CDs for storing data, to create music CDs, or to copy CDs, see the CD software that came with your computer.

**NOTE:** Ensure that you follow all copyright laws when you create CDs.

# <span id="page-18-1"></span>**Adjusting the Volume**

**NOTE:** When the speakers are muted, you do not hear the CD or DVD playing.

- 1. Click the **Start** button, point to **All Programs (**or **Programs)**® **Accessories**® **Entertainment** (or **Multimedia**), and then click **Volume Control**.
- 2. In the **Volume Control** window, click and drag the bar in the **Volume Control** column and slide it up or down to increase or decrease the volume.

For more information on volume control options, click **Help** in the **Volume Control** window.

The Volume Meter displays the current volume level, including mute, on your computer. Either click the Wicon in the taskbar and select or deselect **Disable**<br>**On Screen Volume Meter**, or press the volume control buttons to

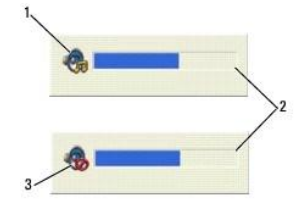

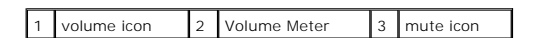

When the meter is enabled, adjust the volume with the volume control buttons or by pressing the following keys:

- l Press <Fn> <PageUp> to increase volume.
- l Press <Fn> <PageDn> to decrease volume.
- l Press <Fn> <End> to mute volume.

For more information about QuickSet, right-click the **CO** icon in the taskbar and click **Help**.

## <span id="page-19-0"></span>**Adjusting the Picture**

If an error message notifies you that the current resolution and color depth are using too much memory and preventing DVD playback, adjust the display properties.

- 1. Click the **Start** button and click **Control Panel**.
- 2. Under **Pick a category**, click **Appearance and Themes**.
- 3. Under **Pick a task...**, click **Change the screen resolution**.
- 4. In the **Display Properties** window, click and drag the bar in **Screen resolution** to reduce the screen resolution setting.
- 5. Click the drop-down menu under **Color quality**, and then click **Medium (16 bit)**.
- 6. Click **OK** to save the settings and close the window.

## <span id="page-19-1"></span>**Copying CDs and DVDs**

**NOTE:** Observe all copyright laws when creating CDs or DVDs.

This section applies only to computers that have a CD-RW, DVD+/-RW, or CD-RW/DVD (combo) drive.

**NOTE:** The types of CD or DVD drives offered by Dell may vary by country.

The following instructions explain how to make an exact copy of a CD or DVD. You can also use Sonic DigitalMedia for other purposes, such as creating music<br>CDs from audio files stored on your computer or backing up importa

#### **How to Copy a CD or DVD**

**NOTE:** CD-RW/DVD combo drives cannot write to DVD media. If you have a CD-RW/DVD combo drive and you experience recording problems, check for available software patches on the Sonic support website at **www.sonic.com**.

The DVD-writable drives installed in Dell<sup>"\*</sup> computers can write to and read DVD+R, DVD+RW, DVD-R and DVD-RW media, but cannot write to and may not read<br>DVD-RAM media. In addition, Dell-installed DVD-writable drives can r

**MOTE:** Most commercial DVDs have copyright protection and cannot be copied using Sonic DigitalMedia.

- 1. Click the Start button, point to All Programs-> Sonic-> DigitalMedia Projects, and then click RecordNow Copy
- 2. Under the **Copy** tab, click **Disc Copy**.
- 3. To copy the CD or DVD:

l *If you have one CD or DVD drive*, ensure that the settings are correct and click the **Disc Copy** button. The computer will read your source CD or DVD<br>and copy the data to a temporary folder on your computer hard drive.

When prompted, insert a blank CD or DVD into the drive and click **OK**.

l *If you have two CD or DVD drives*, select the drive into which you have inserted your source CD or DVD and click the **Disc Copy** button. The computer copies the data from the source CD or DVD to the blank CD or DVD.

Once you have finished copying the source CD or DVD, the CD or DVD that you have created will automatically eject.

# **Using Blank CDs and DVDs**

CD-RW drives can write to CD recording media only (including high-speed CD-RW) while DVD-writable drives can write to both CD and DVD recording media.

Use blank CD-Rs to record music or permanently store data files. After creating a CD-R, you cannot write to that CD-R again (see the Sonic documentation for<br>more information). Use blank CD-RWs to write to CDs or to erase,

Blank DVD+/-Rs can be used to permanently store large amounts of information. After you create a DVD+/-R disc, you may not be able to write to that disc<br>again if the disc is "finalized" or "closed" during the final stage o

#### **CD-Writable Drives**

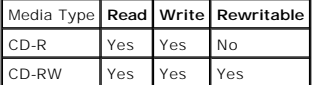

#### **DVD-Writable Drives**

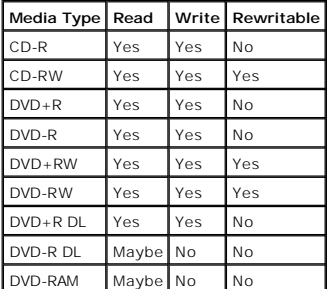

# **Helpful Tips**

- l Use Microsoft® Windows® Explorer to drag and drop files to a CD-R or CD-RW only after you start Sonic DigitalMedia and open a DigitalMedia project.
- l You must use CD-Rs to burn music CDs that you want to play in regular stereos. CD-RWs do not play in most home or car stereos.
- l You cannot create audio DVDs with Sonic DigitalMedia.
- l Music MP3 files can be played only on MP3 players or on computers that have MP3 software installed.
- . Commercially available DVD players used in home theater systems may not support all available DVD formats. For a list of formats supported by your<br>DVD player refer to the documentation provided with your DVD player or co
- l Do not burn a blank CD-R or CD-RW to its maximum capacity; for example, do not copy a 650-MB file to a blank 650-MB CD. The CD-RW drive needs 1-2 MB of the blank space to finalize the recording.
- ι Use a blank CD-RW to practice CD recording until you are familiar with CD recording techniques. If you make a mistake, you can erase the data on the<br>CD-RW and try again. You can also use blank CD-RWs to test music file
- l See the Sonic website at **www.sonic.com** for additional information.

# <span id="page-22-0"></span>**Using the Display**

- **O** [Adjusting Brightness](#page-22-1)
- [Switching the Video Image](#page-22-2)
- **[Setting Display Resolution](#page-22-3)**
- **O** [Dual Independent Display Mode](#page-23-0)
- [Swapping Primary and Secondary Displays](#page-23-1)

# <span id="page-22-1"></span>**Adjusting Brightness**

When a Dell™ computer is running on battery power, you can conserve power by setting the brightness to the lowest comfortable setting by pressing <Fn><br>and the up- or down-arrow key on the keyboard.

The Dell QuickSet Brightness Meter shows the current brightness setting for the display. You can click the ⊌Ø icon in the taskbar and then select or deselect<br>**Disable On Screen Brightness Meter** to enable or disable the B

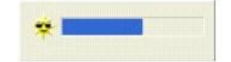

**NOTE:** By default, the Brightness Meter appears in the lower-right corner of the display when you use the keyboard shortcuts to adjust display brightness. You can click and drag the meter to a preferred location.

**NOTE:** Brightness key combinations only affect the display on your portable computer, not monitors or projectors that you attach to your portable<br>computer or docking device. If your computer is connected to an external mo

You can press the following keys to adjust display brightness:

- l Press <Fn> and the up-arrow key to increase brightness on the integrated display only (not on an external monitor).
- l Press <Fn> and the down-arrow key to decrease brightness on the integrated display only (not on an external monitor).

For more information on using QuickSet, right-click the **CS** icon in the taskbar and click **Help** 

# <span id="page-22-2"></span>**Switching the Video Image**

When you start the computer with an external device (such as an external monitor or projector) attached and turned on, the image may appear on either the computer display or the external device.

Press <Fn><F8> to switch the video image between the display only, the external device only, or the display and the external device simultaneously.

# <span id="page-22-3"></span>**Setting Display Resolution**

To display a program at a specific resolution, both the graphics card and the display must support the program, and the necessary video drivers must be installed.

Before you change any of the default display settings, make a note of the default settings for future reference.

**INOTE:** Use only the Dell-installed video drivers, which are designed to offer the best performance with your Dell-installed operating system.

If you choose a resolution or color palette that is higher than the display supports, the settings adjust automatically to the closest supported values.

- 1. Click the **Start** button and click **Control Panel**.
- 2. Under **Pick a category**, click **Appearance and Themes**.
- 3. Under **Pick a task...**, click the area you want to change, or under **or pick a Control Panel icon**, click **Display**.
- 4. Try different settings for **Color quality** and **Screen resolution**.

**NOTE:** As the resolution increases, icons and text appear smaller on the screen.

If the video resolution setting is higher than that supported by the display, the computer enters pan mode. In pan mode, the entire screen cannot be<br>displayed at one time. For example, the taskbar that usually appears at t use the touch pad or track stick to pan up, down, left, and right.

 $\bullet$ **NOTICE:** You can damage an external monitor by using an unsupported refresh rate. Before adjusting the refresh rate on an external monitor, see the user's guide for the monitor.

## <span id="page-23-0"></span>**Dual Independent Display Mode**

You can attach an external monitor or projector to your computer and use it as an extension of your display (known as "dual independent display" or<br>"extended desktop" mode). This mode allows you to use both screens indepen amount of viewable work space.

- 1. Connect the external monitor, TV, or projector to the computer.
- 2. Under **Pick a category**, click **Appearance and Themes**.
- 3. Under **Pick a task...**, click the area you want to change, or under **or pick a Control Panel icon**, click **Display**.
- 4. In the **Display Properties** window, click the **Settings** tab.

**NOTE:** If you choose a resolution or color palette that is higher than the display supports, the settings adjust automatically to the closest supported<br>values. For more information, see your operating system documentation

5. Click the monitor 2 icon, click the **Extend my Windows desktop...** check box, and then click **Apply**.

- 6. Change **Screen Area** to the appropriate sizes for both displays and click **Apply**.
- 7. If prompted to restart the computer, click **Apply the new color setting without restarting** and click **OK**.
- 8. If prompted, click **OK** to resize your desktop.
- 9. If prompted, click **Yes** to keep the settings.
- 10. Click **OK** to close the **Display Properties** window.

To disable dual independent display mode:

- 1. Click the **Settings** tab in the **Display Properties** window.
- 2. Click the monitor 2 icon, uncheck the **Extend my Windows desktop...** option, and then click **Apply**.

If necessary, press <Fn><F8> to bring the screen image back to the computer display.

# <span id="page-23-1"></span>**Swapping Primary and Secondary Displays**

To swap your primary and secondary display designations (for example, to use your external monitor as your primary display after docking):

- 1. Click the **Start** button and click **Control Panel**.
- 2. Under **Pick a category**, click **Appearance and Themes**.
- 3. Under **Pick a task...**, click the area you want to change, or under **or pick a Control Panel icon**, click **Display**.
- **4.** Click Settings tab→ Advanced→ Displays tab.

See the documentation that came with your video card for additional information.

# **Finding Information**

**A NOTE:** Some features or media may be optional and may not ship with your computer. Some features or media may not be available in certain countries.

**NOTE:** Additional information may ship with your computer.

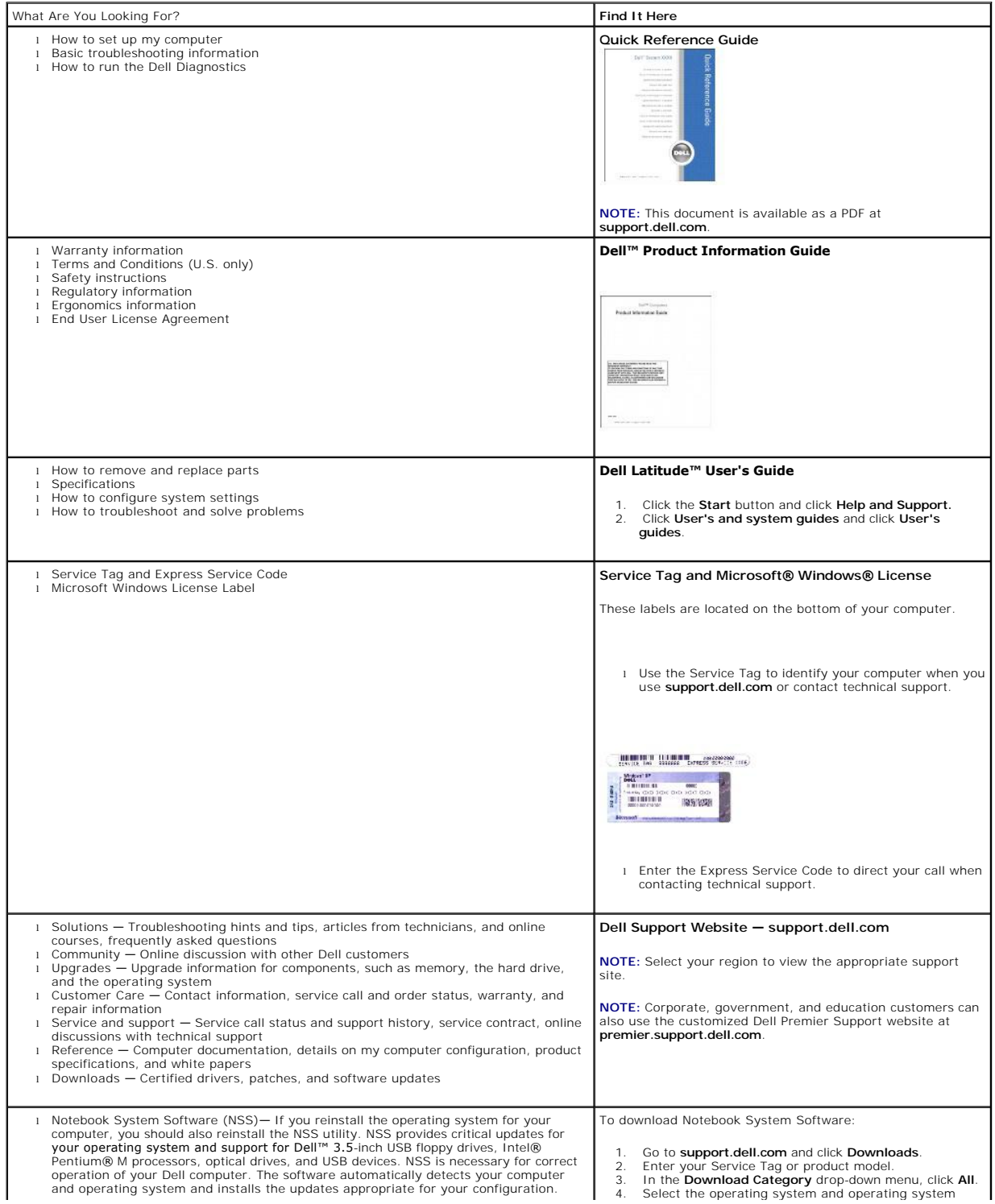

<span id="page-26-0"></span>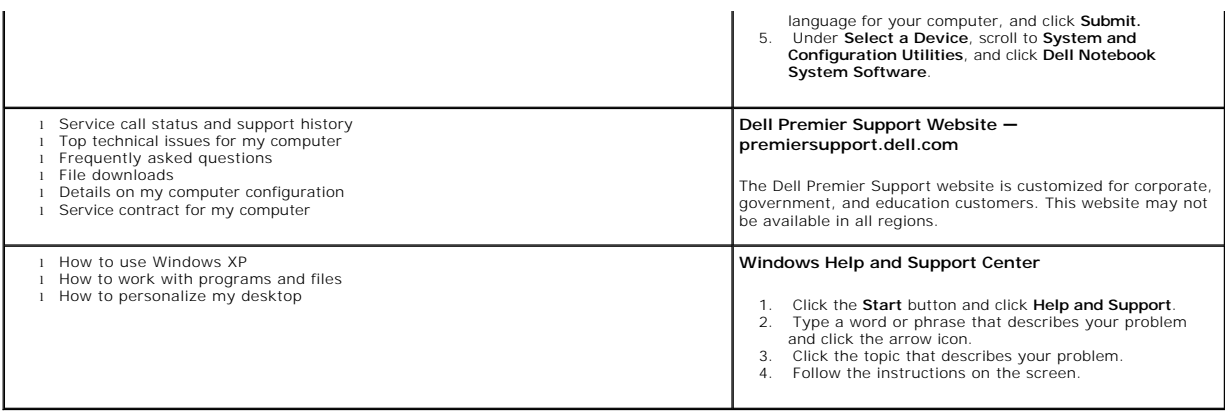

# **Glossary**

Terms in this Glossary are provided for informational purposes only and may or may not describe features included with your particular computer.

## **A**

**AC —** alternating current — The form of electricity that powers your computer when you plug the AC adapter power cable in to an electrical outlet. **ACPI** — advanced configuration and power interface — A power management specification that enables Microsoft® Windows® operating systems to put a computer in standby or hibernate mode to conserve the amount of electrical power allocated to each device attached to the computer. **AGP** — accelerated graphics port — A dedicated graphics port that allows system memory to be used for video-related tasks. AGP delivers a smooth, true-color<br>video image because of the faster interface between the video ci

**antivirus software** — A program designed to identify, quarantine, and/or delete viruses from your computer. **APR** — advanced port replicator — A docking device that allows you to conveniently use an external monitor, keyboard, mouse, and other devices with your portable compute

ASF — alert standards format — A standard to define a mechanism for reporting hardware and software alerts to a management console. ASF is designed to be platform- and operating system-independent.

### **B**

**backup** — A copy of a program or data file on a floppy, CD, DVD, or hard drive. As a precaution, back up the data files from your hard drive regularly. **battery** — A rechargeable internal power source used to operate portable computers when not connected to an AC adapter and an electrical outlet. **battery life span** — The length of time (years) during which a portable computer battery is able to be depleted and recharged.

**battery operating time** — The length of time (minutes or hours) that a portable computer battery holds a charge while powering the computer.

**BIOS** — basic input/output system — A program (or utility) that serves as an interface between the computer hardware and the operating system. Unless you understand what effect these settings have on the computer, do not change them. Also referred to as *system setup*.

**bit** — The smallest unit of data interpreted by your computer.

**Bluetooth**® **wireless technology** — A wireless technology standard for short-range (9 m [29 feet]) networking devices that allows for enabled devices to automatically recognize each other.

**boot sequence** — Specifies the order of the devices from which the computer attempts to boot.

bootable CD - A CD that you can use to start your computer. In case your hard drive is damaged or your computer has a virus, ensure that you always have a bootable CD or floppy disk available. Your *Drivers and Utilities* or Resource CD is a bootable CD.

**bootable disk** — A disk that you can use to start your computer. In case your hard drive is damaged or your computer has a virus, ensure that you always have a bootable CD or floppy disk available.

**bps** — bits per second — The standard unit for measuring data transmission speed.

**BTU** — British thermal unit — A measurement of heat output.

**bus** — A communication pathway between the components in your computer.

**bus speed** — The speed, given in MHz, that indicates how fast a bus can transfer information.

**byte** — The basic data unit used by your computer. A byte is usually equal to 8 bits.

## **C**

**C** — Celsius — A temperature measurement scale where 0° is the freezing point and 100° is the boiling point of water.

**cache** — A special high-speed storage mechanism which can be either a reserved section of main memory or an independent high-speed storage device. The cache enhances the efficiency of many processor operations.

**L1 cache** — Primary cache stored inside the processor.

**L2 cache** — Secondary cache which can either be external to the processor or incorporated into the processor architecture.

**carnet** — An international customs document that facilitates temporary imports into foreign countries. Also known as a *merchandise passport*.

**CD** — compact disc — An optical form of storage media, typically used for audio and software programs.

**CD drive** — A drive that uses optical technology to read data from CDs.

**CD player** — The software used to play music CDs. The CD player displays a window with buttons that you use to play a CD.

**CD-R** — CD recordable — A recordable version of a CD. Data can be recorded only once onto a CD-R. Once recorded, the data cannot be erased or written over

**CD-RW** — CD rewritable — A rewritable version of a CD. Data can be written to a CD-RW disc, and then erased and written over (rewritten).

**CD-RW drive** — A drive that can read CDs and write to CD-RW (rewritable CDs) and CD-R (recordable CDs) discs. You can write to CD-RW discs multiple times, but you can write to CD-R discs only once.

**CD-RW/DVD drive —** A drive, sometimes referred to as a combo drive, that can read CDs and DVDs and write to CD-RW (rewritable CDs) and CD-R<br>(recordable CDs) discs. You can write to CD-RW discs multiple times, but you can

**clock speed** — The speed, given in MHz, that indicates how fast computer components that are connected to the system bus operate. **COA** — Certificate of Authenticity — The Windows alpha-numeric code located on a sticker on your computer. Also referred to as the *Product Key* or *Product ID*.

**Control Panel** — A Windows utility that allows you to modify operating system and hardware settings, such as display settings.

**controller** — A chip that controls the transfer of data between the processor and memory or between the processor and devices.

**CRIMM** — continuity rambus in-line memory module — A special module that has no memory chips and is used to fill unused RIMM slots.

**cursor** — The marker on a display or screen that shows where the next keyboard, touch pad, or mouse action will occur. It often is a blinking solid line, an underline character, or a small arrow.

**DDR SDRAM** — double-data-rate SDRAM — A type of SDRAM that doubles the data burst cycle, improving system performance.

**DDR2 SDRAM** — double-data-rate 2 SDRAM — A type of DDR SDRAM that uses a 4-bit prefetch and other architectural changes to boost memory speed to over 400 MHz.

**device** — Hardware such as a disk drive, printer, or keyboard that is installed in or connected to your computer.

**device driver** — See *driver*.

**DIMM** — Dual Inline Memory Module.

**DIN connector** — A round, six-pin connector that conforms to DIN (Deutsche Industrie-Norm) standards; it is typically used to connect PS/2 keyboard or mouse cable connectors.

**disk striping** — A technique for spreading data over multiple disk drives. Disk striping can speed up operations that retrieve data from disk storage. Computers that use disk striping generally allow the user to select the data unit size or stripe width*.*

**DMA** — direct memory access — A channel that allows certain types of data transfer between RAM and a device to bypass the processor.

**docking device** — See *APR*.

**DMTF** — Distributed Management Task Force — A consortium of hardware and software companies who develop management standards for distributed desktop, network, enterprise, and Internet environments.

**domain** — A group of computers, programs, and devices on a network that are administered as a unit with common rules and procedures for use by a specific group of users. A user logs on to the domain to gain access to the resources.

**DRAM** — dynamic random-access memory — Memory that stores information in integrated circuits containing capacitors.

**driver** — Software that allows the operating system to control a device such as a printer. Many devices do not work properly if the correct driver is not installed in the computer.

**DSL** — Digital Subscriber Line — A technology that provides a constant, high-speed Internet connection through an analog telephone line.

**dual display mode** — A display setting that allows you to use a second monitor as an extension of your display. Also referred to as *extended display mode*. **DVD** — digital versatile disc — A high-capacity disc usually used to store movies. DVD drives read most CD media as well.

**DVD drive** — A drive that uses optical technology to read data from DVDs and CDs.

**DVD player** — The software used to watch DVD movies. The DVD player displays a window with buttons that you use to watch a movie.

**DVD-R** — DVD recordable — A recordable version of a DVD. Data can be recorded only once onto a DVD-R. Once recorded, the data cannot be erased or written over

**DVD+RW** — DVD rewritable — A rewritable version of a DVD. Data can be written to a DVD+RW disc, and then erased and written over (rewritten). (DVD+RW technology is different from DVD-RW technology.)

**DVD+RW drive** — A drive that can read DVDs and most CD media and write to DVD+RW (rewritable DVDs) discs. **DVI** — digital video interface — A standard for digital transmission between a computer and a digital video display.

#### **E**

**ECC** — error checking and correction — A type of memory that includes special circuitry for testing the accuracy of data as it passes in and out of memory. **ECP** — extended capabilities port — A parallel connector design that provides improved bidirectional data transmission. Similar to EPP, ECP uses direct memory access to transfer data and often improves performance.

**EIDE** — enhanced integrated device electronics — An improved version of the IDE interface for hard drives and CD drives.

**EMI** — electromagnetic interference — Electrical interference caused by electromagnetic radiation.

**ENERGY STAR®** — Environmental Protection Agency requirements that decrease the overall consumption of electricity.

**EPP** — enhanced parallel port — A parallel connector design that provides bidirectional data transmission.

**ESD** — electrostatic discharge — A rapid discharge of static electricity. ESD can damage integrated circuits found in computer and communications equipment. **expansion card** — A circuit board that installs in an expansion slot on the system board in some computers, expanding the capabilities of the computer. Examples include video, modem, and sound cards.

**expansion slot** — A connector on the system board (in some computers) where you insert an expansion card, connecting it to the system bus. **ExpressCard** — A removable I/O card adhering to the PCMCIA standard. Modems and network adapters are common types of ExpressCards. ExpressCards support both the PCI Express and USB 2.0 standard.

**Express Service Code** — A numeric code located on a sticker on your Dell™ computer. Use the Express Service Code when contacting Dell for assistance. Express Service Code service may not be available in some countries.

**extended display mode** — A display setting that allows you to use a second monitor as an extension of your display. Also referred to as *dual display mode*. **extended PC Card** — A PC Card that extends beyond the edge of the PC Card slot when installed.

#### **F**

#### **Fahrenheit** — A temperature measurement scale where 32° is the freezing point and 212° is the boiling point of water.

**FCC** — Federal Communications Commission — A U.S. agency responsible for enforcing communications-related regulations that state how much radiation computers and other electronic equipment can emit.

**floppy** — An electromagnetic form of storage media. Also known as a *floppy diskette* or a *floppy disk*.

**floppy drive** — A disk drive that can read and write to floppy disks.

folder - A term used to describe space on a disk or drive where files are organized and grouped. Files in a folder can be viewed and ordered in various ways, such as alphabetically, by date, and by size.

**format** — The process that prepares a drive or disk for file storage. When a drive or disk is formatted, the existing information on it is lost.

**FSB** — front side bus — The data path and physical interface between the processor and RAM.

**FTP** — file transfer protocol — A standard Internet protocol used to exchange files between computers connected to the Internet.

## **G**

**G** — gravity — A measurement of weight and force.

GB - gigabyte - A measurement of data storage that equals 1024 MB (1,073,741,824 bytes). When used to refer to hard drive storage, the term is often rounded to 1,000,000,000 bytes.

GHz - gigahertz - A measurement of frequency that equals one thousand million Hz, or one thousand MHz. The speeds for computer processors, buses, and interfaces are often measured in GHz. interfaces are often measured in GHz.

**graphics mode** — A video mode that can be defined as *x* horizontal pixels by *y* vertical pixels by *z* colors. Graphics modes can display an unlimited variety of shapes and fonts.

**GUI** — graphical user interface — Software that interacts with the user by means of menus, windows, and icons. Most programs that operate on the Windows operating systems are GUIs.

## **H**

**hard drive** — A drive that reads and writes data on a hard disk. The terms hard drive and hard disk are often used interchangeably. **heat sink** — A metal plate on some processors that helps dissipate heat.

**help file —** A file that contains descriptive or instructional information about a product. Some help files are associated with a particular program, such as *Help* in<br>Microsoft Word. Other help files function as stand-al

**hibernate mode —** A power management mode that saves everything in memory to a reserved space on the hard drive and then turns off the computer.<br>When you restart the computer, the memory information that was saved to the

**HTML** — hypertext markup language — A set of codes inserted into an Internet web page intended for display on an Internet browser.

**HTTP** — hypertext transfer protocol — A protocol for exchanging files between computers connected to the Internet. **Hz** — hertz — A unit of frequency measurement that equals 1 cycle per second. Computers and electronic devices are often measured in kilohertz (kHz),

megahertz (MHz), gigahertz (GHz), or terahertz (THz).

#### **I**

**IC** — Industry Canada — The Canadian regulatory body responsible for regulating emissions from electronic equipment, much as the FCC does in the United States.

**IC** — integrated circuit — A semiconductor wafer, or chip, on which thousands or millions of tiny electronic components are fabricated for use in computer, audio, and video equipment.

**IDE** — integrated device electronics — An interface for mass storage devices in which the controller is integrated into the hard drive or CD drive. IEEE 1394 - Institute of Electrical and Electronics Engineers, Inc. - A high-performance serial bus used to connect IEEE 1394-compatible devices, such as

digital cameras and DVD players, to the computer. **infrared sensor** — A port that allows you to transfer data between the computer and infrared-compatible devices without using a cable connection.

**integrated** — Usually refers to components that are physically located on the computer's system board. Also referred to as *built-in*.

**I/O** — input/output — An operation or device that enters and extracts data from your computer. Keyboards and printers are I/O devices.

**I/O address** — An address in RAM that is associated with a specific device (such as a serial connector, parallel connector, or expansion slot) and allows the processor to communicate with that device.

**IrDA** — Infrared Data Association — The organization that creates international standards for infrared communications.

**IRQ** — interrupt request — An electronic pathway assigned to a specific device so that the device can communicate with the processor. Each device connection must be assigned an IRQ. Although two devices can share the same IRQ assignment, you cannot operate both devices simultaneously.

**ISP** — Internet service provider — A company that allows you to access its host server to connect directly to the Internet, send and receive e-mail, and access websites. The ISP typically provides you with a software package, user name, and access phone numbers for a fee.

#### **K**

**Kb** — kilobit — A unit of data that equals 1024 bits. A measurement of the capacity of memory integrated circuits.

**KB** — kilobyte — A unit of data that equals 1024 bytes but is often referred to as 1000 bytes.

**key combination** — A command requiring you to press multiple keys at the same time.

**kHz** — kilohertz — A measurement of frequency that equals 1000 Hz.

### **L**

**LAN** — local area network — A computer network covering a small area. A LAN usually is confined to a building or a few nearby buildings. A LAN can be connected to another LAN over any distance through telephone lines and radio waves to form a wide area network (WAN).

**LCD** — liquid crystal display — The technology used by portable computer and flat-panel displays.

**LED** — light-emitting diode — An electronic component that emits light to indicate the status of the computer.

**local bus** — A data bus that provides a fast throughput for devices to the processor.

**LPT** — line print terminal — The designation for a parallel connection to a printer or other parallel device.

#### **M**

**Mb** — megabit — A measurement of memory chip capacity that equals 1024 Kb.

**Mbps** — megabits per second — One million bits per second. This measurement is typically used for transmission speeds for networks and modems. **MB** — megabyte — A measurement of data storage that equals 1,048,576 bytes. 1 MB equals 1024 KB. When used to refer to hard drive storage, the term is often rounded to 1,000,000 bytes.

**MB/sec** — megabytes per second — One million bytes per second. This measurement is typically used for data transfer ratings.

**memory** — A temporary data storage area inside your computer. Because the data in memory is not permanent, it is recommended that you frequently save your files while you are working on them, and always save your files before you shut down the computer. Your computer can contain several different forms of<br>memory, such as RAM, ROM, and video memory. Frequently, the word

**memory address** — A specific location where data is temporarily stored in RAM.

**memory mapping** — The process by which the computer assigns memory addresses to physical locations at start-up. Devices and software can then identify information that the processor can access.

**memory module** — A small circuit board containing memory chips, which connects to the system board.

**MHz** — megahertz — A measure of frequency that equals 1 million cycles per second. The speeds for computer processors, buses, and interfaces are often<br>measured in MHz.

**Mini PCI** — A standard for integrated peripherals with an emphasis on communications such as such as modems and NICs. Mini PCI is a small card that is functionally equivalent to a standard PCI expansion card.

**modem** — A device that allows your computer to communicate with other computers over analog telephone lines. Three types of modems include: external, PC Card or ExpressCard, and internal. You typically use your modem to connect to the Internet and exchange e-mail.

**module bay** — A bay that supports devices such as optical drives, a second battery, or a Dell TravelLite™ module.

**monitor** – The high-resolution TV-like device that displays computer output.

**mouse** — A pointing device that controls the movement of the cursor on your screen. Typically you roll the mouse over a hard, flat surface to move the pointer or cursor on your screen.

**ms** — millisecond — A measure of time that equals one thousandth of a second. Access times of storage devices are often measured in ms.

#### **N**

**network adapter —** A chip that provides network capabilities. A computer may include a network adapter on its system board, or it may contain an PC Card<br>with an adapter on it. A network adapter is also referred to as a *N* **NIC** — See *network adapter*.

**notification area** — The section of the Windows taskbar that contains icons for providing quick access to programs and computer functions, such as the clock, volume control, and print status. Also referred to as *system tray*.

**ns** — nanosecond — A measure of time that equals one billionth of a second.

**NVRAM –** nonvolatile random access memory – A type of memory that stores data when the computer is turned off or loses its external power source. NVRAM<br>is used for maintaining computer configuration information such as da

#### **O**

**optical drive —** A drive that uses optical technology to read or write data from CDs, DVDs, or DVD+RWs. Example of optical drives include CD drives, DVD<br>drives, CD-RW drives, and CD-RW/DVD combo drives.

#### **P**

**parallel connector** — An I/O port often used to connect a parallel printer to your computer. Also referred to as an *LPT port*.

**partition —** A physical storage area on a hard drive that is assigned to one or more logical storage areas known as logical drives. Each partition can contain<br>multiple logical drives.

**PC Card** — A removable I/O card adhering to the PCMCIA standard. Modems and network adapters are common types of PC Cards.

**PCI** — peripheral component interconnect — PCI is a local bus that supports 32-and 64-bit data paths, providing a high-speed data path between the processor and devices such as video, drives, and networks.

**PCI Express** — A modification to the PCI interface that boosts the data transfer rate between the processor and the devices attached to it. PCI Express can<br>transfer data at speeds from 250 MB/sec to 4 GB/sec. If the PCI E slower speed.

**PCMCIA** — Personal Computer Memory Card International Association — The organization that establishes standards for PC Cards.

**PIN** — personal identification number — A sequence of numerals and/or letters used to restrict unauthorized access to computer networks and other secure systems.

**PIO** — programmed input/output — A method of transferring data between two devices through the processor as part of the data path.

**pixel —** A single point on a display screen. Pixels are arranged in rows and columns to create an image. A video resolution, such as 800 x 600, is expressed as<br>the number of pixels across by the number of pixels up and do

**Plug-and-Play —** The ability of the computer to automatically configure devices. Plug and Play provides automatic installation, configuration, and compatibility<br>with existing hardware if the BIOS, operating system, and al

POST — power-on self-test — Diagnostics programs, loaded automatically by the BIOS, that perform basic tests on the major computer components, such as<br>memory, hard drives, and video. If no problems are detected during POST

**processor** — A computer chip that interprets and executes program instructions. Sometimes the processor is referred to as the *CPU* (central processing unit). **program** — Any software that processes data for you, including spreadsheet, word processor, database, and game packages. Programs require an operating system to run.

**PS/2** — personal system/2 — A type of connector for attaching a PS/2-compatible keyboard, mouse, or keypad.

**PXE** — pre-boot execution environment — A WfM (Wired for Management) standard that allows networked computers that do not have an operating system to be configured and started remotely.

## **R**

redundant array of independent disks — A method of providing data redundancy. Some common implementations of RAID include RAID 0, RAID 1, RAID 5, RAID 10, and RAID 50.

**RAM** — random-access memory — The primary temporary storage area for program instructions and data. Any information stored in RAM is lost when you shut down your computer.

**readme file —** A text file included with a software package or hardware product. Typically, readme files provide installation information and describe new<br>product enhancements or corrections that have not yet been documen

**read-only** — Data and/or files you can view but cannot edit or delete. A file can have read-only status if:

- It resides on a physically write-protected floppy disk, CD, or DVD.
- l It is located on a network in a directory and the system administrator has assigned rights only to specific individuals.

**refresh rate** — The frequency, measured in Hz, at which your screen's horizontal lines are recharged (sometimes also referred to as its *vertical frequency*). The higher the refresh rate, the less video flicker can be seen by the human eye.

**resolution** — The sharpness and clarity of an image produced by a printer or displayed on a monitor. The higher the resolution, the sharper the image. **RFI** — radio frequency interference — Interference that is generated at typical radio frequencies, in the range of 10 kHz to 100,000 MHz. Radio frequencies are at the lower end of the electromagnetic frequency spectrum and are more likely to have interference than the higher frequency radiations, such as infrared and light.

ROM — read-only memory — Memory that stores data and programs that cannot be deleted or written to by the computer. ROM, unlike RAM, retains its contents after you shut down your computer. Some programs essential to the operation of your computer reside in ROM.

RPM — revolutions per minute — The number of rotations that occur per minute. Hard drive speed is often measured in rpm.

**RTC** — real time clock — Battery-powered clock on the system board that keeps the date and time after you shut down the computer.

**RTCRST** — real-time clock reset — A jumper on the system board of some computers that can often be used for troubleshooting problems.

**ScanDisk** — A Microsoft utility that checks files, folders, and the hard disk's surface for errors. ScanDisk often runs when you restart the computer after it has stopped responding.

**SDRAM** — synchronous dynamic random-access memory — A type of DRAM that is synchronized with the optimal clock speed of the processor.

**serial connector** — An I/O port often used to connect devices such as a handheld digital device or digital camera to your computer.

**Service Tag** — A bar code label on your computer that identifies your computer when you access Dell Support at **support.dell.com** or when you call Dell for customer service or technical support.

**setup program** — A program that is used to install and configure hardware and software. The **setup.exe** or **install.exe** program comes with most Windows packages. Setup program differs from system setup

**shortcut** — An icon that provides quick access to frequently used programs, files, folders, and drives. When you place a shortcut on your Windows desktop<br>and double-click the icon, you can open its corresponding folder or

**shutdown** — The process of closing windows and exiting programs, exiting the operating system, and turning off your computer. You can lose data if you turn off your computer before completing a shutdown.

**smart card** — A card that is embedded with a processor and a memory chip. Smart cards can be used to authenticate a user on computers equipped for smart cards.

**software** — Anything that can be stored electronically, such as computer files or programs.

**S/PDIF —** Sony/Philips Digital Interface — An audio transfer file format that allows the transfer of audio from one file to another without converting it to and<br>from an analog format, which could degrade the quality of th

**standby mode** — A power management mode that shuts down all unnecessary computer operations to save energy.

**Strike Zone™ —** Reinforced area of the platform base that protects the hard drive by acting as a dampening device when a computer experiences resonating<br>shock or is dropped (whether the computer is on or off).

**surge protectors —** Prevent voltage spikes, such as those that may occur during an electrical storm, from entering the computer through the electrical outlet.<br>Surge protectors do not protect against lightning strikes or a AC-line voltage level.

Network connections cannot be protected by surge protectors. Always disconnect the network cable from the network connector during electrical storms. **SVGA** — super-video graphics array — A video standard for video cards and controllers. Typical SVGA resolutions are 800 x 600 and 1024 x 768.

The number of colors and resolution that a program displays depends on the capabilities of the monitor, the video controller and its drivers, and the amount of video memory installed in the computer.

**S-video TV-out** — A connector used to attach a TV or digital audio device to the computer.

**SXGA** — super-extended graphics array — A video standard for video cards and controllers that supports resolutions up to 1280 x 1024.

**SXGA+** — super-extended graphics array plus — A video standard for video cards and controllers that supports resolutions up to 1400 x 1050. **system board** — The main circuit board in your computer. Also known as the *motherboard*.

system setup - A utility that serves as an interface between the computer hardware and the operating system. System setup allows you to configure userselectable options in the BIOS, such as date and time or system password. Unless you understand what effect the settings have on the computer, do not change the settings for this program.

**system tray** — See *notification area*.

#### **T**

**TAPI** — telephony application programming interface — Enables Windows programs to operate with a wide variety of telephony devices, including voice, data, fax, and video.

**text editor —** A program used to create and edit files that contain only text; for example, Windows Notepad uses a text editor. Text editors do not usually<br>provide word wrap or formatting functionality (the option to unde

**travel module** — A plastic device designed to fit inside the module bay of a portable computer to reduce the weight of the computer.

### **U**

**UMA** — unified memory allocation — System memory dynamically allocated to video.

**UPS** — uninterruptible power supply — A backup power source used when the electrical power fails or drops to an unacceptable voltage level. A UPS keeps a computer running for a limited amount of time when there is no electrical power. UPS systems typically provide surge suppression and may also provide<br>voltage regulation. Small UPS systems provide battery power for a few mi

**USB –** universal serial bus – A hardware interface for a low-speed device such as a USB-compatible keyboard, mouse, joystick, scanner, set of speakers,<br>printer, broadband devices (DSL and cable modems), imaging devices, o daisy-chained together.

**UTP** — unshielded twisted pair — Describes a type of cable used in most telephone networks and some computer networks. Pairs of unshielded wires are twisted to protect against electromagnetic interference, rather than relying on a metal sheath around each pair of wires to protect against interference. **UXGA** — ultra extended graphics array — A video standard for video cards and controllers that supports resolutions up to 1600 x 1200.

#### **V**

**video controller** — The circuitry on a video card or on the system board (in computers with an integrated video controller) that provides the video capabilities—in combination with the monitor—for your computer.

**video memory** — Memory that consists of memory chips dedicated to video functions. Video memory is usually faster than system memory. The amount of video memory installed primarily influences the number of colors that a program can display.

**video mode** — A mode that describes how text and graphics are displayed on a monitor. Graphics-based software, such as Windows operating systems, displays in video modes that can be defined as *x* horizontal pixels by *y* vertical pixels by *z* colors. Character-based software, such as text editors, displays in video modes that can be defined as *x* columns by *y* rows of characters. **video resolution** — See *resolution*.

**virus —** A program that is designed to inconvenience you or to destroy data stored on your computer. A virus program moves from one computer to another<br>through an infected disk, software downloaded from the Internet, or e

A common type of virus is a boot virus, which is stored in the boot sectors of a floppy disk. If the floppy disk is left in the drive when the computer is shut down<br>and then turned on, the computer is infected when it read infected, the boot virus may replicate itself onto all the floppy disks that are read or written in that computer until the virus is eradicated.

**V** — volt — The measurement of electric potential or electromotive force. One V appears across a resistance of 1 ohm when a current of 1 ampere flows through that resistance.

**S**

**W** — watt — The measurement of electrical power. One W is 1 ampere of current flowing at 1 volt.

**WHr** — watt-hour — A unit of measure commonly used to indicate the approximate capacity of a battery. For example, a 66-WHr battery can supply 66 W of power for 1 hour or 33 W for 2 hours.

**wallpaper** — The background pattern or picture on the Windows desktop. Change your wallpaper through the Windows Control Panel. You can also scan in your favorite picture and make it wallpaper.

**write-protected —** Files or media that cannot be changed. Use write-protection when you want to protect data from being changed or destroyed. To write-<br>protect a 3.5-inch floppy disk, slide its write-protect tab to the op

**WXGA** — wide-aspect extended graphics array — A video standard for video cards and controllers that supports resolutions up to 1280 x 800.

# **X**

**XGA** — extended graphics array — A video standard for video cards and controllers that supports resolutions up to 1024 x 768.

## **Z**

**ZIF** — zero insertion force — A type of socket or connector that allows a computer chip to be installed or removed with no stress applied to either the chip or its socket.

**Zip —** A popular data compression format. Files that have been compressed with the Zip format are called Zip files and usually have a filename extension<br>of .**zip**. A special kind of zipped file is a self-extracting file, **Zip drive —** A high-capacity floppy drive developed by Iomega Corporation that uses 3.5-inch removable disks called Zip disks. Zip disks are slightly larger than<br>regular floppy disks, about twice as thick, and hold up to

#### **W**

# <span id="page-33-1"></span>**Getting Help**

- **O** [Technical Assistance](#page-33-0)
- **[Problems With Your Order](#page-34-0)**
- **[Product Information](#page-34-1)**
- **Q** [Returning Items for Warranty Repair or Credit](#page-35-0)
- **[Before You Call](#page-35-1)**
- **O** [Contacting Dell](#page-35-2)

# <span id="page-33-0"></span>**Technical Assistance**

If you need help with a technical problem, Dell is ready to assist you.

CAUTION: If you need to remove the computer covers, first disconnect the computer power and modem cables from all electrical outlets.

- 1. Complete the procedures in [Solving Problems.](file:///C:/data/CHM_OUT/systems/lat120l/en/ug/ug_en.chm/ug_en/trouble.htm#1053472)
- 2. Run the [Dell Diagnostics](file:///C:/data/CHM_OUT/systems/lat120l/en/ug/ug_en.chm/ug_en/trouble.htm#1056237). See **Dell Diagnostics**.
- 3. Make a copy of the **Diagnostics Checklist** and fill it out.
- 4. Use Dell's extensive suite of online services available at Dell Support (**support.dell.com**) for help with installation and troubleshooting procedures.
- 5. If the preceding steps have not resolved the problem, contact Dell.

**NOTE:** Call technical support from a telephone near or at the computer so that technical support can assist you with any necessary procedures.

**NOTE:** Dell's Express Service Code system may not be available in all countries.

When prompted by Dell's automated telephone system, enter your Express Service Code to route the call directly to the proper support personnel. If you do not have an Express Service Code, open the **Dell Accessories** folder, double-click the **Express Service Code** icon, and follow the directions.

For instructions on using the technical support service, see [Technical Support Service](#page-34-2).

**NOTE:** Some of the following services are not always available in all locations outside the continental U.S. Call your local Dell representative for information on availability.

## **Online Services**

You can access Dell Support at **support.dell.com**. Select your region on the **WELCOME TO DELL SUPPORT** page, and fill in the requested details to access help tools and information.

You can contact Dell electronically using the following addresses:

l World Wide Web

**www.dell.com/ www.dell.com/ap/** (Asian/Pacific countries only) **www.dell.com/jp** (Japan only) **www.euro.dell.com** (Europe only) **www.dell.com/la/** (Latin American countries) **www.dell.ca** (Canada only)

l Anonymous file transfer protocol (FTP)

**ftp.dell.com/**

<span id="page-34-3"></span>Log in as user: anonymous, and use your e-mail address as your password.

- l Electronic Support Service
- mobile\_support@us.dell.com
- support@us.dell.com

apsupport@dell.com (Asian/Pacific countries only)

**support.jp.dell.com** (Japan only)

- **support.euro.dell.com** (Europe only)
- l Electronic Quote Service

sales@dell.com

apmarketing@dell.com (Asian/Pacific countries only)

- sales\_canada@dell.com (Canada only)
- l Electronic Information Service

info@dell.com

### **AutoTech Service**

Dell's automated technical support service—AutoTech—provides recorded answers to the questions most frequently asked by Dell customers about their portable and desktop computers.

When you call AutoTech, use your touch-tone telephone to select the subjects that correspond to your questions.

The AutoTech service is available 24 hours a day, 7 days a week. You can also access this service through the technical support service. For the telephone<br>number to call, see the contact numbers for your region.

#### **Automated Order-Status Service**

T**o check on the status of any Dell™ products that you have ordered, you can go to support.dell.com**, or you can call the automated order-status service. A<br>recording prompts you for the information needed to locate and re

### <span id="page-34-2"></span>**Technical Support Service**

Dell's technical support service is available 24 hours a day, 7 days a week, to answer your questions about Dell hardware. Our technical support staff uses computer-based diagnostics to provide fast, accurate answers.

To contact Dell's technical support service, see [Technical Assistance](#page-33-0) and then call the number for your country as listed in [Contacting Dell.](#page-35-2)

## <span id="page-34-0"></span>**Problems With Your Order**

If you have a problem with your order, such as missing parts, wrong parts, or incorrect billing, contact Dell for customer assistance. Have your invoice or<br>packing slip handy when you call. For the telephone number to call

# <span id="page-34-1"></span>**Product Information**

If you need information about additional products available from Dell, or if you would like to place an order, visit the Dell website at **www.dell.com**. For the telephone number to call to speak to a sales specialist, see the contact numbers for your region.

# <span id="page-35-4"></span><span id="page-35-0"></span>**Returning Items for Warranty Repair or Credit**

Prepare all items being returned, whether for repair or credit, as follows:

1. Call Dell to obtain a Return Material Authorization Number, and write it clearly and prominently on the outside of the box.

For the telephone number to call, see the contact numbers for your region.

- 2. Include a copy of the invoice and a letter describing the reason for the return.
- 3. Include a copy of the *Diagnostics Checklist* indicating the tests you have run and any error messages reported by the Dell Diagnostics.
- 4. Include any accessories that belong with the item(s) being returned (power cables, software floppy disks, guides, and so on) if the return is for credit.
- 5. Pack the equipment to be returned in the original (or equivalent) packing materials.

You are responsible for paying shipping expenses. You are also responsible for insuring any product returned, and you assume the risk of loss during shipment to Dell. Collect On Delivery (C.O.D.) packages are not accepted.

Returns that are missing any of the preceding requirements will be refused at Dell's receiving dock and returned to you.

# <span id="page-35-1"></span>**Before You Call**

**NOTE:** Have your Express Service Code ready when you call. The code helps Dell's automated-support telephone system direct your call more efficiently.

Remember to fill out the <u>Diagnostics Checklist</u>. If possible, turn on your computer before you call Dell for technical assistance and call from a telephone at or<br>near the computer. You may be asked to type some commands a

**A** CAUTION: Before working inside your computer, read the safety instructions in your *Owner's Manual*.

<span id="page-35-3"></span>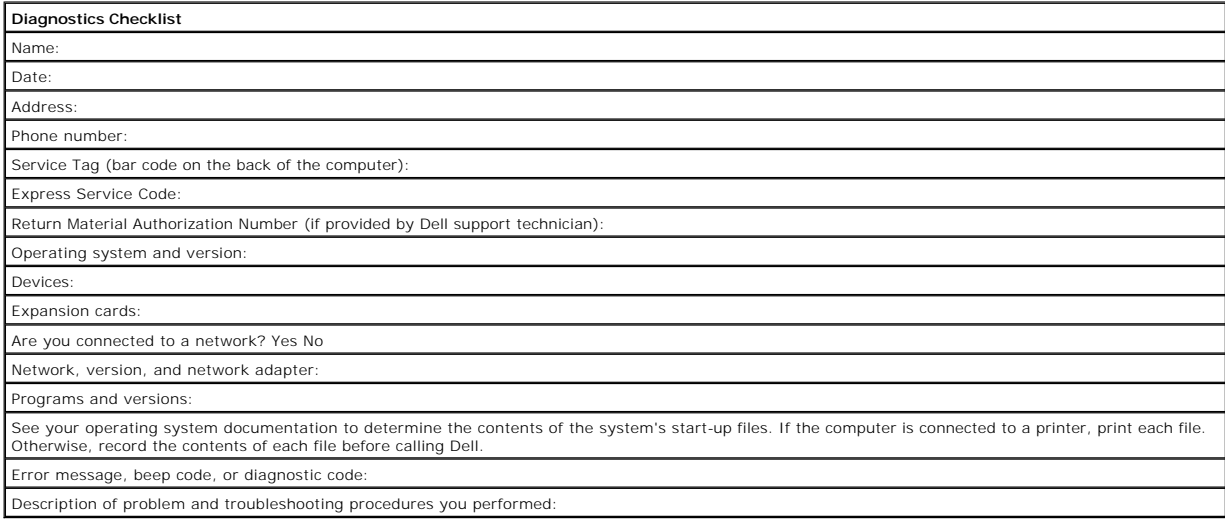

# <span id="page-35-2"></span>**Contacting Dell**

To contact Dell electronically, you can access the following websites:

- l **www.dell.com**
- l **support.dell.com** (technical support)
l **premiersupport.dell.com** (technical support for educational, government, healthcare, and medium/large business customers, including Premier, Platinum, and Gold customers)

For specific web addresses for your country, find the appropriate country section in the table below.

**NOTE:** Toll-free numbers are for use within the country for which they are listed.

**NOTE:** In certain countries, technical support specific to Dell XPS portable computers is available at a separate telephone number listed for participating<br>countries. If you do not see a telephone number listed that is sp

When you need to contact Dell, use the electronic addresses, telephone numbers, and codes provided in the following table. If you need assistance in<br>determining which codes to use, contact a local or an international opera

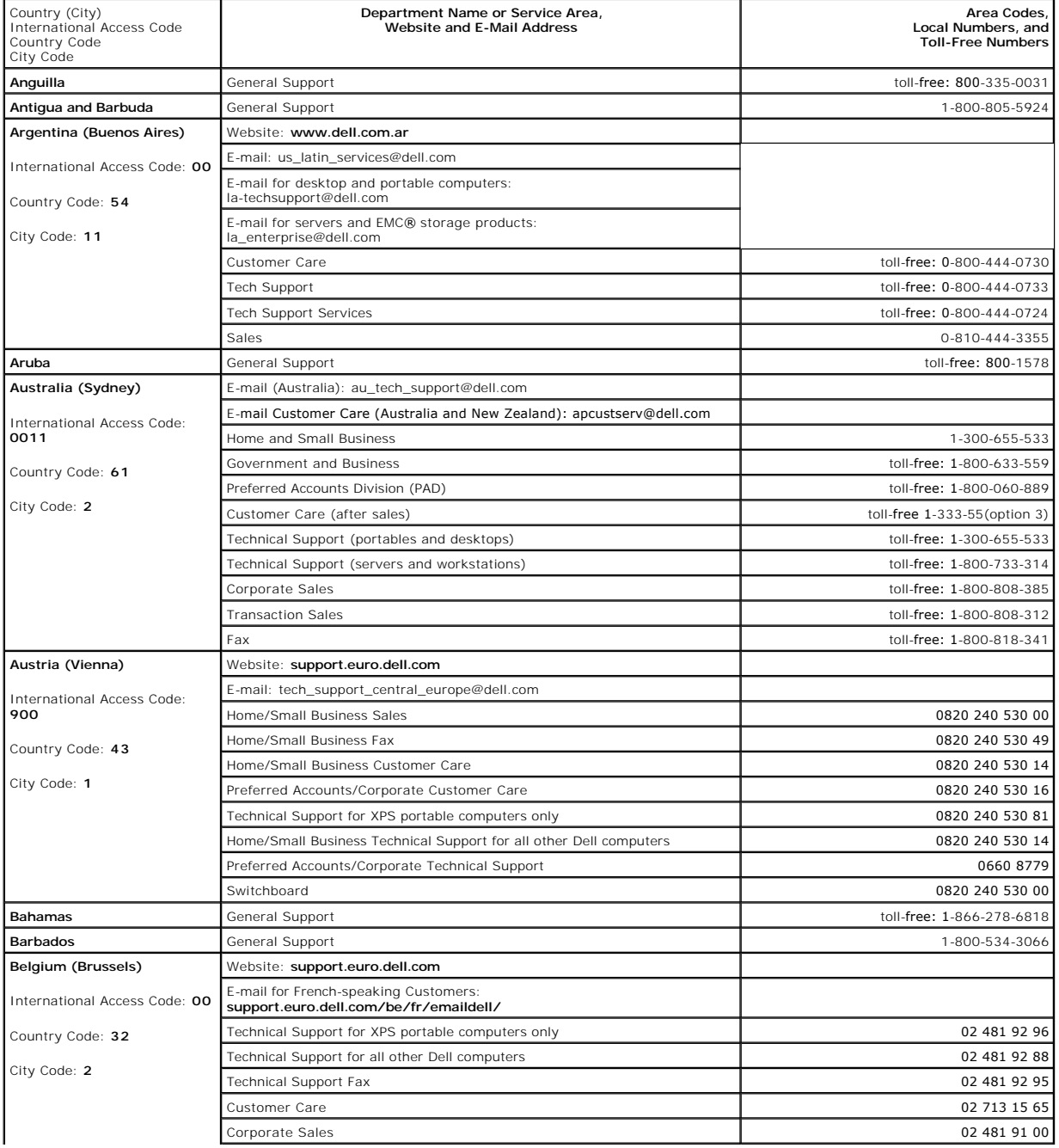

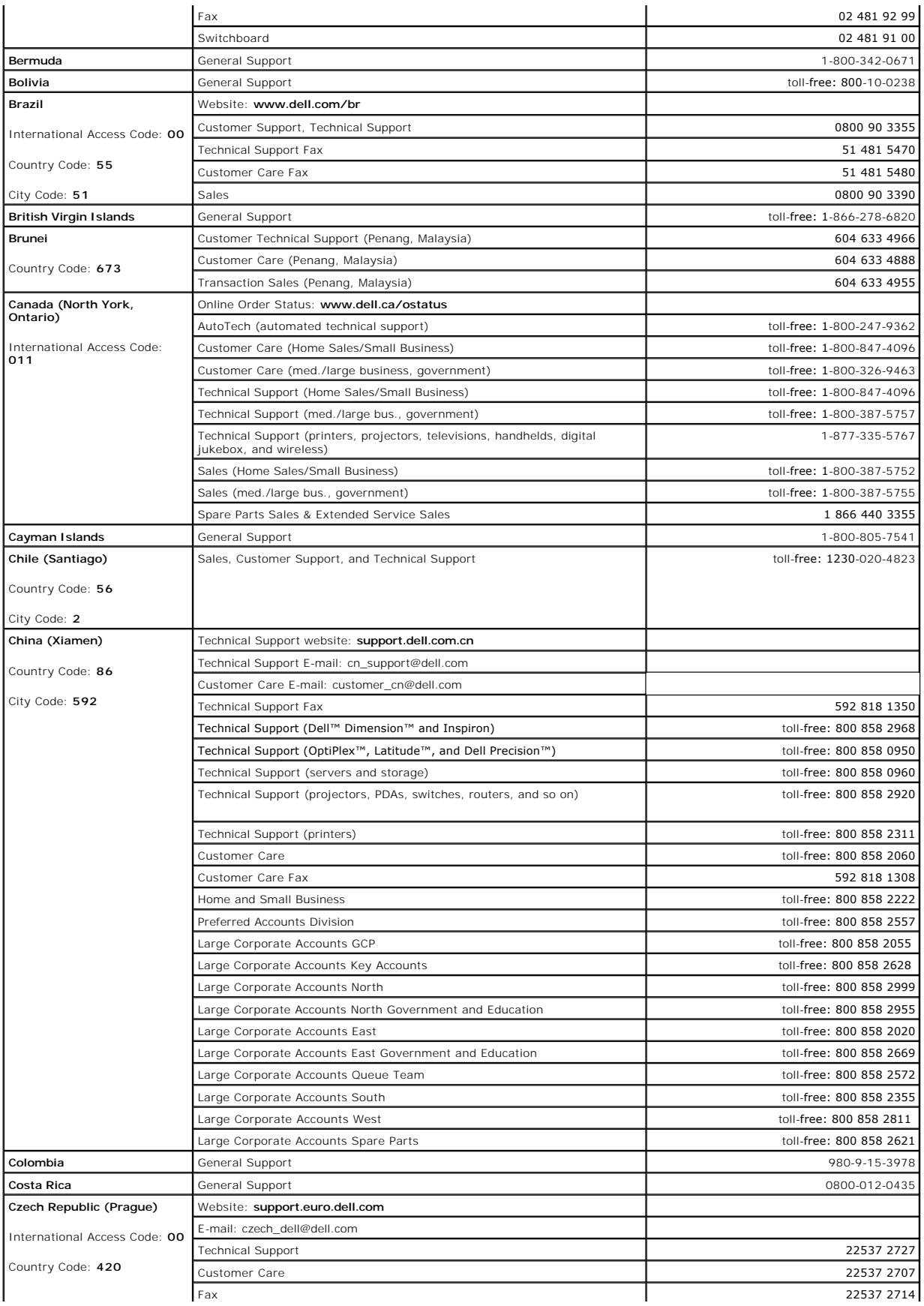

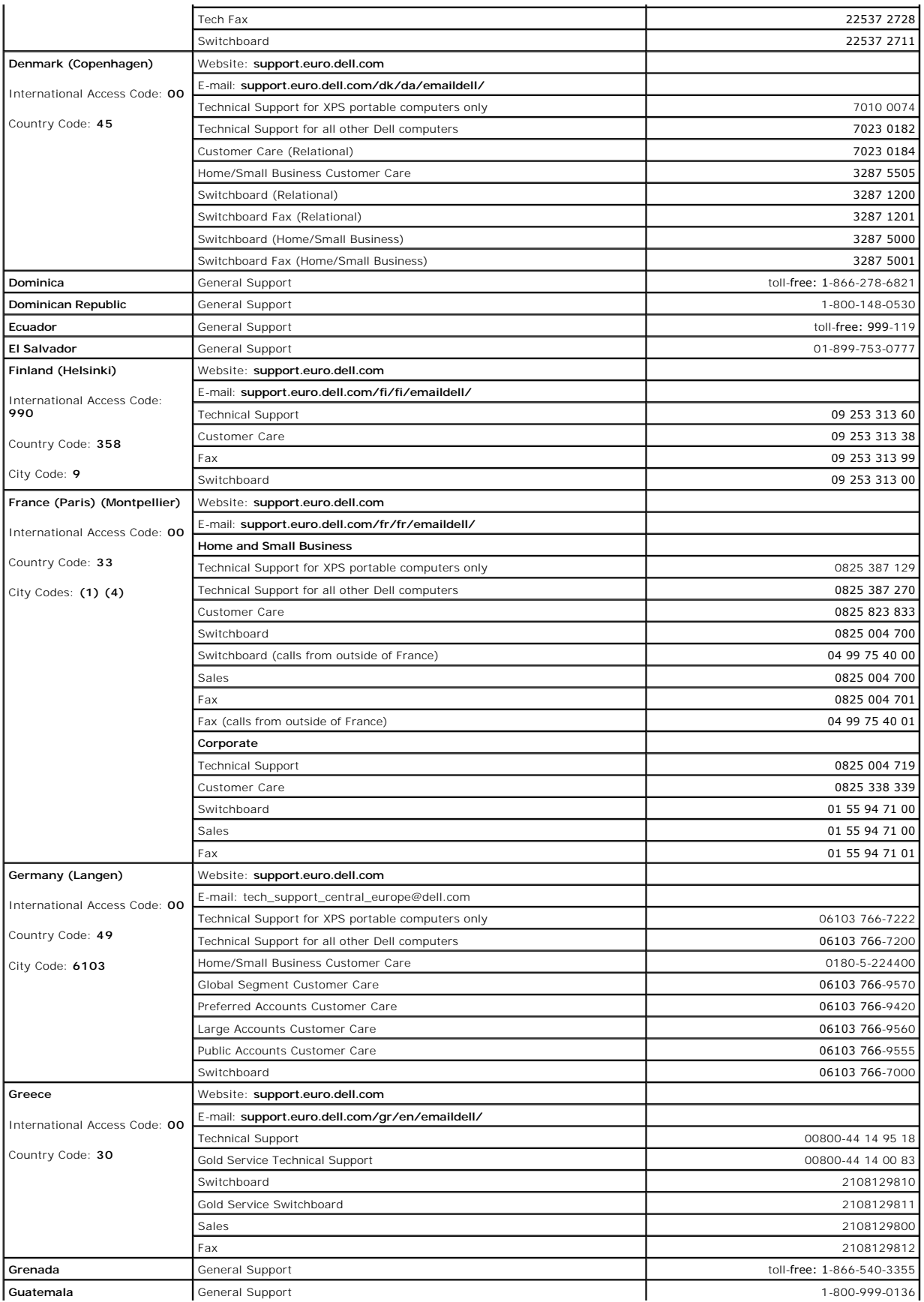

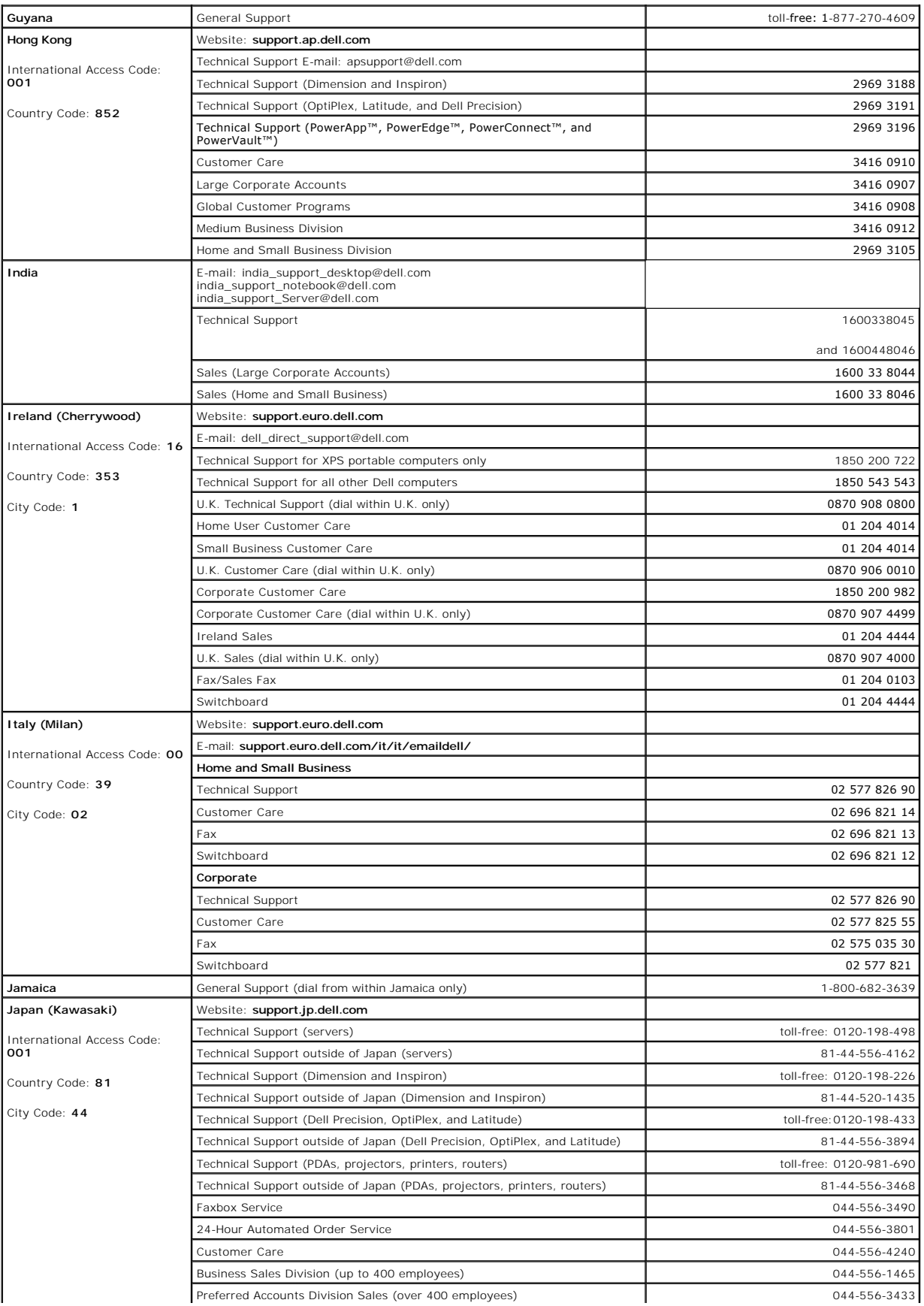

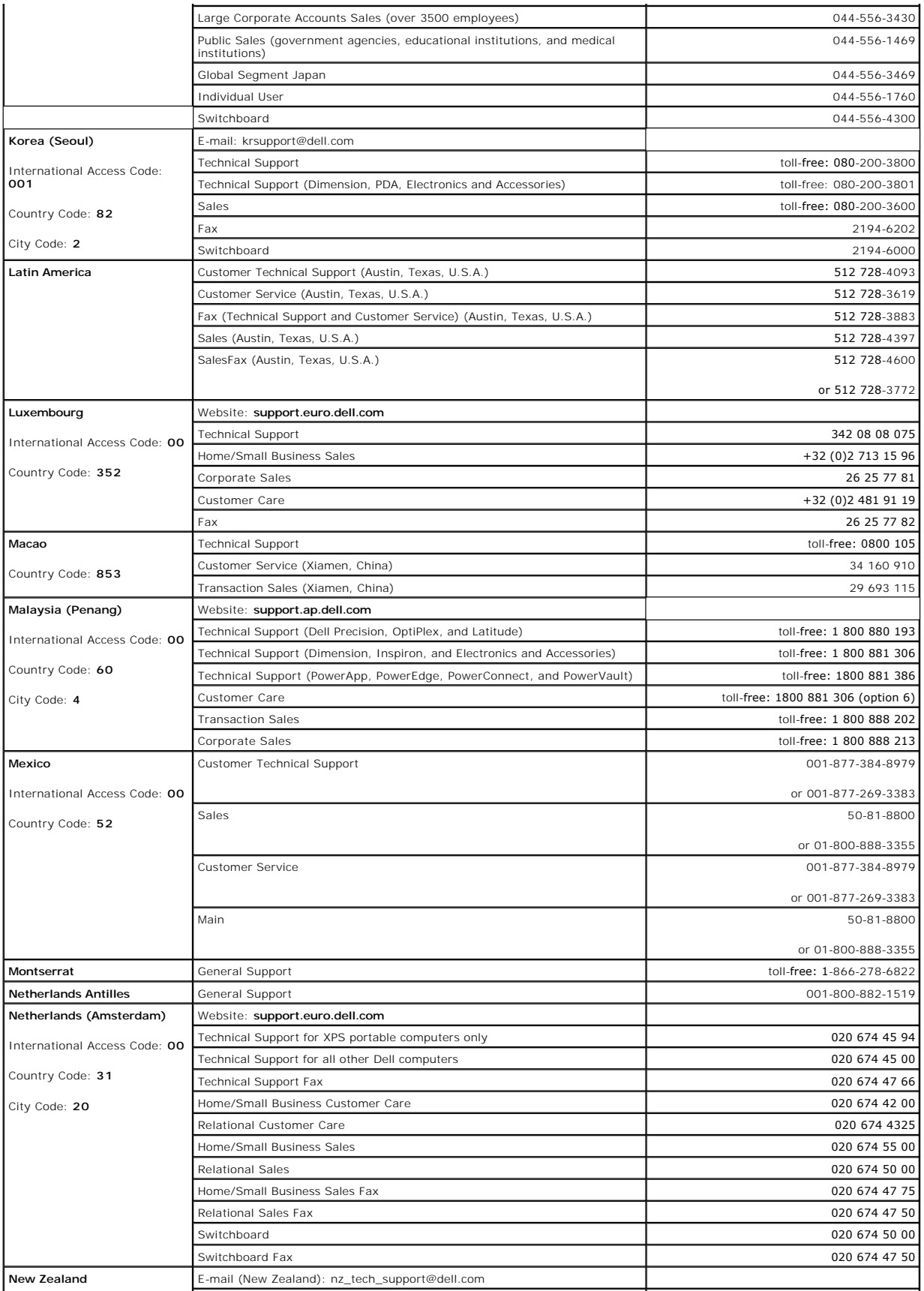

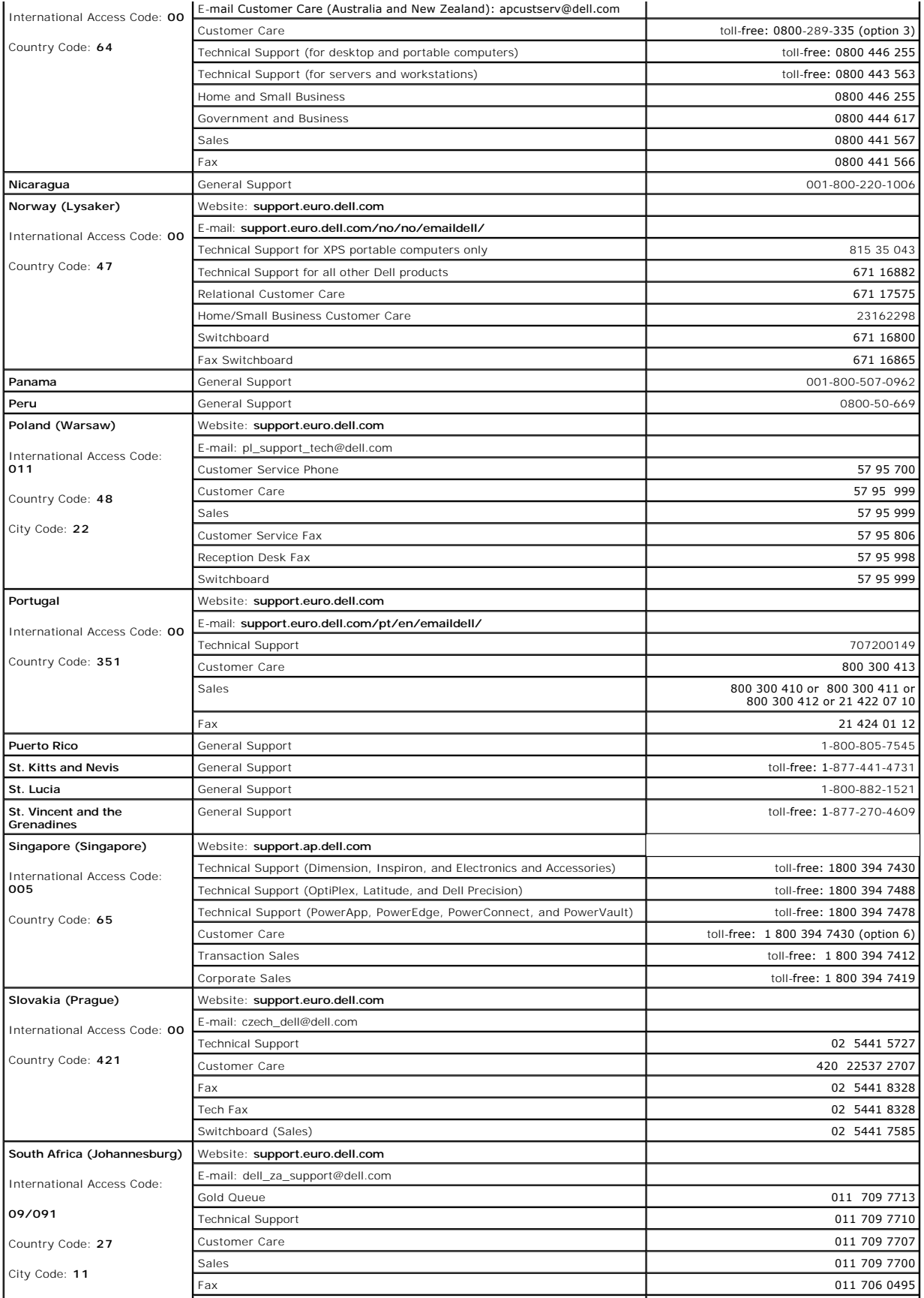

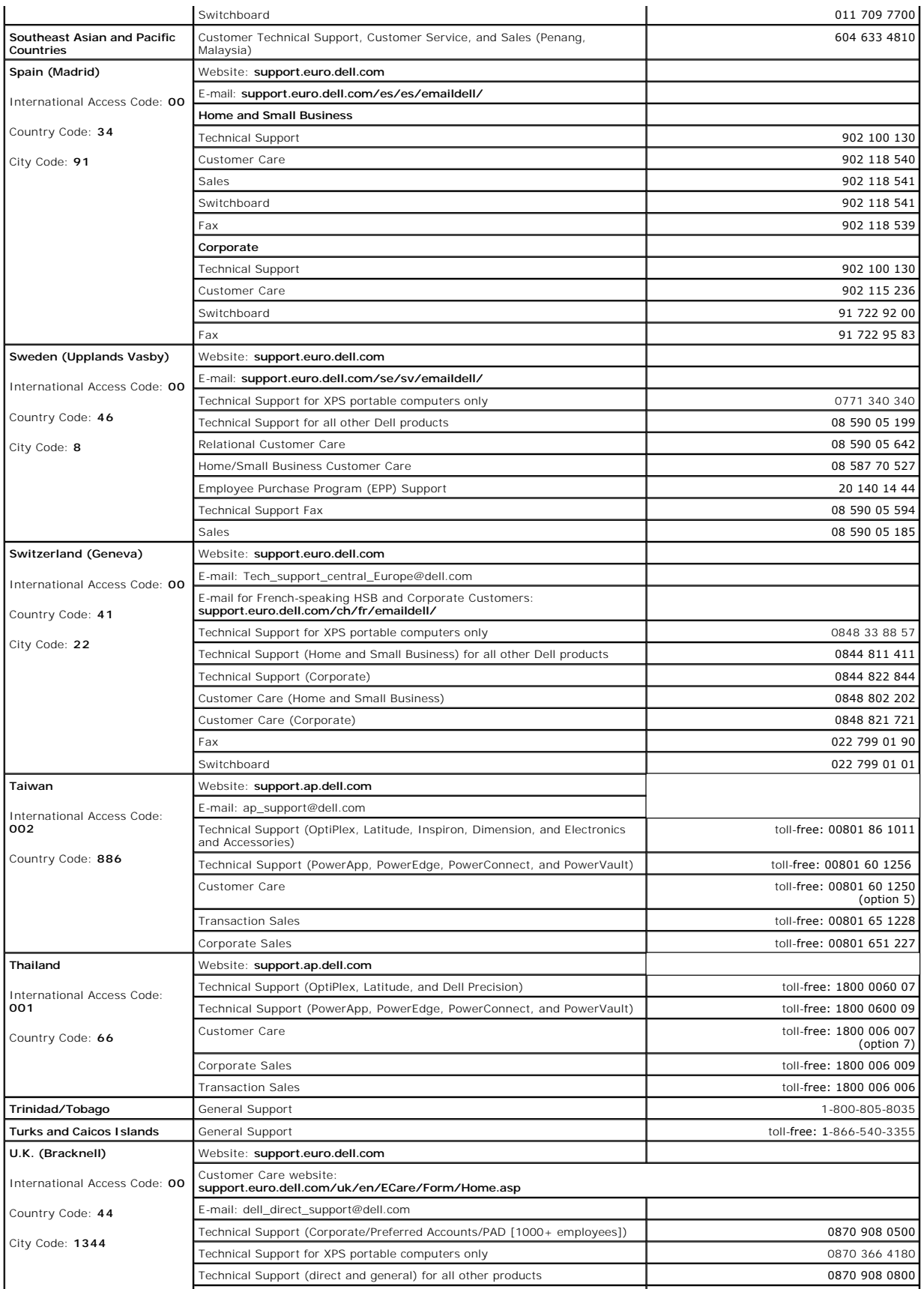

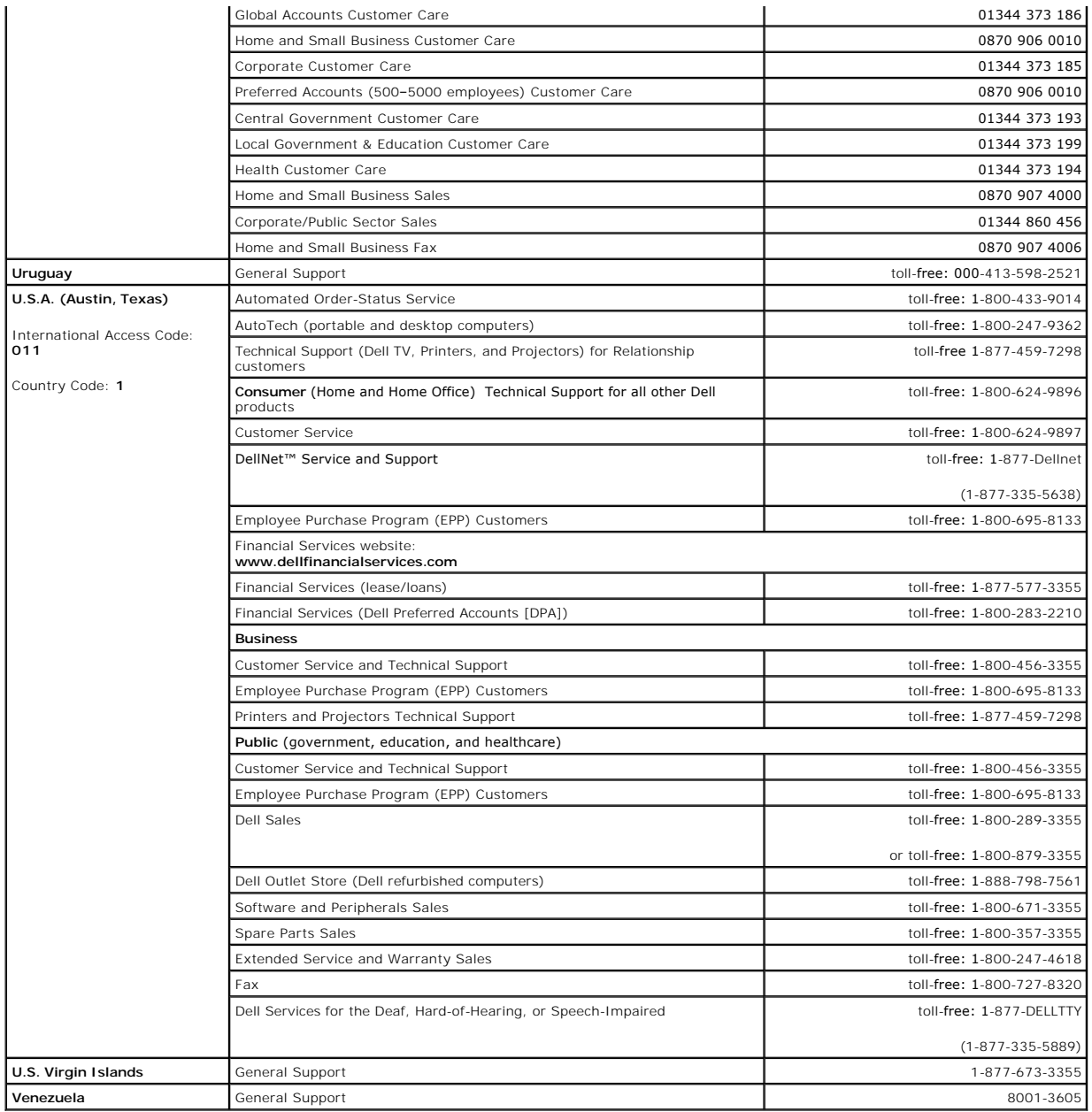

# **Using the Keyboard and Touch Pad**

- **O** [Numeric Keypad](#page-44-0)
- **O** [Key Combinations](#page-44-1)
- **O** [Touch Pad](#page-45-0)

# <span id="page-44-0"></span>**Numeric Keypad**

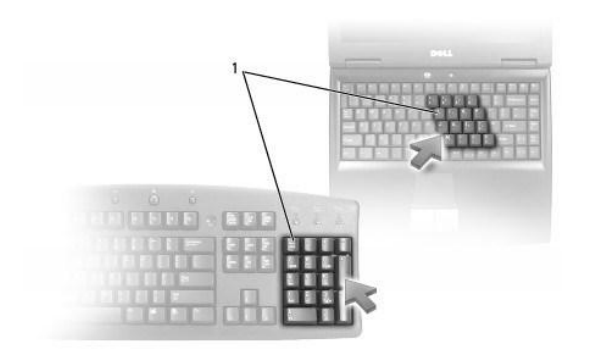

#### 1 numeric keypad

The numeric keypad functions like the numeric keypad on an external keyboard. Each key on the keypad has multiple functions. The keypad numbers and<br>symbols are marked in blue on the right of the keypad keys. To type a num

1 To enable the keypad, press <Num Lk>. The  $\textcircled{1}$  light indicates that the keypad is active.

l To disable the keypad, press <Num Lk> again.

# <span id="page-44-1"></span>**Key Combinations**

# **System Functions**

<Ctrl><Shift><Esc> Opens the **Task Manager** window.

# **CD or DVD Tray**

<Fn><F10> Ejects the tray out of the drive (if Dell QuickSet is installed). For more information on QuickSet, see [Dell™ QuickSet Features](file:///C:/data/CHM_OUT/systems/lat120l/en/ug/ug_en.chm/ug_en/quickset.htm#1108567).

# **Display Functions**

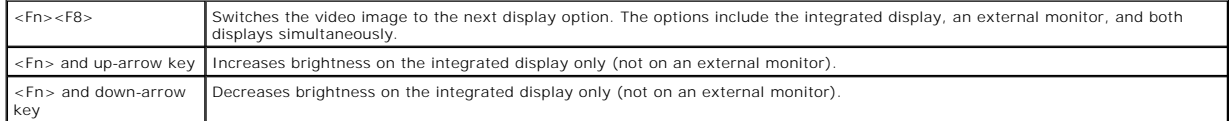

### **Radios (Including Wireless Networking)**

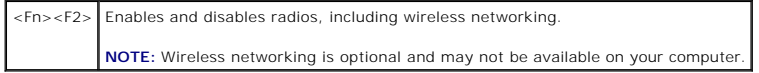

### **Power Management**

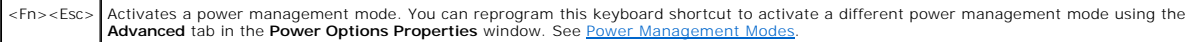

# **Speaker Functions**

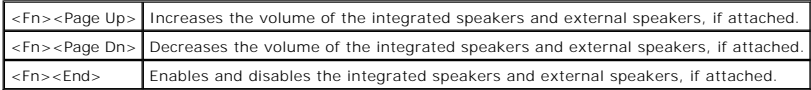

# **Microsoft® Windows® Logo Key Functions**

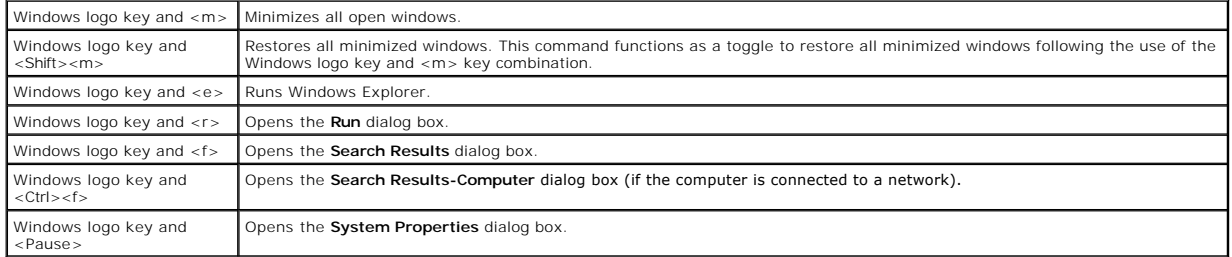

To adjust keyboard operation, such as the character repeat rate, open the Control Panel, click **Printers and Other Hardware**, and click **Keyboard**. For<br>information about the Control Panel, see <u>Windows Help and Support Cen</u>

# <span id="page-45-0"></span>**Touch Pad**

The touch pad detects the pressure and movement of your finger to allow you to move the cursor on the display. Use the touch pad and touch pad buttons as you would use a mouse.

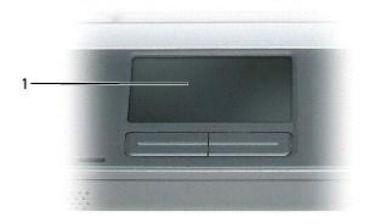

# 1 touch pad

- 1 To move the cursor, lightly slide your finger over the touch pad.
- l To select an object, lightly tap once on the surface of the touch pad or use your thumb to press the left touch-pad button.
- r To select and move (or drag) an object, position the cursor on the object and tap twice on the touch pad. On the second tap, leave your finger on the touch pad and move the selected object by sliding your finger or the t

l To double-click an object, position the cursor on the object and tap twice on the touch pad or use your thumb to press the left touch-pad button twice.

# **Customizing the Touch Pad**

You can use the **Mouse Properties** window to disable the touch pad or adjust their settings.

- 1. Open the Control Panel, click **Printers and Other Hardware**, and then click **Mouse**[. For information about the Control Panel, see Windows Help and](file:///C:/data/CHM_OUT/systems/lat120l/en/ug/ug_en.chm/ug_en/findinfo.htm#1182018)  ort Center
- 2. In the **Mouse Properties** window, click the **Touch Pad** tab to adjust touch pad settings.
- 3. Click **OK** to save the settings and close the window.

# <span id="page-47-3"></span>**Setting Up a Home and Office Network**

- [Physically Connecting to a Network or Broadband Modem](#page-47-0)
- **O** [Network Setup Wizard](#page-47-1)
- [Wireless Local Area Network \(WLAN\)](#page-47-2)
- **O** [Connecting to a Wireless Local Area Network](#page-49-0)

# <span id="page-47-0"></span>**Physically Connecting to a Network or Broadband Modem**

Before you connect your computer to a network, the computer must have a network adapter installed and a network cable connected to it.

To connect a network cable:

- 1. Connect the network cable to the network adapter connector on the back of your computer.
- **I** NOTE: Insert the cable connector until it clicks into place, and then gently pull the cable to ensure that it is securely attached.
- 2. Connect the other end of the network cable to a network connection device or a network wall connector.
- **NOTE:** Do not use a network cable with a telephone wall connector.

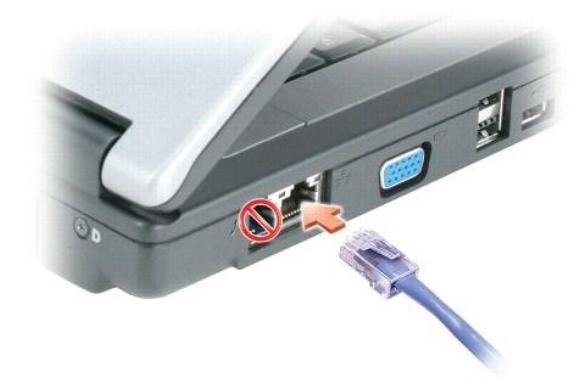

### <span id="page-47-1"></span>**Network Setup Wizard**

The Microsoft<sup>®</sup> Windows<sup>®</sup> XP operating system provides a Network Setup Wizard to guide you through the process of sharing files, printers, or an Internet<br>connection between computers in a home or small office.

- 1. Click the **Start** button, point to **Programs**® **Accessories**® **Communications**, and then click **Network Setup Wizard**.
- 2. On the welcome screen, click **Next**.
- 3. Click **Checklist for creating a network**.

**NOTE:** Selecting the connection method labeled **This computer connects directly to the Internet** enables the integrated firewall provided with Windows XP Service Pack 2 (SP2).

- 4. Complete the checklist.
- 5. Return to the Network Setup Wizard and follow the instructions on the screen.

### <span id="page-47-2"></span>**Wireless Local Area Network (WLAN)**

<span id="page-48-1"></span>A WLAN is a series of interconnected computers that communicate over the air waves as if they were connected with cables. In a WLAN, a radio<br>communications device called an access point or wireless router connects network

#### <span id="page-48-2"></span>**What You Need to Establish a WLAN**

Before you can set up a WLAN, you need:

- l High-speed (broadband) Internet access (such as cable or DSL)
- l A broadband modem that is connected and working
- l A wireless router or access point
- 1 A wireless network card for each computer that you want to connect to your WLAN
- l Network cable with the network (RJ-45) connector

#### <span id="page-48-0"></span>**Checking Your Wireless Network Card**

Depending on what you selected when you purchased your computer, the computer has a variety of configurations. To confirm that your computer has a<br>wireless network card and to determine the type of card, use one of the fol

- l The **Start** button and the **Connect To** option
- l Microsoft® Windows® Help and Support Center
- l Your original computer invoice

#### **Start Button and Connect To Option**

- 1. Click the **Start** button.
- 2. Point to **Connect To**, and then click **Show all connections**.

If **Wireless Network Connection** does not appear under **LAN or High-Speed Internet**, you may not have a wireless network card.

If **Wireless Network Connection** appears, you have a wireless network card. To view detailed information about the wireless network card:

- 1. Right-click **Wireless Network Connection.**
- 2. Click **Properties**. The **Wireless Network Connection Properties** window appears. The wireless network card's name and model number are listed on the **General** tab.

**NOTE:** If your computer is set to the **Classic Start** menu option, you can view network connections by clicking the **Start** button, pointing to **Settings**,<br>and then pointing to **Network Connections**. If **Wireless Network** 

#### **Microsoft® Windows® Help and Support Center**

- 1. Click the **Start** button and click **Help and Support**.
- 2. Under **Pick a task**, click **Use Tools to view your computer information and diagnose problems.**
- 3. Under **Tools**, click **My Computer Information**, and then select **Find information about the hardware installed on this computer**.

On the **My Computer Information - Hardware** screen, you can view the type of wireless network card installed in your computer as well as other hardware components.

**NOTE:** The wireless network card is listed under **Network Card**.

#### **Computer Invoice**

The original invoice that came with your computer lists the hardware and software that shipped with your computer.

#### **Setting Up a New WLAN**

#### <span id="page-49-3"></span>**Connecting a Wireless Router and a Broadband Modem**

- 1. [Ensure that you have wired Internet access through your](#page-47-0) broadband modem before you attempt to set up a wireless Internet connection. See Physically Connecting to a Network or Broadband Modem.
- 2. Install any software required for your wireless router. Your wireless router may have been shipped with an installation CD. Such CDs usually contain<br>installation and troubleshooting information. Install the required sof
- 3. Shut down your computer and any other wireless-enabled computers in the vicinity through the **Start** menu.
- 4. Disconnect your broadband modem power cable from the electrical outlet.
- 5. Disconnect the network cable from the computer and the modem.

**A NOTE:** Wait for a minimum of 5 minutes after disconnecting your broadband modem before you continue with the network setup.

- 6. Disconnect the AC adapter cable from your wireless router to ensure that there is no power connected to the router.
- 7. Insert a network cable into the network (RJ-45) connector on the unpowered broadband modem.
- 8. Connect the other end of the network cable into the Internet network (RJ-45) connector on the unpowered wireless router.
- 9. Ensure that no network or USB cables, other than the network cable connecting the modem and the wireless router, are connected to the broadband modem.

**A NOTE:** Restart your wireless equipment in the order described below to prevent a potential connection failure.

- 10. Turn on *ONLY* your broadband modem and wait for at least 2 minutes for the broadband modem to stabilize. After 2 minutes, proceed to [step 11](#page-49-1).
- <span id="page-49-1"></span>11. Turn on your wireless router and wait for at least 2 minutes for the wireless router to stabilize. After 2 minutes, proceed to the [step 12](#page-49-2).
- <span id="page-49-2"></span>12. Start your computer and wait until the boot process completes.
- 13. Contact your Internet service provider (ISP) to obtain specific information about the connection requirements for your broadband modem.
- 14. See the documentation that came with your wireless router to do the following in order to set up the wireless router:
	- l Establish communication between your computer and your wireless router.
	- 1 Configure your wireless router to communicate with your broadband router.
	- l Find out your wireless router's broadcast name. The technical term for the name of your router's broadcast name is Service Set Identifier (SSID) or network name.
- 15. If necessary, configure your wireless network card to connect to the wireless network. See [Connecting to a Wireless Local Area Network.](#page-49-0)

### <span id="page-49-0"></span>**Connecting to a Wireless Local Area Network**

**A NOTE:** Before you connect to a WLAN, ensure that you have followed the instructions in [Wireless Local Area Network \(WLAN\).](#page-47-2)

**A NOTE:** The following networking instructions do not apply to internal cards with Bluetooth® wireless technology or cellular products.

This section provides general procedures for connecting to a wireless network. Specific network names and configuration details vary. See Wireless Local Area Network (WLAN) for more information about how to prepare for connecting your computer to a WLAN.

Your wireless network card requires specific software and drivers for connecting to a network. The software is already installed.

**NOTE:** If the software is removed or corrupted, follow the instructions in the user documentation for your wireless network card. Verify the type of<br>wireless network card installed in your computer and then search for tha

### **Determining the Wireless Network Device Manager**

Depending on the software installed on your computer, different wireless configuration utilities may manage your network devices:

- l Your wireless network card's client utility
- l The Windows XP operating system

To determine which wireless configuration utility is managing your wireless network card:

- 1. Click the **Start** button, point to **Settings**, and then click **Control Panel**.
- 2. Double-click **Network Connections**.

3. Right-click the **Wireless Network Connection** icon, and then click **View Available Wireless Networks**.

If the **Choose a wireless network** window states **Windows cannot configure this connection**, the wireless network card's client utility is managing the wireless network card.

If the **Choose a wireless network** window states **Click an item in the list below to connect to a wireless network in range or to get more information**, the Windows XP operating system is managing the wireless network card.

For specific information about the wireless configuration utility installed on your computer, see your wireless network documentation in the Windows Help and Support Center

To access the Help and Support Center:

- 1. Click the **Start** button and click **Help and Support**.
- 2. Under **Pick a Help topic**, click **Dell User and System Guides**.
- 3. Under **Device Guides**, select the documentation for your wireless network.

#### **Completing the Connection to the WLAN**

When you turn on your computer and a network (for which your computer is not configured) is detected in the area, a pop-up appears near the network icon in the notification area (in the lower-right corner of the Windows desktop).

Follow the instructions provided in any utility prompts that appear on your screen.

Once you have configured your computer for the wireless network that you selected, another pop-up notifies you that your computer is connected to that network.

Thereafter, whenever you log on to your computer within the range of the wireless network that you selected, the same pop-up notifies you of the wireless network connection.

**A NOTE:** If you select a secure network, you must enter a WEP or WPA key when prompted. Network security settings are unique to your network. Dell cannot provide this information.

**NOTE:** Your computer can take up to 1 minute to connect to the network.

#### **Enabling/Disabling the Wireless Network Card**

**NOTE:** If you are unable to connect to a wireless network, ensure that you have all the components for establishing a WLAN (see <u>What You Need to</u><br><u>Establish a WLAN</u>), and then verify that your wireless network card is en

You can turn your computer's wireless networking function on and off by pressing the <Fn><F2> key combination. If the wireless networking function is turned<br>on, press <Fn><F2> to disable it. If the wireless networking func

#### **Viewing the Status of the Wireless Network Card Through Dell™ QuickSet**

The wireless activity indicator provides you with an easy way to monitor the status of your computer's wireless devices. Right-click the Dell QuickSet icon in your taskbar to turn the wireless activity indicator on or off.

The wireless activity indicator displays whether your computer's integrated wireless devices are enabled or disabled. When you turn the wireless networking<br>function on or off, the wireless activity indicator changes to dis

For more information about the wireless activity indicator, see [Dell™ QuickSet Features](file:///C:/data/CHM_OUT/systems/lat120l/en/ug/ug_en.chm/ug_en/quickset.htm#1108567).

#### **Managing Your Network Settings Through the Dell QuickSet Location Profiler**

The QuickSet Location Profiler helps you manage network settings that correspond to your computer's physical location. It includes two categories of profile settings:

- l **Location Profile Settings**
- l **General Mobility Settings**

You can use **Location Profile Settings** to create profiles for accessing the Internet with your computer in your office, home, or other public places with Internet<br>services. **General Mobility Settings** allows you to change

For information about Dell QuickSet, see [Dell™ QuickSet Features](file:///C:/data/CHM_OUT/systems/lat120l/en/ug/ug_en.chm/ug_en/quickset.htm#1108567).

# <span id="page-52-3"></span>**Adding and Replacing Parts**

- **[Before You Begin](#page-52-0)**
- **[Hard Drive](#page-53-0)**
- **O** [CD/DVD Drive](#page-55-0)
- **O** Memory
- Wireless Mini PCI Card
- **[Hinge Cover](#page-59-0)**
- **C** [Keyboard](#page-60-0)

### <span id="page-52-0"></span>**Before You Begin**

This section provides procedures for removing and installing the components in your computer. Unless otherwise noted, each procedure assumes that the following conditions exist:

- l You have performed the steps in [Turning Off Your Computer](#page-52-1) and [Before Working Inside Your Computer.](#page-52-2)
- l You have read the safety information in your Dell™ *Product Information Guide.*

#### **Recommended Tools**

The procedures in this document may require the following tools:

- l Small flat-blade screwdriver
- l Philips screwdriver
- l Small plastic scribe
- l Flash BIOS update (see the Dell Support website at **support.dell.com**)

#### <span id="page-52-1"></span>**Turning Off Your Computer**

**NOTICE:** To avoid losing data, save and close any open files and exit any open programs before you turn off your computer.

- 1. Shut down the operating system:
	- a. Save and close any open files, exit any open programs, click the **Start** button, and then click **Turn Off Computer**.
	- b. In the **Turn off computer** window, click **Turn off**.

The computer turns off after the operating system shutdown process finishes.

2. Ensure that the computer and any attached devices are turned off. If your computer and attached devices did not automatically turn off when you shut<br>down your operating system, press and hold the power button for 8-10 s

### <span id="page-52-2"></span>**Before Working Inside Your Computer**

Use the following safety guidelines to help protect your computer from potential damage and to help ensure your own personal safety.

CAUTION: Before you begin any of the procedures in this section, follow the safety instructions in the *Product Information Guide*.

- CAUTION: Handle components and cards with care. Do not touch the components or contacts on a card. Hold a card by its edges or by its metal<br>mounting bracket. Hold a component such as a processor by its edges, not by its pi
- **NOTICE:** Only a certified service technician should perform repairs on your computer. Damage due to servicing that is not authorized by Dell is not covered by your warranty.
- **NOTICE:** When you disconnect a cable, pull on its connector or on its strain-relief loop, not on the cable itself. Some cables have a connector with Θ locking tabs; if you are disconnecting this type of cable, press in on the locking tabs before you disconnect the cable. As you pull connectors apart, keep<br>them evenly aligned to avoid bending any connector pins. Also, bef aligned.

**NOTICE:** To avoid damaging the computer, perform the following steps before you begin working inside the computer.

- 1. Ensure that the work surface is flat and clean to prevent the computer cover from being scratched.
- 2. Turn off your computer. See [Turning Off Your Computer.](#page-52-1)

**NOTICE:** To disconnect a network cable, first unplug the cable from your computer and then unplug it from the network wall jack.

- 3. Disconnect any telephone or network cables from the computer.
- 4. Disconnect your computer and all attached devices from their electrical outlets.

**NOTICE:** To avoid damaging the system board, you must remove the main battery before you service the computer.

- 5. Remove the battery.
	- a. Slide the battery-bay latch lock on the bottom of the computer away from the battery.
	- b. Slide and hold the battery-bay latch release, and then remove the battery from the bay.

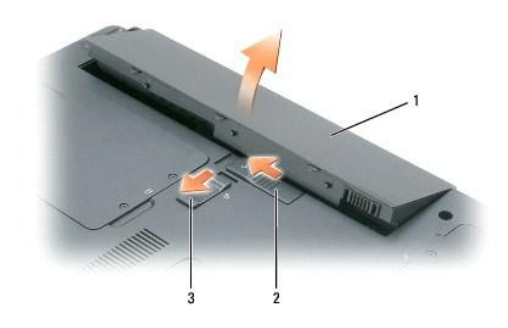

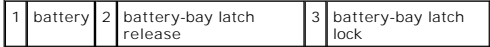

- 6. Press the power button to ground the system board.
- 7. Remove any installed ExpressCards from the ExpressCard slot. See [Removing an ExpressCard or Blank](file:///C:/data/CHM_OUT/systems/lat120l/en/ug/ug_en.chm/ug_en/cards.htm#1053515)
- 8. Close the display and turn the computer upside down on a flat work surface.

# <span id="page-53-0"></span>**Hard Drive**

CAUTION: If you remove the hard drive from the computer when the drive is hot, *do not touch* the metal housing of the hard drive.

**CAUTION: Before you begin any of the procedures in this section, follow the safety instructions in the** *Product Information Guide***.** 

**NOTICE:** To prevent data loss, turn off your computer before removing the hard drive. Do not remove the hard drive while the computer is on, in ◒ standby mode, or in hibernate mode.

**NOTICE:** Hard drives are extremely fragile; even a slight bump can damage the drive.

**NOTE: Dell does not guarantee compatibility or provide support for hard drives from sources other than Dell.** 

**NOTE:** If you are installing a hard drive from a source other than Dell, you need to install an operating system, drivers, and utilities on the new hard drive.

To replace the hard drive in the hard drive bay:

- 1. Follow the procedures in **[Before You Begin](#page-52-0)**.
- 2. Turn the computer over, and loosen the two captive screws in the hard drive cover.

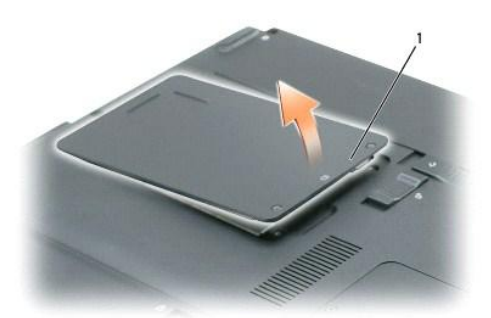

captive screws (2)

**NOTICE:** When the hard drive is not in the computer, store it in protective antistatic packaging. See "Protecting Against Electrostatic Discharge" in the *Product Information Guide*.

- 3. Lift the cover off the computer and set it aside.
- 4. Slide the hard drive carrier away from the screw holes, and then use the tab to lift the hard drive straight up to remove it from the computer.

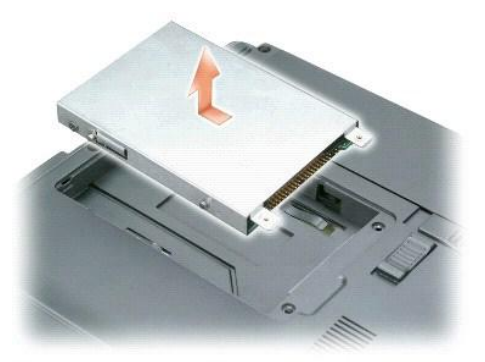

5. Remove the new drive from its packaging.

Save the original packaging for storing or shipping the hard drive.

**NOTICE:** Use firm and even pressure to slide the drive into place. If you use excessive force, you may damage the connector.

- 6. Seat the new hard drive into the bay, and then slide it into the connector by sliding it toward the screw holes until it is fully seated.
- 7. Replace the cover and tighten the screws.
- 8. Install the operating system for your computer. See [Restoring Your Operating System](file:///C:/data/CHM_OUT/systems/lat120l/en/ug/ug_en.chm/ug_en/software.htm#1055697).
- 9. Install the drivers and utilities for your computer. See [Reinstalling Drivers and Utilities.](file:///C:/data/CHM_OUT/systems/lat120l/en/ug/ug_en.chm/ug_en/software.htm#1055588)

# **Returning a Hard Drive to Dell**

Return your old hard drive to Dell in its original or comparable foam packaging. Otherwise, the hard drive may be damaged in transit.

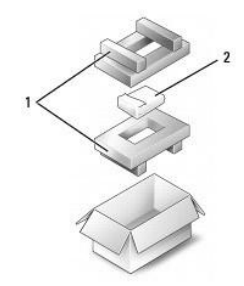

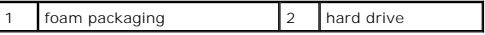

### <span id="page-55-0"></span>**CD/DVD Drive**

**NOTICE:** To prevent damage to devices, store them in a safe, dry place when they are not installed in the computer. Avoid pressing down on them or placing heavy objects on top of them.

**NOTE:** If your computer shipped with a device security screw and the screw is not installed, you can remove and install devices while the computer is running and connected to a docking device.

1. *While the computer is turned on*, double-click the **Safely Remove Hardware** icon on the taskbar, click the device that you want to eject, and click **Stop**.

- 2. Close your display and turn the computer upside down.
- 3. Use a Philips screwdriver to remove the device security screw from the bottom of the computer.
- 4. Using a screwdriver or some other type of probe, push the notch where the device security screw was removed toward the outside of the computer.
- 5. Pull the device straight out of the media bay.

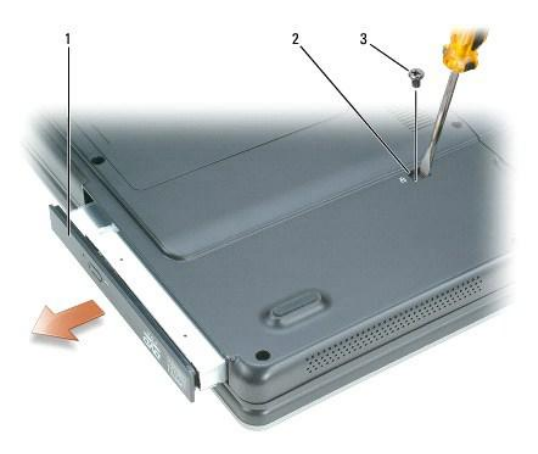

#### 1 CD/DVD drive 2 drive removal slot 3 securing screw

- 6. To replace the device, push the new device straight into the media bay until it clicks.
- 7. Replace the security device screw.
- 8. Turn the computer right-side up and open the display.
- 9. The operating system automatically recognizes the device. If necessary, enter your password to unlock your computer.

# <span id="page-55-1"></span>**Memory**

You can increase your computer memory by installing memory modules on the system board. See <u>Memory</u> for information on the memory supported by your<br>computer. Install only memory modules that are intended for your computer

**NOTE:** Memory modules purchased from Dell are covered under your computer warranty.

CAUTION: Before you begin any of the procedures in this section, follow the safety instructions in the Product Information Guide.

NOTICE: To avoid damaging the system board, you must remove the main battery before you begin working inside the computer

The computer has two memory slots, DIMM A and DIMM B, both located on the bottom of the computer under the memory module/Mini PCI cover. DIMM A holds the basic memory module as configured from the factory. If you did not order additional memory, DIMM B will be empty. Generally, if you are adding memory,<br>you will install a memory module in DIMM B. If you are upgrading me upgrade.

- 1. Follow the procedures in **[Before You Begin](#page-52-0)**.
- 2. Ground yourself by touching one of the metal connectors on the back of the computer.

**NOTE:** If you leave the area, ground yourself again when you return to the computer.

3. Turn the computer over, loosen the captive screws on the memory module/Mini PCI cover, and then remove the cover.

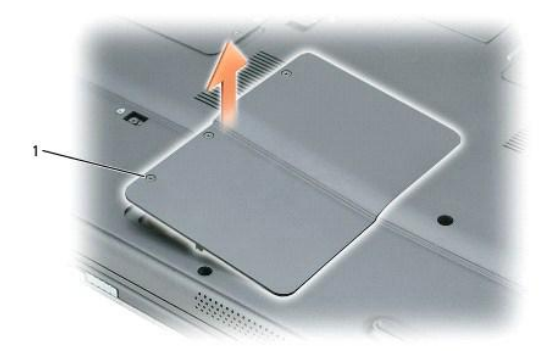

#### captive screws (3)

**NOTICE:** To prevent damage to the memory module connector, do not use tools to spread the memory-module securing clips.

- 4. If you are replacing a memory module, remove the existing module:
	- a. Use your fingertips to carefully spread apart the securing clips on each end of the memory module connector until the module pops up.
	- b. Remove the module from the connector.

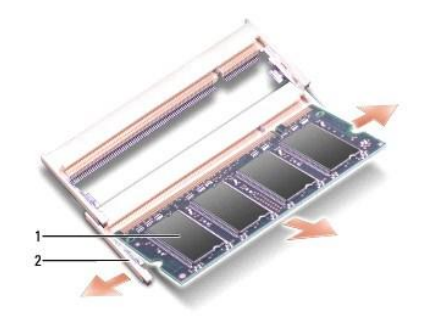

#### $\left| \begin{array}{c} 1 \end{array} \right|$  memory module  $\left| \begin{array}{c} 2 \end{array} \right|$  securing clips (2 per connector)

- O **NOTICE:** If you need to install memory modules in two connectors, install a memory module in the connector labeled "DIMMA" before you install a<br>module in the connector labeled "DIMMB." Insert memory modules at a 45-degree
- **NOTE:** If the memory module is not installed properly, the computer may not boot properly. No error message indicates this failure.

5. Ground yourself and install the new memory module:

- a. Align the notch in the module edge connector with the tab in the connector slot.
- b. Slide the module firmly into the slot at a 45-degree angle, and rotate the module down until it clicks into place. If you do not feel the click, remove the module and reinstall it.

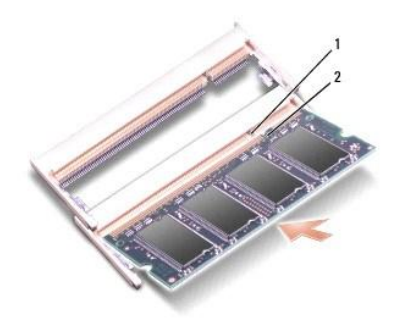

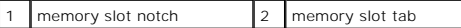

6. Replace the memory module/Mini PCI cover and tighten the screws.

NOTICE: If the cover is difficult to close, remove the module and reinstall it. Forcing the cover to close may damage your computer.

- 7. Insert the battery into the battery bay, or connect the AC adapter to your computer and an electrical outlet.
- 8. Turn on the computer.

As the computer boots, it detects the additional memory and automatically updates the system configuration information.

To confirm the amount of memory installed in the computer, click the **Start** button, click **Help and Support**, and then click **Computer Information**.

# <span id="page-57-0"></span>**Wireless Mini PCI Card**

If you ordered a Mini PCI card with your computer, the card is already installed.

CAUTION: Before you begin any of the procedures in this section, follow the safety instructions in the Product Information Guide.

**NOTICE:** To avoid damaging the system board, you must remove the main battery before you begin working inside the computer.

- 1. Follow the procedures in [Before You Begin](#page-52-0).
- 2. Turn the computer over, loosen the captive screws on the memory module/Mini PCI cover, and then remove the cover.

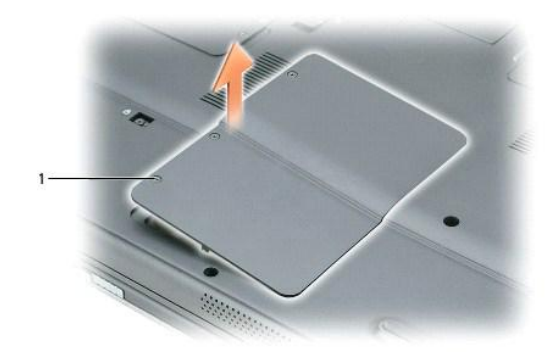

### 1 captive screws (3)

3. If a Mini PCI card is not already installed, go to [step 4](#page-58-0). If you are replacing a Mini PCI card, remove the existing card: a. Disconnect the antenna cable from the Mini PCI card.

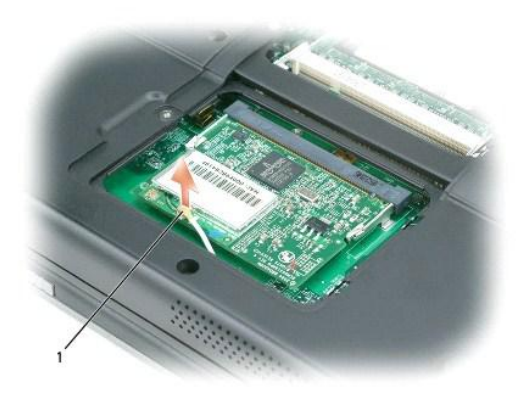

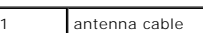

b. Release the Mini PCI card by spreading the metal securing tabs until the card pops up slightly.

c. Lift the Mini PCI card out of its connector.

NOTICE: The connectors are keyed to ensure correct insertion. If you feel resistance, check the connectors and realign the card.

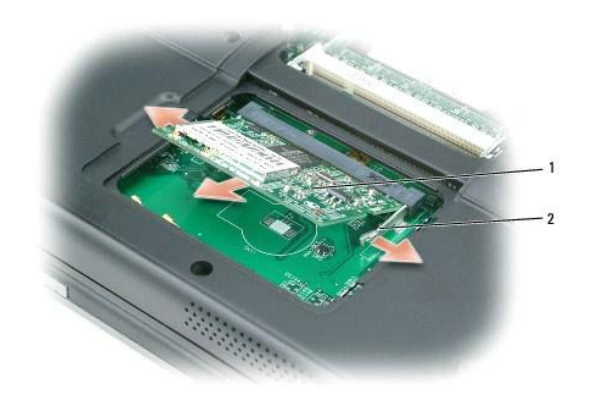

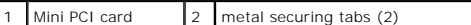

<span id="page-58-0"></span>4. Install the replacement Mini PCI card:

NOTICE: To avoid damaging the Mini PCI card, make sure the antenna cable is not under the card when you click the card into place.

a. Align the Mini PCI card with the connector at a 45-degree angle, and press the Mini PCI card into the connector until it clicks.

<span id="page-59-1"></span>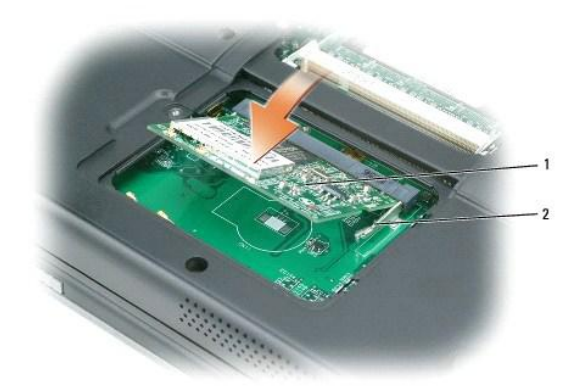

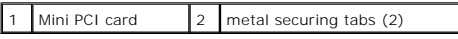

b. Connect the antenna cable to the Mini PCI card. Make sure the cable snaps onto the primary connector on the Mini PCI card.

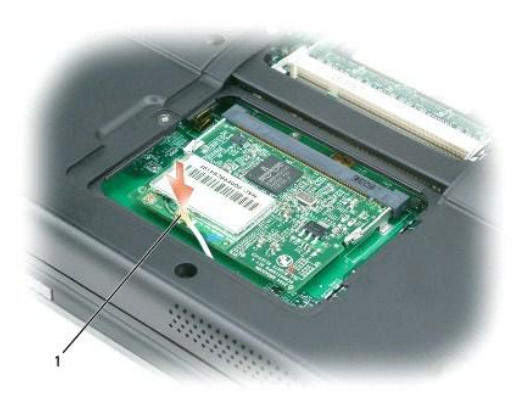

#### 1 antenna cable

5. Replace the memory module/Mini PCI cover and tighten the screws.

NOTICE: If the cover is difficult to close, remove the module and reinstall it. Forcing the cover to close may damage your computer.

- 6. Insert the battery into the battery bay, or connect the AC adapter to your computer and an electrical outlet.
- 7. Turn on the computer.

# <span id="page-59-0"></span>**Hinge Cover**

CAUTION: Before you begin any of the procedures in this section, follow the safety instructions in the *Product Information Guide*.

**NOTICE:** To avoid electrostatic discharge, ground yourself by using a wrist grounding strap or by periodically touching an unpainted metal surface (such as a connector on the back of the computer).

**NOTICE:** The hinge cover is fragile and can be damaged if extreme force is used. Be careful when removing the hinge cover.

- 1. Follow the procedures in [Before You Begin](#page-52-0).
- 2. Remove the battery. See [Replacing the Battery](file:///C:/data/CHM_OUT/systems/lat120l/en/ug/ug_en.chm/ug_en/battery.htm#1050854).
- 3. Turn the computer right-side up, and then open the display all the way (180 degrees) so that it rests on your work surface.

**NOTICE:** To avoid damaging the hinge cover, do not lift the cover on both sides simultaneously.

4. Insert a scribe in the indent to lift the hinge cover on the right side.

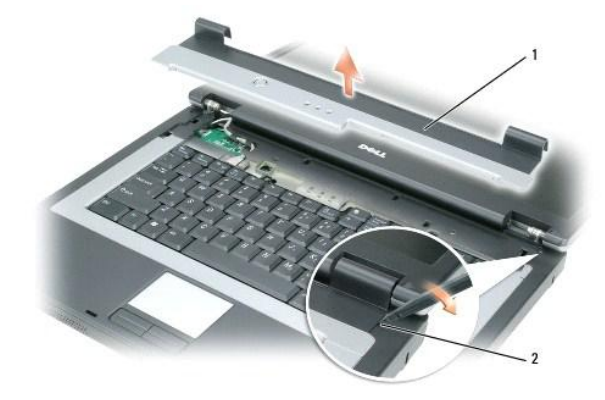

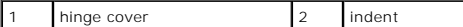

5. Ease the hinge cover up, moving from right to left, and remove it.

- 6. To replace the hinge cover, insert the left edge of the cover into place.
- 7. Press from left to right until the cover snaps into place.
- 8. Close the display and turn the computer upside down.
- 9. Replace the battery. See [Replacing the Battery.](file:///C:/data/CHM_OUT/systems/lat120l/en/ug/ug_en.chm/ug_en/battery.htm#1050854)

# <span id="page-60-0"></span>**Keyboard**

CAUTION: Before you begin any of the procedures in this section, follow the safety instructions in the *Product Information Guide*.

**NOTICE:** To avoid electrostatic discharge, ground yourself by using a wrist grounding strap or by periodically touching an unpainted metal surface (such as a connector on the back of the computer).

1. Follow the procedures in [Before You Begin](#page-52-0).

- 2. Remove the hinge cover. See [Hinge Cover.](#page-59-0)
- 3. Remove the two screws at the top of the keyboard.

**NOTICE:** The keycaps on the keyboard are fragile, easily dislodged, and time-consuming to replace. Be careful when removing and handling the keyboard.

4. Lift up the keyboard, and hold it up and slightly forward to allow access to the keyboard connector on the system board.

5. Lift the keyboard connector and slide out the keyboard cable.

**O** NOTICE: To avoid scratching the palm rest when replacing the keyboard, hook the tabs along the front edge of the keyboard into the palm rest, and then secure the keyboard in place.

- 6. To replace the keyboard, connect the keyboard connector to the system board.
- 7. Place the tabs along the front edge of the keyboard into the palm rest and lay the keyboard down on the palmrest.
- 8. Replace the two screws at the top of the keyboard.
- 9. Replace the hinge cover. See [Hinge Cover.](#page-59-0)

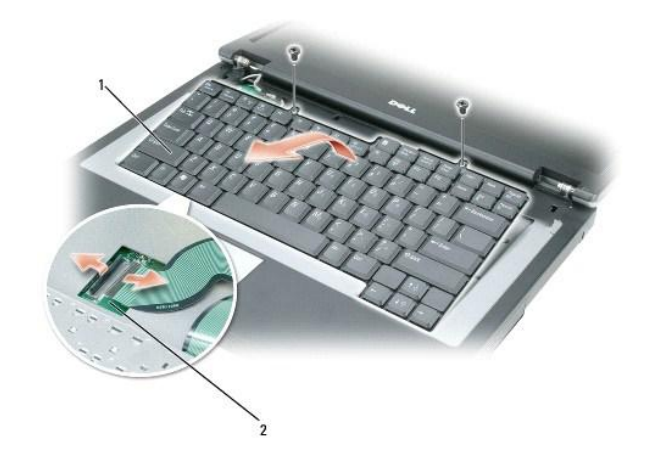

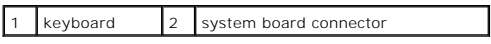

# <span id="page-62-0"></span>**Dell™ QuickSet Features**

- **O** [Clicking the QuickSet Icon](#page-62-1)
- **O** [Double-Clicking the QuickSet Icon](#page-62-2)
- **Q** [Right-Clicking the QuickSet Icon](#page-63-0)
- **O** [Downloading the Dell QuickSet Application](#page-63-1)

**NOTE:** This feature may not be available on your computer.

Dell™ QuickSet provides you with easy access to configuration settings for power management schemes, battery resources, icon and font size, display brightness, speaker volume, and network activity.

Depending on what you want to do in Dell™ QuickSet, you can start it by either *clicking*, *double-clicking*, or *right-clicking* the QuickSet icon, **..** in the Microsoft® Windows® taskbar. The taskbar is located in the lower-right corner of your screen.

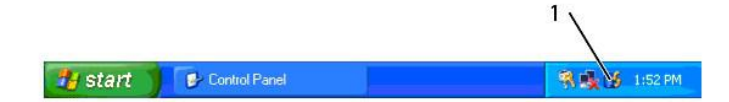

**QuickSet** icon in the taskbar

# <span id="page-62-1"></span>**Clicking the QuickSet Icon**

**NOTE:** The following features may not be available on certain computers.

Click the **OS** icon to:

- l Select a predefined power scheme or one that you create in the Power Management Wizard.
- 1 Control internal network card activity.
- l Adjust the size of icons and toolbars.
- l Turn presentation mode on or off.
- l Enable or disable the appearance of the Brightness Meter on your screen.
- 1 Enable or disable the appearance of the Volume Meter on your screen.
- l Turn the wireless activity indicator on or off.

# <span id="page-62-2"></span>**Double-Clicking the QuickSet Icon**

Double-click the �� icon to launch QuickSet and access the QuickSet main menu. The main menu provides you with links to QuickSet features that help you<br>configure settings for:

- l Network connectivity
- l Power management
- l Display
- l System settings

# <span id="page-63-0"></span>**Right-Clicking the QuickSet Icon**

Right-click the  $\mathbf{\mathbb{C}}$  icon to:

- l Select **Open** to launch QuickSet.
- l View *Dell QuickSet Help*.
- l View the version and copyright date of the QuickSet application program installed on your computer.

For more information about QuickSet, right-click the **16** icon in the taskbar and click **Help**.

# <span id="page-63-1"></span>**Downloading the Dell QuickSet Application**

If your computer does not have Dell™ QuickSet, you can go to **dell.support.com** and download the software.

# **Securing Your Computer**

- **[Cable Lock Antitheft Devices](#page-64-0)**
- **[Passwords](#page-64-1)**

# <span id="page-64-0"></span>**Cable Lock Antitheft Devices**

You can connect a cable lock antitheft device to the security cable slot on your computer to prevent the computer from being stolen. For more information, see<br>the instructions included with the antitheft device.

**NOTICE:** Before you buy an antitheft device, ensure that it will work with the security cable slot.

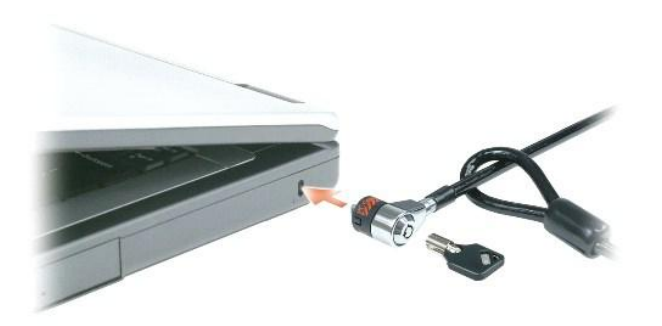

### <span id="page-64-1"></span>**Passwords**

**NOTE:** Passwords are disabled when you receive your computer.

A primary password, an administrator password, and a hard drive password all prevent unauthorized access to your computer in different ways. The following<br>table identifies types and features of passwords available on your

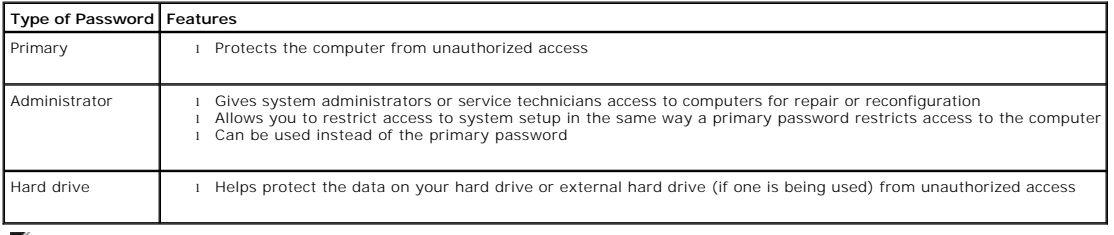

**NOTE:** Some hard drives do not support hard drive passwords.

**NOTICE:** Passwords provide a high level of security for data in your computer or hard drive. However, they are not foolproof. If you require more<br>security, obtain and use additional forms of protection, such as smart card

If you forget any of your passwords, contact your system administrator or contact Dell. See <u>Technical Assistance</u>. For your protection, Dell technical support<br>staff will ask you for proof of your identity to ensure that o

### **Using a Primary Password**

The primary password allows you to protect the computer from unauthorized access.

When you first start your computer, you must assign a primary password at the prompt.

If you do not enter a password within 2 minutes, the computer returns to its previous operating state.

**NOTICE:** If you disable the administrator password, the primary password is also disabled.

To add or change passwords, access **User Accounts** from the **Control Panel**.

If you have assigned an administrator password, you can use it instead of the primary password. The computer does not specifically prompt you for the administrator password.

#### **Using an Administrator Password**

The administrator password is designed to give system administrators or service technicians access to computers for repair or reconfiguration. The<br>administrators or technicians can assign identical administrator passwords

To set or change administrator passwords, access **User Accounts** from the Control Panel.

When you set an administrator password, the **Configure Setup** option becomes available in system setup. The **Configure Setup** option allows you to restrict access to system setup in the same way that a primary password restricts access to the computer.

The administrator password can be used instead of the primary password. Whenever you are prompted to enter the primary password, you can enter the administrator password.

**NOTICE:** If you disable the administrator password, the primary password is also disabled.

**A NOTE:** The administrator password provides access to the computer, but it does not provide access to the hard drive when a hard drive password is assigned.

If you forget the primary password and do not have an administrator password assigned, or if you have both a primary and an administrator password<br>assigned but forget them both, contact your system administrator or contact

#### **Using a Hard Drive Password**

The hard drive password helps protect the data on your hard drive from unauthorized access. You can also assign a password for an external hard drive (if one is being used) that can be the same as or different from the password for the primary hard drive.

To assign or change a hard drive password, enter system setup. See

After assigning a hard drive password, you must enter it each time you turn on the computer and each time you restore the computer to normal operation from standby mode.

If the hard drive password is enabled, you must enter it each time you turn on the computer: A message appears asking for the hard drive password.

To continue, enter your password (with no more than eight characters) and press <Enter>.

If you do not enter a password within 2 minutes, the computer returns to its previous operating state.

If you enter the wrong password, a message tells you that the password is invalid. Press <Enter> to try again.

If you do not enter the correct password in three attempts, the computer tries to start from another bootable device if the **Boot First Device** option in system setup is set to allow start-up from another device. If the **Boot First Device** option is not set to allow the computer to start from another device, the computer<br>returns to the operating state it was in when you turned it If the hard drive password, the external hard-drive password, and the primary password are the same, the computer prompts you only for the primary<br>password. If the hard drive password is different from the primary password

**NOTE:** The administrator password provides access to the computer, but it does not provide access to the hard drive when a hard drive password is assigned.

# **Setting Up Your Computer**

- **[Connecting to the Internet](#page-67-0)**
- **O** [Transferring Information to a New Computer](#page-68-0)
- [Setting Up a Printer](#page-69-0)
- **[Power Protection Devices](#page-70-0)**

# <span id="page-67-0"></span>**Connecting to the Internet**

**NOTE: ISPs and ISP offerings vary by country.** 

To connect to the Internet, you need a modem or network connection and an Internet service provider (ISP). Your ISP will offer one or more of the following Internet connection options:

- l Dial-up connections that provide Internet access through a telephone line. Dial-up connections are considerably slower than DSL and cable modem connections.
- l DSL connections that provide high-speed Internet access through your existing telephone line. With a DSL connection, you can access the Internet and use your telephone on the same line simultaneously.
- l Cable modem connections that provide high-speed Internet access through your local cable TV line.

If you are using a dial-up connection, connect a telephone line to the modem connector on your computer and to the telephone wall jack before you set up your Internet connection. If you are using a DSL or cable modem connection, contact your ISP for setup instructions.

### **Setting Up Your Internet Connection**

To set up an Internet connection with a provided ISP desktop shortcut:

- 1. Save and close any open files, and exit any open programs.
- 2. Double-click the ISP icon on the Microsoft® Windows® desktop.
- 3. Follow the instructions on the screen to complete the setup.

If you do not have an ISP icon on your desktop or if you want to set up an Internet connection with a different ISP:

- 1. Save and close any open files, and exit any open programs.
- 2. Click the **Start** button and click **Internet Explorer**.
- The **New Connection Wizard** appears.
- 3. Click **Connect to the Internet**.
- 4. In the next window, click the appropriate option:
	- l If you do not have an ISP and want to select one, click **Choose from a list of Internet service providers (ISPs)**.
	- l If you have already obtained setup information from your ISP but you did not receive a setup CD, click **Set up my connection manually**.
	- l If you have a CD, click **Use the CD I got from an ISP**.
- 5. Click **Next**.

If you selected Set up my connection manually, continue to [step 6](#page-67-1). Otherwise, follow the instructions on the screen to complete the setup.

**NOTE:** If you do not know which type of connection to select, contact your ISP.

- <span id="page-67-1"></span>6. Click the appropriate option under **How do you want to connect to the Internet?**, and then click **Next**.
- 7. Use the setup information provided by your ISP to complete the setup.

If you are having problems connecting to the Internet, see <u>[E-Mail, Modem, and Internet Problems](file:///C:/data/CHM_OUT/systems/lat120l/en/ug/ug_en.chm/ug_en/trouble.htm#1053821)</u>. If you cannot connect to the Internet but have successfully<br>connected in the past, the ISP might have a service outage. Con

# <span id="page-68-0"></span>**Transferring Information to a New Computer**

The Microsoft® Windows® XP operating system provides a **Files and Settings Transfer Wizard** to move data from a source computer to a new computer. You can transfer data, such as:

- l E-mail messages
- l Toolbar settings
- l Window sizes
- l Internet bookmarks

You can transfer the data to the new computer over a network or USB connection, or you can store it on a removable medium, such as a writable CD or floppy, for transfer to the new computer.

**NOTE:** You can transfer information from the old computer to the new computer by directly connecting the two computers with a USB cable. To transfer<br>data over a USB connection, you must access the Network Connections util

For transferring information to a new computer, you must run the Files and Settings Transfer Wizard. You can use the optional *Operating System* CD for this<br>process or you can create a wizard disk with the Files and Settin

### **Running the Files and Settings Transfer Wizard With the Operating System CD**

**A NOTE:** This procedure requires the *Operating System* CD. This CD is optional and may not be included with all computers.

To prepare the new computer for the file transfer:

- 1. Start the **Files and Settings Transfer Wizard.**
- 2. When the **Files and Settings Transfer Wizard** welcome screen appears, click **Next**.
- 3. On the **Which computer is this?** screen, click **New Computer** and click **Next**.
- 4. On the **Do you have a Windows XP CD?** screen, click **I will use the wizard from the Windows XP CD** and click **Next**.
- 5. When the **Now go to your old computer** screen appears, go to your old or source computer. Do *not* click **Next** at this time.

To copy data from the old computer:

- 1. On the old computer, insert the Windows XP *Operating System* CD.
- 2. On the **Welcome to Microsoft Windows XP** screen, click **Perform additional tasks**.
- 3. Under **What do you want to do?**, click **Transfer files and settings**.
- 4. On the **Files and Settings Transfer Wizard** welcome screen, click **Next**.
- 5. On the **Which computer is this?** screen, click **Old Computer** and click **Next**.
- 6. On the **Select a transfer method** screen, click the transfer method you prefer.
- 7. On the **What do you want to transfer?** screen, select the items you want to transfer and click **Next**.

After the information has been copied, the **Completing the Collection Phase** screen appears.

8. Click **Finish**.

To transfer data to the new computer:

- 1. On the **Now go to your old computer** screen on the new computer, click **Next**.
- 2. On the **Where are the files and settings?** screen, select the method you chose for transferring your settings and files and click **Next**.

The **Files and Settings Transfer Wizard** reads the collected files and settings and applies them to your new computer.

When all of the settings and files have been applied, the **Finished** screen appears.

3. Click **Finished** and restart the new computer.

# **Running the Files and Settings Transfer Wizard Without the Operating System CD**

To run the Files and Settings Transfer Wizard without the optional *Operating System* CD, you must create a wizard disk that lets you create a backup of your<br>data files. Create the wizard disk on removable media so that yo

To create a wizard disk, use your new computer with Windows XP and perform the following steps:

- 1. Click the **Start** button.
- 2. Click **Files and Settings Transfer Wizard**.
- 3. When the **Files and Settings Transfer Wizard** welcome screen appears, click **Next**.
- 4. On the **Which computer is this?** screen, click **New Computer** and click **Next**.
- 5. On the **Do you have a Windows XP CD?** screen, click **I want to create a Wizard Disk in the following drive:** and click **Next.**
- 6. Insert the removable media, such as a floppy disk or CD, and click **OK**.
- 7. When the disk creation completes and the **Now go to your old computer** message appears, *do not* click **Next**.
- 8. Go to the old computer.

#### To copy data from the old computer:

- 1. On the old computer, insert the wizard disk.
- 2. Click the **Start** button and click **Run**.
- 3. In the **Open** field on the **Run** window, browse to the path for **fastwiz** (on the appropriate removable media) and click **OK**.
- 4. On the **Files and Settings Transfer Wizard** welcome screen, click **Next**.
- 5. On the **Which computer is this?** screen, click **Old Computer** and click **Next**.
- 6. On the **Select a transfer method** screen, click the transfer method you prefer.
- 7. On the **What do you want to transfer?** screen, select the items you want to transfer and click **Next**.

After the information has been copied, the **Completing the Collection Phase** screen appears.

8. Click **Finish**.

#### To transfer data to the new computer:

- 1. On the **Now go to your old computer** screen on the new computer, click **Next**.
- 2. On the **Where are the files and settings?** screen, select the method you chose for transferring your settings and files and click **Next**. Follow the instructions on the screen.

The wizard reads the collected files and settings and applies them to your new computer.

When all of the settings and files have been applied, the **Finished** screen appears.

3. Click **Finished** and restart the new computer.

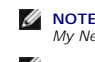

**NOTE:** For more information about this procedure, search **dell.support.com** for document #PA1089586 (*How Do I Transfer Files From My Old Computer to*<br>My New Dell Computer Using the Microsoft® Windows® XP Operating System

*M* NOTE: Access to the Dell Knowledge Base document may not be available in some countries.

# <span id="page-69-0"></span>**Setting Up a Printer**

**NOTICE:** Complete the operating system setup before you connect a printer to the computer.

See the documentation that came with the printer for setup information, including how to:

- l Obtain and install updated drivers.
- l Connect the printer to the computer.
- l Load paper and install the toner or ink cartridge.

For technical assistance, refer to the printer owner's manual or contact the printer manufacturer.

#### **Printer Cable**

Your printer connects to your computer with a USB cable. Your printer may not come with a printer cable, so if you purchase a cable separately, ensure that it<br>is compatible with your printer and computer. If you purchased

## **Connecting a USB Printer**

**NOTE:** You can connect USB devices while the computer is turned on.

- 1. Complete the operating system setup if you have not already done so.
- 2. Attach the USB printer cable to the USB connectors on the computer and the printer. The USB connectors fit only one way.

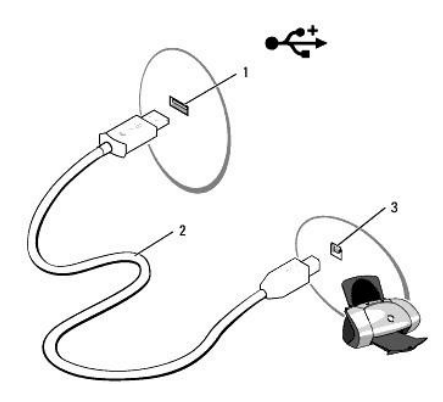

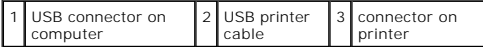

3. Turn on the printer and then turn on the computer. If the **Add New Hardware Wizard** window appears, click **Cancel**.

4. Install the printer driver if necessary. See the documentation that came with your printer.

# <span id="page-70-0"></span>**Power Protection Devices**

Several devices are available to protect against power fluctuations and failures:

- l Surge protectors
- l Line conditioners
- l Uninterruptible power supplies (UPS)

#### **Surge Protectors**

Surge protectors and power strips equipped with surge protection help prevent damage to your computer from voltage spikes that can occur during electrical<br>storms or after power interruptions. Some surge protector manufactu

**NOTICE:** Most surge protectors do not protect against power fluctuations or power interruptions caused by nearby lightning strikes. When lightning<br>occurs in your area, disconnect the telephone line from the telephone wall

Many surge protectors have a telephone jack for modem protection. See the surge protector documentation for modem connection instructions.

NOTICE: Not all surge protectors offer network adapter protection. Disconnect the network cable from the network wall jack during electrical storms.

### **Line Conditioners**

**NOTICE:** Line conditioners do not protect against power interruptions.

Line conditioners are designed to maintain AC voltage at a fairly constant level.

#### **Uninterruptible Power Supplies**

**NOTICE:** Loss of power while data is being saved to the hard drive may result in data loss or file damage.

**NOTE:** To ensure maximum battery operating time, connect only your computer to a UPS. Connect other devices, such as a printer, to a separate power strip that provides surge protection.

A UPS protects against power fluctuations and interruptions. UPS devices contain a battery that provides temporary power to connected devices when AC<br>power is interrupted. The battery charges while AC power is available. S
# <span id="page-72-3"></span>**System Setup Program**

- **O** [Overview](#page-72-0)
- **O** [Viewing the System Setup Screen](#page-72-1)
- [System Setup Screen](#page-72-2)
- **O** [Commonly Used Options](#page-73-0)

# <span id="page-72-0"></span>**Overview**

**INOTE:** Your operating system may automatically configure most of the options available in system setup, thus overriding options that you set through system setup. (An exception is the **External Hot Key** option, which you can disable or enable only through system setup.) For more information on<br>configuring features for your operating system, see the Windows Help and Sup Support Center.

You can use system setup as follows:

- l To set or change user-selectable features—for example, your computer password
- l To verify information about the computer's current configuration, such as the amount of system memory

After you set up the computer, run system setup to familiarize yourself with your system configuration information and optional settings. You may want to write down the information for future reference.

The system setup screens display the current setup information and settings for your computer, such as:

- l System configuration
- l Basic device-configuration settings
- l System security and hard-drive password settings
- l Power management settings
- l Boot (start-up) configuration and display settings
- l Docking-device settings
- l Wireless control settings

**NOTICE:** Unless you are an expert computer user or are directed to do so by Dell technical support, do not change the system setup settings. Certain O changes might make your computer work incorrectly.

# <span id="page-72-1"></span>**Viewing the System Setup Screen**

- 1. Turn on (or restart) your computer.
- 2. When the DELL™ logo appears, press <F2> immediately. If you wait too long and the Windows logo appears, continue to wait until you see the Windows desktop. Then shut down your computer and try again.

# <span id="page-72-2"></span>**System Setup Screen**

The system setup screen consists of three windows of information. The window on the left contains an expandable hierarchy of control categories. If you<br>select (highlight) a category (such as **System, Onboard Devices**, or

The window at the bottom tells you how to control system setup with key functions. Use these keys to select a category, modify its settings, or exit system

<span id="page-73-2"></span>setup.

# <span id="page-73-0"></span>**Commonly Used Options**

Certain options require that you reboot the computer for new settings to take effect.

# **Changing the Boot Sequence**

The *boot sequence,* or *boot order,* tells the computer where to look to find the software needed to start the operating system. You can control the boot<br>sequence and enable/disable devices using the **Boot Order** page of

**A NOTE:** To change the boot sequence on a one-time-only basis, see [Performing a One-Time Boot.](#page-73-1)

The **Boot Order** page displays a general list of the bootable devices that may be installed in your computer, including but not limited to the following:

- l **Internal HDD**
- l **USB Storage Device**
- l **CD/DVD/CD-RW drive**

**NOTE:** Only devices that are preceded by a number are bootable.

During the boot routine, the computer starts at the top of the list and scans each enabled device for the operating system start-up files. When the computer finds the files, it stops searching and starts the operating system.

To control the boot devices, select (highlight) a device by pressing the down-arrow or up-arrow key, and then enable or disable the device or change its order<br>in the list.

- 1 To enable or disable a device, highlight the item and press the space bar. Enabled items are preceded by a number; disabled items are not preceded by a number.
- l To reorder a device in the list, highlight the device and press either <u> to move the device up the list or <d> to move a device down the list.

Boot sequence changes take effect as soon as you save the changes and exit system setup.

# <span id="page-73-1"></span>**Performing a One-Time Boot**

You can set a one-time-only boot sequence without entering system setup. (You can also use this procedure to boot the Dell Diagnostics on the diagnostics utility partition on your hard drive.)

- 1. Shut down the computer through the **Start** menu.
- 2. Connect the computer to an electrical outlet.
- 3. Turn on the computer. When the DELL logo appears, press <F2> immediately. If you wait too long and the Windows logo appears, continue to wait until you see the Windows desktop. Then shut down your computer and try again.
- 4. When the boot device list appears, highlight the device from which you want to boot and press <Enter>.

The computer boots to the selected device.

The next time you reboot the computer, the previous boot order is restored.

# <span id="page-74-2"></span>**Reinstalling Software**

- **O** [Drivers](#page-74-0)
- **[Resolving Software and Hardware Incompatibilities](#page-75-0)**
- **C** [Restoring Your Operating System](#page-76-0)

# <span id="page-74-0"></span>**Drivers**

# **What Is a Driver?**

A driver is a program that controls a device such as a printer, mouse, or keyboard. All devices require a driver program.

A driver acts like a translator between the device and any other programs that use the device. Each device has its own set of specialized commands that only its driver recognizes.

Dell ships your computer to you with required drivers already installed—no further installation or configuration is needed.

**NOTICE:** The *Drivers and Utilities* CD may contain drivers for operating systems that are not on your computer. Ensure that you are installing software appropriate for your operating system.

Many drivers, such as the keyboard driver, come with your Microsoft® Windows® operating system. You may need to install drivers if you:

- l Upgrade your operating system.
- l Reinstall your operating system.
- l Connect or install a new device.

# **Identifying Drivers**

If you experience a problem with any device, identify whether the driver is the source of your problem and, if necessary, update the driver.

## **Windows XP**

- 1. Click the **Start** button and click **Control Panel**.
- 2. Under **Pick a Category**, click **Performance and Maintenance**.
- 3. Click **System**.
- 4. In the **System Properties** window, click the **Hardware** tab.
- 5. Click **Device Manager**.
- 6. Scroll down the list to see if any device has an exclamation point (a yellow circle with a [**!]**) on the device icon.

If an exclamation point is next to the device name, you may need to reinstall the driver or install a new driver. See [Reinstalling Drivers and Utilities.](#page-74-1)

# <span id="page-74-1"></span>**Reinstalling Drivers and Utilities**

**NOTICE:** The Dell Support website at **support.dell.com** or your *Drivers and Utilities* CD provides approved drivers for Dell™ computers. If you install<br>drivers obtained from other sources, your computer might not work c

# <span id="page-74-3"></span>**Using Windows XP Device Driver Rollback**

If a problem occurs on your computer after you install or update a driver, use Windows XP Device Driver Rollback to replace the driver with the previously installed version.

- 1. Click the **Start** button and click **Control Panel**.
- 2. Under **Pick a Category**, click **Performance and Maintenance**.
- <span id="page-75-1"></span>3. Click **System**.
- 4. In the **System Properties** window, click the **Hardware** tab.
- 5. Click **Device Manager**.
- 6. Right-click the device for which the new driver was installed and click **Properties**.
- 7. Click the **Drivers** tab.
- 8. Click **Roll Back Driver**.

If Device Driver Rollback does not resolve the problem, then use System Restore to return your computer to the operating state that existed before you installed the new driver. See Using Microsoft [Windows XP System Restore](#page-76-1)

# **Using the Drivers and Utilities CD**

**NOTE:** The *Drivers and Utilities* CD may not ship with your computer

If using Device Driver Rollback or System Restore does not resolve the problem, then reinstall the driver from the *Drivers and Utilities* CD (also known as the Resource CD).

- 1. Save and close any open files, and exit any open programs.
- 2. Insert the *Drivers and Utilities* CD.

In most cases, the CD starts running automatically. If it does not, start Windows Explorer, click your CD drive directory to display the CD contents, and<br>then double-click the **autorcd.exe** file. The first time that you ru on the screen to continue.

- 3. From the **Language** drop-down menu in the toolbar, select your preferred language for the driver or utility (if available). A welcome screen appears.
- 4. Click **Next**.

The CD automatically scans your hardware to detect drivers and utilities used by your computer.

5. After the CD completes the hardware scan, you can also detect other drivers and utilities. Under Search Criteria, select the appropriate categories from<br>the System Model, Operating System, and Topic drop-down menus.

A link or links appear(s) for the specific drivers and utilities used by your computer.

- 6. Click the link of a specific driver or utility to display information about the driver or utility that you want to install.
- 7. Click the **Install** button (if present) to begin installing the driver or utility. At the welcome screen, follow the screen prompts to complete the installation.

If no Install button is present, automatic installation is not an option. For installation instructions, either see the appropriate instructions in the following subsections, or click **Extract**, follow the extracting instructions, and then read the readme file.

If instructed to navigate to the driver files, click the CD directory on the driver information window to display the files associated with that driver.

# **Manually Reinstalling Drivers**

- 1. After extracting the driver files to your hard drive as described in the previous section, click the **Start** button and right-click **My Computer**.
- 2. Click **Properties**.
- 3. Click the **Hardware** tab and click **Device Manager**.
- 4. Double-click the type of device for which you are installing the driver (for example, **Modems** or **Infrared devices**).
- 5. Double-click the name of the device for which you are installing the driver.
- 6. Click the **Driver** tab and click **Update Driver**.
- 7. Click **Install from a list or specific location (Advanced)** and click **Next**.
- 8. Click **Browse** and browse to the location to which you previously copied the driver files.
- 9. When the name of the appropriate driver appears, click **Next**.
- 10. Click **Finish** and restart your computer.

# <span id="page-75-0"></span>**Resolving Software and Hardware Incompatibilities**

If a device is either not detected during the operating system setup or is detected but incorrectly configured, you can use the Hardware Troubleshooter to resolve the incompatibility. To start the Hardware Troubleshooter:

- 1. Click the **Start** button and click **Help and Support**.
- 2. Type hardware troubleshooter in the **Search** field and click the arrow to start the search.
- 3. Click **Hardware Troubleshooter** in the **Search Results** list.

<span id="page-76-2"></span>4. In the **Hardware Troubleshooter** list, click **I need to resolve a hardware conflict on my computer**, and click **Next**.

# <span id="page-76-0"></span>**Restoring Your Operating System**

You can restore your operating system in the following ways:

- 1 Microsoft<sup>®</sup> Windows® XP System Restore returns your computer to an earlier operating state without affecting data files. Use System Restore as the first solution for restoring your operating system and preserving data files.
- 1 If you received an *Operating System* CD with your computer, you can use it to restore your operating system. However, using the *Operating System* CD<br>also deletes all data on the hard drive. Use the CD *only* if System

# <span id="page-76-1"></span>**Using Microsoft Windows XP System Restore**

The Microsoft Windows XP operating system provides System Restore to allow you to return your computer to an earlier operating state (without affecting<br>data files) if changes to the hardware, software, or other system sett

**NOTICE:** Make regular backups of your data files. System Restore does not monitor your data files or recover them.

**MOTE:** The procedures in this document were written for the Windows default view, so they may not apply if you set your Dell™ computer to the Windows Classic view.

## **Creating a Restore Point**

- 1. Click the **Start** button and click **Help and Support**.
- 2. Click the task for **System Restore**.
- 3. Follow the instructions on the screen.

# **Restoring the Computer to an Earlier Operating State**

**NOTICE:** Before you restore the computer to an earlier operating state, save and close any open files and exit any open programs. Do not alter, open, or delete any files or programs until the system restoration is complete.

1. Click the **Start** button, point to **All Programs**® **Accessories**® **System Tools**, and then click **System Restore**.

- 2. Ensure that **Restore my computer to an earlier time** is selected and click **Next**.
- 3. Click a calendar date to which you want to restore your computer.

The **Select a Restore Point** screen provides a calendar that allows you to see and select restore points. All calendar dates with available restore points appear in boldface type.

4. Select a restore point and click **Next**.

If a calendar date has only one restore point, then that restore point is automatically selected. If two or more restore points are available, click the restore point that you prefer.

5. Click **Next**.

The **Restoration Complete** screen appears after System Restore finishes collecting data and then the computer restarts.

6. After the computer restarts, click **OK**.

To change the restore point, you can either repeat the steps using a different restore point, or you can undo the restoration.

# **Undoing the Last System Restore**

**NOTICE:** Before you undo the last system restore, save and close all open files and exit any open programs. Do not alter, open, or delete any files or programs until the system restoration is complete.

- 1. Click the **Start** button, point to **All Programs**® **Accessories**® **System Tools**, and then click **System Restore**.
- 2. Click **Undo my last restoration** and click **Next**.

## **Enabling System Restore**

If you reinstall Windows XP with less than 200 MB of free hard-disk space available, System Restore is automatically disabled. To see if System Restore is enabled:

- 1. Click the **Start** button and click **Control Panel**.
- 2. Click **Performance and Maintenance**.
- 3. Click **System**.
- 4. Click the **System Restore** tab.
- 5. Ensure that **Turn off System Restore** is unchecked.

# **Using the Operating System CD**

# **Before You Begin**

If you are considering reinstalling the Windows XP operating system to correct a problem with a newly installed driver, first try using Windows XP Device Driver Rollback. See <u>Using Windows XP Device Driver Rollback</u>. If Device Driver Rollback does not resolve the problem, then use System Restore to return your<br>operating system to the operating state it was in before you installed

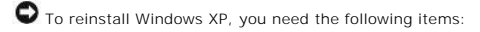

- l Dell™ *Operating System* CD
- l Dell *Drivers and Utilities* CD

**NOTE:** The *Drivers and Utilities* CD contains drivers that were installed during assembly of the computer. Use the *Drivers and Utilities* CD to load any required drivers.

## **Reinstalling Windows XP**

The reinstallation process can take 1 to 2 hours to complete. After you reinstall the operating system, you must also reinstall the device drivers, virus protection program, and other software.

**NOTICE:** The *Operating System* CD provides options for reinstalling Windows XP. The options can overwrite files and possibly affect programs installed<br>on your hard drive. Therefore, do not reinstall Windows XP unless a D

**NOTICE:** To prevent conflicts with Windows XP, disable any virus protection software installed on your computer before you reinstall Windows XP. See the documentation that came with the software for instructions.

- 1. Save and close any open files and exit any open programs.
- 2. Insert the *Operating System* CD. Click **Exit** if the Install Windows XP message appears.
- 3. Restart the computer.
- 4. Press <F2> immediately after the DELL™ logo appears.

If the operating system logo appears, wait until you see the Windows desktop, and then shut down the computer and try again.

- 5. Press the arrow keys to select **CD-ROM**, and press <Enter>.
- 6. When the Press any key to boot from CD message appears, press any key.
- 7. When the **Windows XP Setup** screen appears, press <Enter>.
- 8. Follow the instructions on the screen to complete the reinstallation.
- 9. When the operating system reinstallation completes, reinstall drivers and applications as necessary. See [Reinstalling Drivers and Utilities](#page-74-1)

# **Specifications**

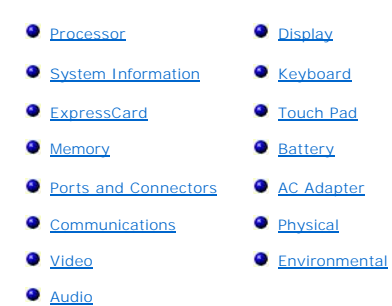

<span id="page-78-0"></span>**Processor** Processor type **Intel® Pentium® M** or Intel Celeron® M L2 cache 2 MB (Pentium) 1 MB (Celeron) External bus frequency (front side bus) 400 MHz or 533 MHz

<span id="page-78-1"></span>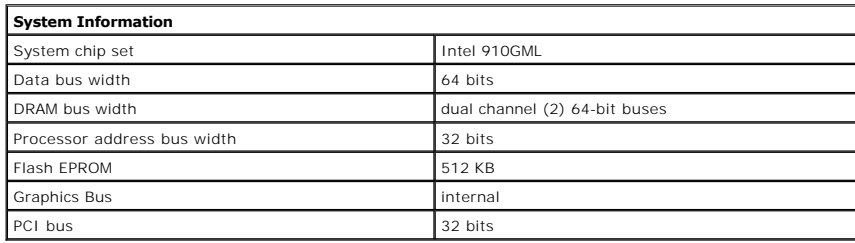

<span id="page-78-2"></span>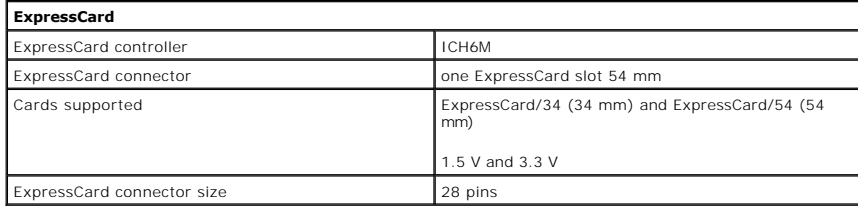

<span id="page-78-3"></span>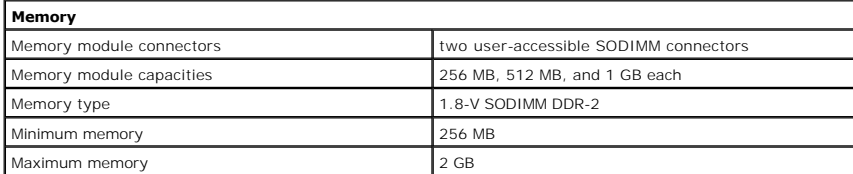

<span id="page-78-4"></span>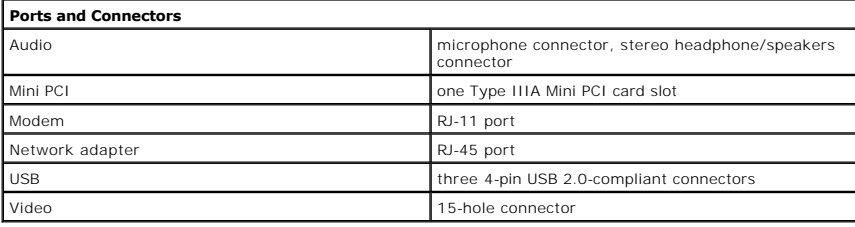

<span id="page-78-5"></span>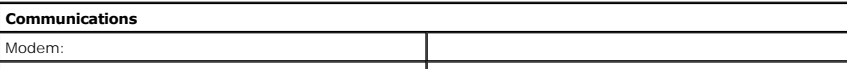

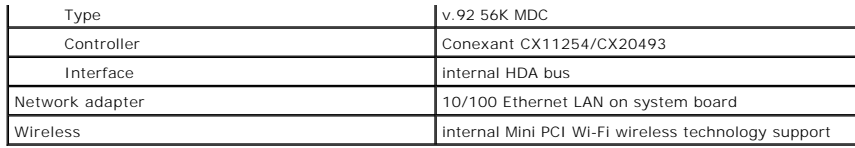

<span id="page-79-3"></span>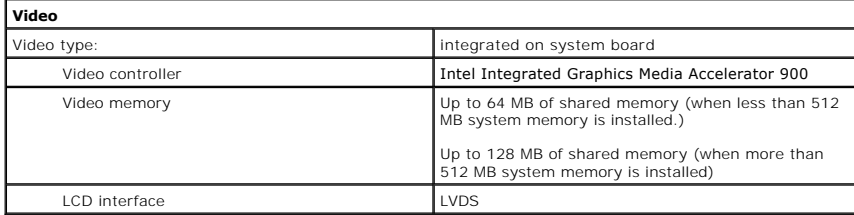

<span id="page-79-4"></span>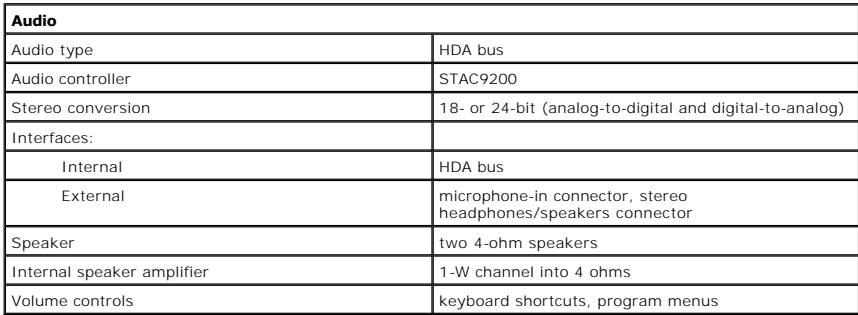

<span id="page-79-0"></span>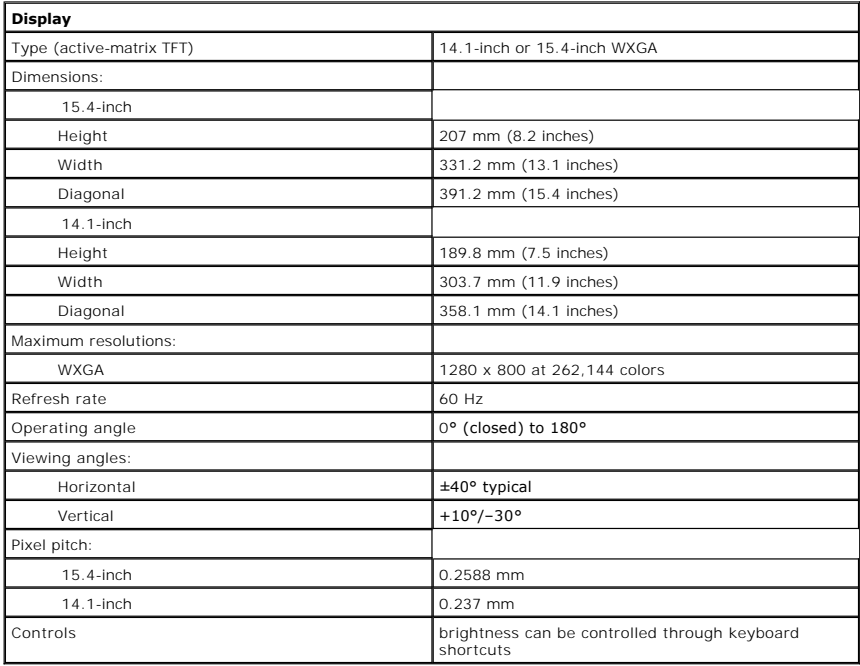

<span id="page-79-1"></span>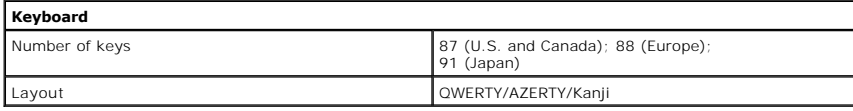

<span id="page-79-2"></span>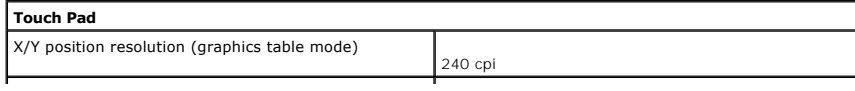

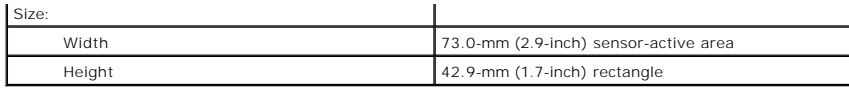

<span id="page-80-0"></span>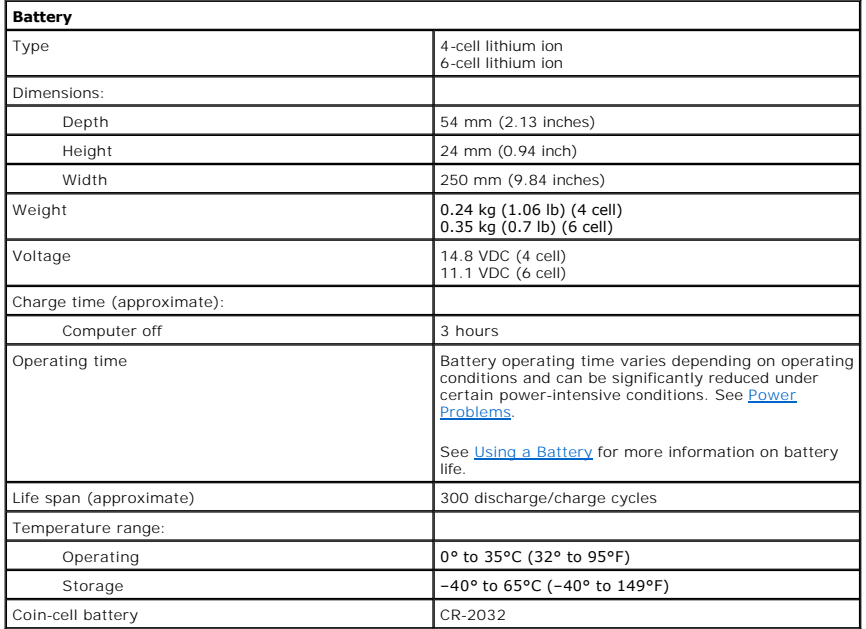

<span id="page-80-1"></span>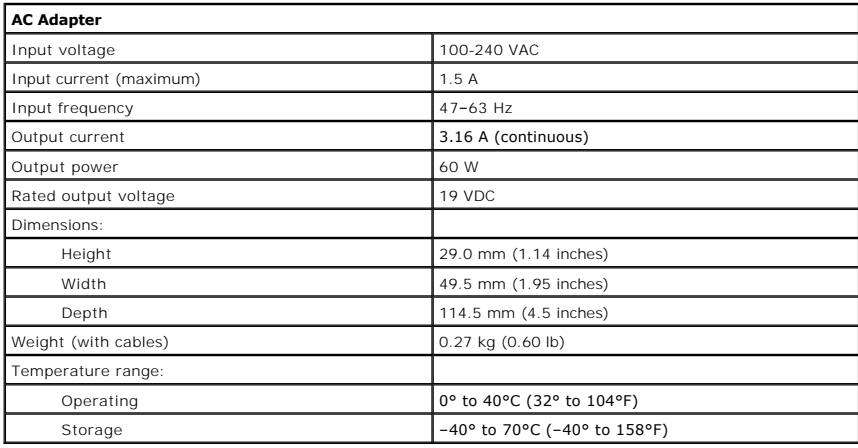

<span id="page-80-2"></span>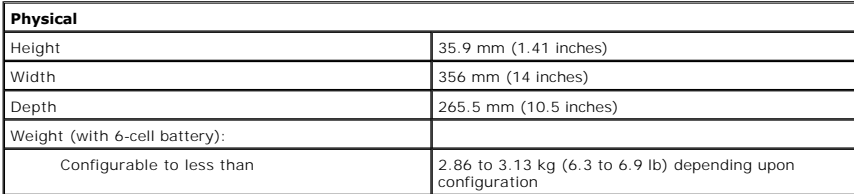

<span id="page-80-3"></span>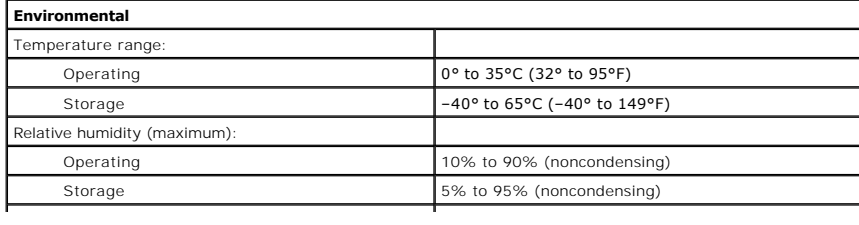

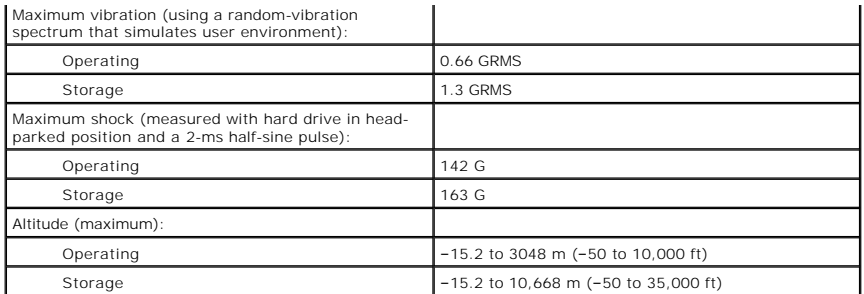

Dell<sup>™</sup> Latitude<sup>™</sup> 120L

**User's Guide** 

# **Notes, Notices, and Cautions**

**NOTE:** A NOTE indicates important information that helps you make better use of your computer.

**NOTICE:** A NOTICE indicates either potential damage to hardware or loss of data and tells you how to avoid the problem.

CAUTION: A CAUTION indicates a potential for property damage, personal injury, or death.

# **Abbreviations and Acronyms**

For a complete list of abbreviations and acronyms, see the [Glossary.](file:///C:/data/CHM_OUT/systems/lat120l/en/ug/ug_en.chm/ug_en/glossary.htm#1110312)

If you purchased a Dell™ n Series computer, any references in this document to Microsoft® Windows® operating systems are not applicable.

# **Information in this document is subject to change without notice. © 2005 Dell Inc. All rights reserved.**

Reproduction in any manner whatsoever without the written permission of Dell Inc. is strictly forbidden.

Trademarks used in this text: Dell, the DELL logo, *Inspiron, Dell Precision, Dimension, Dellhele, Nathude, PowerEdge, PowerConnect, PowerConnect, PowerVault, PowerApp, Dell TravelLite, Strike<br>Izademarks of Microsoft Corpo* 

Other trademarks and trade names may be used in this document to refer to either the entities claiming the marks and names or their products. Dell Inc. disclaims any<br>proprietary interest in trademarks and trade names other

# **Traveling With Your Computer**

- **[Identifying Your Computer](#page-84-0)**
- **[Packing the Computer](#page-84-1)**
- **O** [Travel Tips](#page-84-2)

# <span id="page-84-0"></span>**Identifying Your Computer**

- l Attach a name tag or business card to the computer.
- l Write down your Service Tag and store it in a safe place away from the computer or carrying case. Use the Service Tag if you need to report a loss or theft to law enforcement officials and to Dell.
- l Create a file on the Microsoft® Windows® desktop called **if\_found**. Place information such as your name, address, and phone number in this file.
- 1 Contact your credit card company and ask if it offers coded identification tags.

# <span id="page-84-1"></span>**Packing the Computer**

- l Remove any external devices attached to the computer and store them in a safe place. Remove any cables attached to installed PC Cards, and remove any extended PC Cards. See Removing an ExpressCard or Blank
- l Fully charge the main battery and any spare batteries that you plan to carry with you.
- l Shut down the computer.
- l Disconnect the AC adapter.
- **NOTICE:** When the display is closed, extraneous items on the keyboard or palm rest could damage the display.
	- l Remove any extraneous items, such as paper clips, pens, and paper, from the keyboard and palm rest and close the display.
	- l Use the optional Dell™ carrying case to pack the computer and its accessories together safely.
	- l Avoid packing the computer with items such as shaving cream, colognes, perfumes, or food.
- **NOTICE:** If the computer has been exposed to extreme temperatures, allow it to acclimate to room temperature for 1 hour before turning it on.
	- l Protect the computer, the batteries, and the hard drive from hazards such as extreme temperatures and overexposure to sunlight, dirt, dust, or liquids.
	- l Pack the computer so that it does not slide around in the trunk of your car or in an overhead storage compartment.

# <span id="page-84-2"></span>**Travel Tips**

- **NOTICE:** Do not move the computer while using the optical drive to prevent loss of data.
- **NOTICE:** Do not check the computer as baggage.
	- l Consider disabling wireless activity on your computer to maximize battery operating time. To disable wireless activity, press<Fn><F2>.
	- l Consider changing your power management options to maximize battery operating time. See [Configuring Power Management Settings](file:///C:/data/CHM_OUT/systems/lat120l/en/ug/ug_en.chm/ug_en/battery.htm#1059211).
	- 1 If you are traveling internationally, carry proof of ownership—or of your right to use the computer if it is company-owned—to speed your passage<br>16 through customs. Investigate the customs regulations of the countries yo *merchandise passport*) from your government.
	- l Find out what type of electrical outlets are used in the countries you will visit, and have appropriate power adapters.

l Check with your credit card company for information about the kinds of emergency travel assistance it offers to users of portable computers.

# **Traveling by Air**

- **NOTICE:** Do not walk the computer through a metal detector. Send the computer through an X-ray machine or have it hand-inspected.
	- l Ensure that you have a charged battery available in case you are asked to turn on the computer.
	- l Prior to entering the airplane, verify that using a computer is permitted. Some airlines forbid the use of electronic devices during flight. All airlines forbid the use of electronic devices during takeoff and landing.

# **If Your Computer Is Lost or Stolen**

r Call a law enforcement agency to report the lost or stolen computer. Include the Service Tag in your description of the computer. Ask that a case number<br>be assigned and write down the number, along with the name, address name of the investigating officer.

**NOTE:** If you know where the computer was lost or stolen, call a law enforcement agency in that area. If you do not know, call a law enforcement agency where you live.

- l If the computer belongs to a company, notify the security office of the company.
- l Contact Dell customer service to report the missing computer. Provide the computer Service Tag, the case number, and the name, address, and phone number of the law enforcement agency to which you reported the missing computer. If possible, give the name of the investigating officer

The Dell customer service representative will log your report under the computer Service Tag and record the computer as missing or stolen. If someone calls Dell for technical assistance and gives your Service Tag, the computer is identified automatically as missing or stolen. The representative will attempt to get<br>the phone number and address of the caller. Dell will then con

# <span id="page-86-1"></span>**Solving Problems**

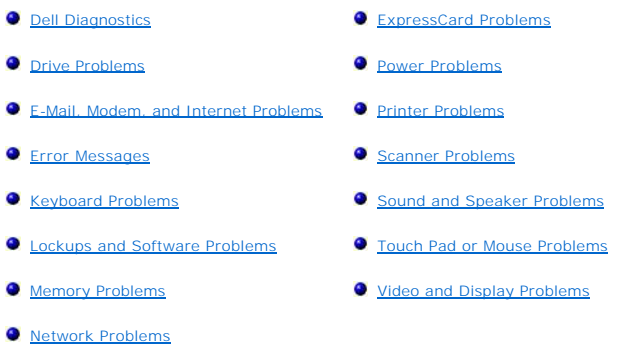

# <span id="page-86-0"></span>**Dell Diagnostics**

CAUTION: Before you begin any of the procedures in this section, follow the safety instructions in the Product Information Guide.

# **When to Use the Dell Diagnostics**

If you experience a problem with your computer, perform the checks in [Lockups and Software Problems](#page-94-1) and run the Dell Diagnostics before you contact Dell for technical assistance.

It is recommended that you print these procedures before you begin.

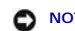

**NOTICE:** The Dell Diagnostics works only on Dell computers.

Start the Dell Diagnostics from either your hard drive or from the *Drivers and Utilities* CD (also known as the *ResourceCD*).

**NOTE:** The *Drivers and Utilities* CD may not ship with your computer.

# **Starting the Dell Diagnostics From Your Hard Drive**

The Dell Diagnostics is located on a hidden diagnostic utility partition on your hard drive.

**NOTE:** If your computer cannot display a screen image, contact Dell. See [Technical Assistance](file:///C:/data/CHM_OUT/systems/lat120l/en/ug/ug_en.chm/ug_en/help.htm#1074782).

- 1. Shut down the computer.
- 2. If the computer is connected to a docking device (docked), undock it. See the documentation that came with your docking device for instructions.
- 3. Connect the computer to an electrical outlet.
- 4. Diagnostics can be invoked one of two ways:
	- a. Turn on the computer. When the DELL™ logo appears, press <F12> immediately. Select **Diagnostics** from the boot menu and press <Enter>.

**MOTE:** If you wait too long and the operating system logo appears, continue to wait until you see the Microsoft® Windows® desktop. Then shut down your computer and try again.

b. Press and hold the <Fn> key while powering the system on.

**NOTE:** If you see a message stating that no diagnostics utility partition has been found, run the Dell Diagnostics from the *Drivers and Utilities CD*.

The computer runs the Pre-boot System Assessment, a series of initial tests of your system board, keyboard, hard drive, and display.

- l During the assessment, answer any questions that appear.
- l If a failure is detected, the computer stops and beeps. To stop the assessment and restart the computer, press <n>; to continue to the next test, press <y>; to retest the component that failed, press <r>.

l If failures are detected during the Pre-boot System Assessment, write down the error code(s) and contact Dell.

<span id="page-87-1"></span>If the Pre-boot System Assessment completes successfully, you receive the message Booting Dell Diagnostic Utility Partition. Press any key to continue.

5. Press any key to start the Dell Diagnostics from the diagnostics utility partition on your hard drive.

# **Starting the Dell Diagnostics From the Drivers and Utilities CD**

- 1. Insert the *Drivers and Utilities* CD.
- 2. Shut down and restart the computer.

When the DELL logo appears, press <F12> immediately.

If you wait too long and the Windows logo appears, continue to wait until you see the Windows desktop. Then shut down your computer and try again.

**A** NOTE: The next steps change the boot sequence for one time only. On the next start-up, the computer boots according to the devices specified in system setup.

- 3. When the boot device list appears, highlight **CD/DVD/CD-RW Drive** and press <Enter>.
- 4. Select the **Boot from CD-ROM** option from the menu that appears and press <Enter>.
- 5. Type 1 to start the *ResourceCD* menu and press <Enter> to proceed.
- 6. Select **Run the 32 Bit Dell Diagnostics** from the numbered list. If multiple versions are listed, select the version appropriate for your computer.

# **Dell Diagnostics Main Menu**

1. After the Dell Diagnostics loads and the **Main Menu** screen appears, click the button for the option you want.

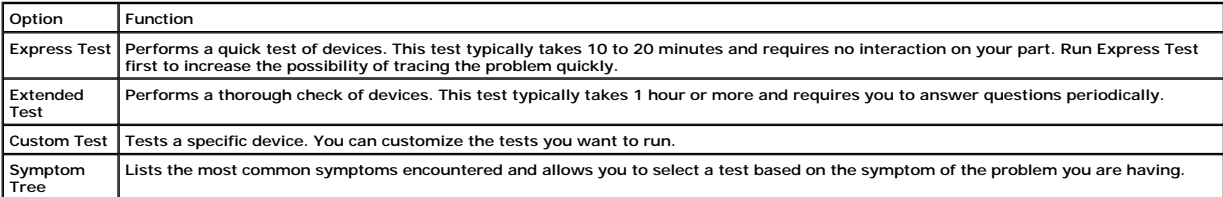

2. If a problem is encountered during a test, a message appears with an error code and a description of the problem. Write down the error code and problem description and follow the instructions on the screen.

If you cannot resolve the error condition, contact Dell.

**A NOTE:** The Service Tag for your computer is located at the top of each test screen. If you contact Dell, technical support will ask for your Service Tag.

3. If you run a test from the **Custom Test** or **Symptom Tree** option, click the applicable tab described in the following table for more information.

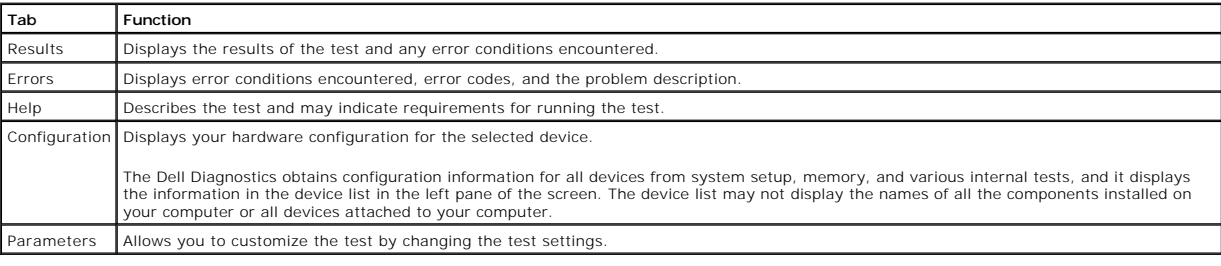

4. When the tests are completed, if you are running the Dell Diagnostics from the *Drivers and Utilities* CD*,* remove the CD.

5. When the tests are complete, close the test screen to return to the **Main Menu** screen. To exit the Dell Diagnostics and restart the computer, close the **Main Menu** screen.

# <span id="page-87-0"></span>**Drive Problems**

CAUTION: Before you begin any of the procedures in this section, follow the safety instructions in the Product Information Guide.

Fill out the **Diagnostics Checklist** as you complete these checks.

# **Ensure that Microsoft® Windows® recognizes the drive —**

Click the **Start** button and click **My Computer**. If the floppy, CD, or DVD drive, is not listed, perform a full scan with your antivirus software to check for and<br>remove viruses. Viruses can sometimes prevent Windows from

# **Test the drive —**

- l Insert another floppy disk, CD, or DVD to eliminate the possibility that the original one is defective.
- l Insert a bootable floppy disk and restart the computer.

# **Clean the drive or disk —**

See [Cleaning Your Computer](file:///C:/data/CHM_OUT/systems/lat120l/en/ug/ug_en.chm/ug_en/appendix.htm#1058434).

**Ensure that the CD is snapped onto the spindle.**

#### **Check the cable connections.**

## **Check for hardware incompatibilities —**

See [Resolving Software and Hardware Incompatibilities](file:///C:/data/CHM_OUT/systems/lat120l/en/ug/ug_en.chm/ug_en/software.htm#1055668).

# **Run the Dell Diagnostics —**

See **Dell Diagnostics**.

# **CD and DVD drive problems**

**A NOTE:** High-speed CD or DVD drive vibration is normal and may cause noise, which does not indicate a defect in the drive or the CD or DVD.

**A NOTE:** Because of different regions worldwide and different disc formats, not all DVD titles work in all DVD drives.

# **Problems writing to a CD/DVD-RW drive**

## **Close other programs —**

The CD/DVD-RW drive must receive a steady stream of data when writing. If the stream is interrupted, an error occurs. Try closing all programs before you write to the CD/DVD-RW.

## **Turn off Standby mode in Windows before writing to a CD/DVD-RW disc —**

For information on standby mode, see [Power Management Modes](file:///C:/data/CHM_OUT/systems/lat120l/en/ug/ug_en.chm/ug_en/battery.htm#1058557).

#### **Change the write speed to a slower rate —**

See the help files for your CD or DVD creation software.

## **If you cannot eject the CD, CD-RW, DVD, or DVD+RW drive tray**

- 1. Ensure that the computer is shut down.
- 2. Straighten a paper clip and insert one end into the eject hole at the front of the drive; push firmly until the tray is partially ejected.
- 3. Gently pull out the tray until it stops.

## **If you hear an unfamiliar scraping or grinding sound —**

- l Ensure that the sound is not caused by the program that is running.
- l Ensure that the disk or disc is inserted properly.

# **Hard drive problems**

#### **Allow the computer to cool before turning it on —**

A hot hard drive may prevent the operating system from starting. Try allowing the computer to return to room temperature before turning it on.

#### **Run Check Disk —**

- 1. Click the **Start** button and click **My Computer**.
- 2. Right-click **Local Disk C:**.
- 3. Click **Properties**.
- 4. Click the **Tools** tab.
- 5. Under **Error-checking**, click **Check Now**.
- 6. Click **Scan for and attempt recovery of bad sectors**.
- 7. Click **Start**.

# <span id="page-89-0"></span>**E-Mail, Modem, and Internet Problems**

**A** CAUTION: Before you begin any of the procedures in this section, follow the safety instructions in the *Product Information Guide*.

**INOTE:** Connect the modem to an analog telephone jack only. The modem does not operate while it is connected to a digital telephone network.

## **Check the Microsoft Outlook® Express Security Settings —**

If you cannot open your e-mail attachments:

- 1. In Outlook Express, click **Tools**, click **Options**, and then click **Security**.
- 2. Click **Do not allow attachments** to remove the checkmark.

**Check the telephone line connection. Check the telephone jack. Connect the modem directly to the telephone wall jack. Use a different telephone line** 

- l Verify that the telephone line is connected to the jack on the modem. (The jack has either a green label or a connector-shaped icon next to it.)
- l Ensure that you hear a click when you insert the telephone line connector into the modem.
- l Disconnect the telephone line from the modem and connect it to a telephone. Listen for a dial tone.
- 1 If you have other telephone devices sharing the line, such as an answering machine, fax machine, surge protector, or line splitter, then bypass them<br>and connect the modem directly to the telephone wall jack. If you are u

#### **Run the Modem Helper diagnostics —**

Click the **Start** button, point to **All Programs and** then click **Modem Helper**. Follow the instructions on the screen to identify and resolve modem problems. (Modem Helper is not available on all computers.)

#### **Verify that the modem is communicating with Windows —**

- 1. Click the **Start** button and click **Control Panel**.
- 2. Click **Printers and Other Hardware**.
- 3. Click **Phone and Modem Options**.
- 4. Click the **Modems** tab.
- 5. Click the COM port for your modem.

<span id="page-90-1"></span>6. Click **Properties**, click the **Diagnostics** tab, and then click **Query Modem** to verify that the modem is communicating with Windows.

If all commands receive responses, the modem is operating properly.

#### **Ensure that you are connected to the Internet —**

Ensure that you have subscribed to an Internet provider. With the Outlook Express e-mail program open, click **File**. If **Work Offline** has a checkmark next to it,<br>click the checkmark to remove it and connect to the Interne

### **Scan the computer for spyware —**

If you are experiencing slow computer performance, you frequently receive pop-up advertisements, or you are having problems connecting to the Internet, your computer might be infected with spyware. Use an anti-virus program that includes anti-spyware protection (your program may require an upgrade) to<br>scan the computer and remove spyware. For more information, go to **supp** 

# <span id="page-90-0"></span>**Error Messages**

Fill out the **Diagnostics Checklist** as you complete these checks.

**CAUTION:** Before you begin any of the procedures in this section, follow the safety instructions in the *Product Information Guide*.

If the message is not listed, see the documentation for the operating system or the program that was running when the message appeared.

# **Auxiliary device failure —**

The touch pad or external mouse may be faulty. For an external mouse, check the cable connection. Enable the **Pointing Device** option in the system setup<br>program. If the problem persists, contact Dell. See <u>Technical Assis</u>

#### **Bad command or file name —**

Ensure that you have spelled the command correctly, put spaces in the proper place, and used the correct pathname.

#### **Cache disabled due to failure —**

The primary cache internal to the microprocessor has failed. Contact Dell. See Technical Assistance

## **CD drive controller failure —**

The CD drive does not respond to commands from the computer. See [Drive Problems.](#page-87-0)

### **Data error —**

The hard drive cannot read the data. See [Drive Problems.](#page-87-0)

## **Decreasing available memory —**

One or more memory modules may be faulty or improperly seated. Reinstall the memory modules and, if necessary, replace them. See [Memory.](file:///C:/data/CHM_OUT/systems/lat120l/en/ug/ug_en.chm/ug_en/parts.htm#1076835)

### **Disk C: failed initialization —**

The hard drive failed initialization. Run the hard drive tests in the [Dell Diagnostics](#page-86-0). See Dell Diagnostics.

#### **Drive not ready —**

The operation requires a hard drive in the bay before it can continue. Install a hard drive in the hard drive bay. See [Hard Drive](file:///C:/data/CHM_OUT/systems/lat120l/en/ug/ug_en.chm/ug_en/parts.htm#1052489).

### **Error reading PCMCIA card —**

The computer cannot identify the ExpressCard. Reinsert the card or try another card. See [Using ExpressCards](file:///C:/data/CHM_OUT/systems/lat120l/en/ug/ug_en.chm/ug_en/cards.htm#1053462)

#### **Extended memory size has changed —**

The amount of memory recorded in NVRAM does not match the memory installed in the computer. Restart the computer. If the error appears again, contact Dell. See [Technical Assistance](file:///C:/data/CHM_OUT/systems/lat120l/en/ug/ug_en.chm/ug_en/help.htm#1074782).

## **The file being copied is too large for the destination drive —**

The file that you are trying to copy is too large to fit on the disk, or the disk is too full. Try copying the file to a different disk or use a larger capacity disk.

## **A filename cannot contain any of the following characters: \ / : \* ? " < > | —**

Do not use these characters in filenames.

### **Gate A20 failure —**

A memory module may be loose. Reinstall the memory modules and, if necessary, replace them. See [Memory.](file:///C:/data/CHM_OUT/systems/lat120l/en/ug/ug_en.chm/ug_en/parts.htm#1076835)

#### **General failure —**

The operating system is unable to carry out the command. The message is usually followed by specific information—for example, Printer out of paper**.** Take the appropriate action.

## **Hard-disk drive configuration error —**

The computer cannot identify the drive type. Shut down the computer, remove the hard drive (see <u>Hard Drive</u>), and boot the computer from a CD. Then shut<br>down the computer, reinstall the hard drive, and restart the compute

#### **Hard-disk drive controller failure 0 —**

The hard drive does not respond to commands from the computer. Shut down the computer, remove the hard drive (see <u>Hard Drive</u>), and boot the computer<br>from a CD. Then shut down the computer, reinstall the hard drive, and r

### **Hard-disk drive failure —**

The hard drive does not respond to commands from the computer. Shut down the computer, remove the hard drive (see [Hard Drive](file:///C:/data/CHM_OUT/systems/lat120l/en/ug/ug_en.chm/ug_en/parts.htm#1052489)), and boot the computer from a CD. Then shut down the computer, reinstall the hard drive, and restart the computer. If the problem persists, try another drive. Run the Hard-Disk Drive<br>tests in the [Dell Diagnostics](#page-86-0). See <u>Dell Diagnostics</u>.

#### **Hard-disk drive read failure —**

The hard drive may be defective. Shut down the computer, remove the hard drive (see <u>[Hard Drive](file:///C:/data/CHM_OUT/systems/lat120l/en/ug/ug_en.chm/ug_en/parts.htm#1052489)</u>), and boot the computer from a CD. Then shut down the<br>computer, reinstall the hard drive, and restart the computer. If the pr

#### **Insert bootable media —**

The operating system is trying to boot to a nonbootable CD. Insert a bootable CD.

#### **Invalid configuration information-please run System Setup Program —**

The system configuration information does not match the hardware configuration. The message is most likely to occur after a memory module is installed.<br>Correct the appropriate options in the system setup program. See <u>Syst</u>

### **Keyboard clock line failure —**

For external keyboards, check the cable connection. Run the Keyboard Controller test in the [Dell Diagnostics.](#page-86-0) See Dell Diagnostics.

### **Keyboard controller failure —**

For external keyboards, check the cable connection. Restart the computer, and avoid touching the keyboard or the mouse during the boot routine. Run the Keyboard Controller test in the Dell Diagnostics. See [Dell Diagnostics](#page-86-0).

## **Keyboard data line failure —**

For external keyboards, check the cable connection. Run the Keyboard Controller test in the [Dell Diagnostics.](#page-86-0) See Dell Diagnostics.

#### **Keyboard stuck key failure —**

For external keyboards or keypads, check the cable connection. Restart the computer, and avoid touching the keyboard or keys during the boot routine. Run<br>the Stuck Key test in the [Dell Diagnostics](#page-86-0). See <u>Dell Diagnostics</u>.

## **Memory address line failure at address, read value expecting value —**

A memory module may be faulty or improperly seated. Reinstall the memory modules and, if necessary, replace them. See [Memory.](file:///C:/data/CHM_OUT/systems/lat120l/en/ug/ug_en.chm/ug_en/parts.htm#1076835)

## **Memory allocation error —**

The software you are attempting to run is conflicting with the operating system, another program, or a utility. Shut down the computer, wait 30 seconds, and<br>then restart it. Try to run the program again. If the error messa

#### **Memory data line failure at address, read value expecting value —**

A memory module may be faulty or improperly seated. Reinstall the memory modules and, if necessary, replace them. See [Memory.](file:///C:/data/CHM_OUT/systems/lat120l/en/ug/ug_en.chm/ug_en/parts.htm#1076835)

#### **Memory double word logic failure at address, read value expecting value —**

A memory module may be faulty or improperly seated. Reinstall the memory modules and, if necessary, replace them. See [Memory.](file:///C:/data/CHM_OUT/systems/lat120l/en/ug/ug_en.chm/ug_en/parts.htm#1076835)

## **Memory odd/even logic failure at address, read value expecting value —**

A memory module may be faulty or improperly seated. Reinstall the memory modules and, if necessary, replace them. See [Memory.](file:///C:/data/CHM_OUT/systems/lat120l/en/ug/ug_en.chm/ug_en/parts.htm#1076835)

## **Memory write/read failure at address, read value expecting value —**

A memory module may be faulty or improperly seated. Reinstall the memory modules and, if necessary, replace them. See [Memory.](file:///C:/data/CHM_OUT/systems/lat120l/en/ug/ug_en.chm/ug_en/parts.htm#1076835)

## **No boot device available —**

The computer cannot find the hard drive. If the hard drive is your boot device, ensure that the drive is installed, properly seated, and partitioned as a boot device.

## **No boot sector on hard drive —**

The operating system may be corrupted. See [Technical Assistance.](file:///C:/data/CHM_OUT/systems/lat120l/en/ug/ug_en.chm/ug_en/help.htm#1074782)

## **No timer tick interrupt —**

A chip on the system board may be malfunctioning. Run the System Set tests in the Dell Diagnostics. See [Dell Diagnostics](#page-86-0).

# **Not enough memory or resources. Exit some programs and try again —**

You have too many programs open. Close all windows and open the program that you want to use.

## **Operating system not found —**

Reinstall the hard drive (see [Hard Drive\)](file:///C:/data/CHM_OUT/systems/lat120l/en/ug/ug_en.chm/ug_en/parts.htm#1052489). If the problem persists, see [Technical Assistance.](file:///C:/data/CHM_OUT/systems/lat120l/en/ug/ug_en.chm/ug_en/help.htm#1074782)

## **Optional ROM bad checksum —**

The optional ROM apparently failed. See [Technical Assistance](file:///C:/data/CHM_OUT/systems/lat120l/en/ug/ug_en.chm/ug_en/help.htm#1074782).

## **A required .DLL file was not found —**

The program that you are trying to open is missing an essential file. Remove and then reinstall the program.

- 1. Click the **Start** button and click **Control Panel***.*
- 2. Click **Add or Remove Programs**.
- 3. Select the program you want to remove.
- 4. Click **Remove** or **Change/Remove** and follow the prompts on the screen.
- 5. See the program documentation for installation instructions.

## **Sector not found —**

The operating system cannot locate a sector on the hard drive. You may have a defective sector or corrupted FAT on the hard drive. Run the Windows errorchecking utility to check the file structure on the hard drive. See the <u>Windows Help and Support Center</u> for instructions. If a large number of sectors are<br>defective, back up the data (if possible), and then reformat the

### **Seek error —**

The operating system cannot find a specific track on the hard drive.

## **Shutdown failure —**

A chip on the system board may be malfunctioning. Run the System Set tests in the [Dell Diagnostics](#page-86-0). See Dell Diagnostics

#### **Time-of-day clock lost power —**

System configuration settings are corrupted. Connect your computer to an electrical outlet to charge the battery. If the problem persists, try to restore the data by entering the system setup program. Then immediately exit [data by entering the](file:///C:/data/CHM_OUT/systems/lat120l/en/ug/ug_en.chm/ug_en/help.htm#1074782) system setup program. Then immediately exit the program. See <u>[System Setup Screen](file:///C:/data/CHM_OUT/systems/lat120l/en/ug/ug_en.chm/ug_en/setup.htm#1055423)</u>. If the message reappears, contact Dell. See<br>Technical Assistance.

#### **Time-of-day clock stopped —**

The reserve battery that supports the system configuration settings may require recharging. Connect your computer to an electrical outlet to charge the<br>battery. If the problem persists, contact Dell. See <u>Technical Assista</u>

# **Time-of-day not set-please run the System Setup program —**

[The time or date stored in the system setup program does not match the system clock. Correct the settings for the](file:///C:/data/CHM_OUT/systems/lat120l/en/ug/ug_en.chm/ug_en/setup.htm#1043338) **Date** and **Time** options. See <u>System Setup</u><br><u>Program</u>. If the message reappears, contact Dell. See <u>Techni</u>

#### **Timer chip counter 2 failed —**

A chip on the system board may be malfunctioning. Run the System Set tests in the Dell Diagnostics. See [Dell Diagnostics](#page-86-0).

## **Unexpected interrupt in protected mode —**

The keyboard controller may be malfunctioning, or a memory module may be loose. Run the System Memory tests and the Keyboard Controller test in the Dell<br>Diagnostics. See <u>[Dell Diagnostics](#page-86-0)</u>.

## **x:\ is not accessible. The device is not ready —**

Insert a disk into the drive and try again.

## **Warning: Battery is critically low —**

The battery is running out of charge. Replace the battery, or connect the computer to an electrical outlet. Otherwise, activate hibernate mode or shut down the computer.

# <span id="page-94-2"></span><span id="page-94-0"></span>**Keyboard Problems**

CAUTION: Before you begin any of the procedures in this section, follow the safety instructions in the Product Information Guide.

Fill out the [Diagnostics Checklist](file:///C:/data/CHM_OUT/systems/lat120l/en/ug/ug_en.chm/ug_en/help.htm#1074977) as you perform the various checks.

**A NOTE:** Use the integrated keyboard when running the Dell Diagnostics or the system setup program. When you attach an external keyboard, the integrated keyboard remains fully functional.

# **External keyboard problems**

## **Check the keyboard cable —**

Shut down the computer. Disconnect the keyboard cable and check it for damage, and firmly reconnect the cable.

If you are using a keyboard extension cable, disconnect it and connect the keyboard directly to the computer.

## **Check the external keyboard —**

- 1. Shut down the computer, wait 1 minute, and turn it on again.
- 2. Verify that the numbers, capitals, and scroll lock lights on the keyboard blink during the boot routine.
- 3. From the Windows desktop, click the Start button→ Programs→ Accessories, and click Notepad.
- 4. Type some characters on the external keyboard and verify that they appear on the display.

If you cannot verify these steps, you may have a defective external keyboard.

#### **To verify that the problem is with the external keyboard, check the integrated keyboard —**

- 1. Shut down the computer.
- 2. Disconnect the external keyboard.
- 3. Turn on the computer.
- 4. From the Windows desktop, click the **Start** button® **Programs**® **Accessories**, and click **Notepad**.
- 5. Type some characters on the internal keyboard and verify that they appear on the display.

If the characters appear now but did not with the external keyboard, you may have a defective external keyboard. See [Technical Assistance.](file:///C:/data/CHM_OUT/systems/lat120l/en/ug/ug_en.chm/ug_en/help.htm#1074782)

## **Run the keyboard diagnostics tests —**

Run the PC-AT Compatible Keyboards tests in the Dell Diagnostics. See Dell Diagnostics. If the tests indicate a defective external keyboard, see Technical Assistance.

# **Unexpected characters**

### **Disable the numeric keypad —**

Press <Num Lk> to disable the numeric keypad if numbers are displayed instead of letters. Verify that the numbers lock light is not lit.

# <span id="page-94-1"></span>**Lockups and Software Problems**

CAUTION: Before you begin any of the procedures in this section, follow the safety instructions in the Product Information Guide.

# **The computer does not start up**

**Ensure that the AC adapter is firmly connected to the computer and to the electrical outlet.**

# **The computer stops responding**

**NOTICE:** You might lose data if you are unable to perform an operating system shutdown.

## **Turn the computer off —**

If you are unable to get a response by pressing a key on your keyboard or moving your mouse, press and hold the power button for at least 8 to 10 seconds<br>until the computer turns off. Then restart your computer.

# **A program stops responding or crashes repeatedly**

# **End the program —**

- 1. Press <Crtl><Shift><Esc> simultaneously.
- 2. Click the **Applications** tab and select the program that is no longer responding.
- 3. Click **End Task**.

 $\mathbb Z$  **NOTE:** The chkdsk program may run when you restart the computer. Follow the instructions on the screen.

#### **Check the software documentation —**

If necessary, uninstall and then reinstall the program. Software usually includes installation instructions in its documentation or on a floppy disk or CD.

# **A program is designed for an earlier Microsoft® Windows® operating system**

## **Run the Program Compatibility Wizard —**

The Program Compatibility Wizard configures a program so it runs in an environment similar to non-Windows XP operating system environments.

- 1. Click the **Start** button, point to **All Programs**® **Accessories**, and then click **Program Compatibility Wizard**.
- 2. In the welcome screen, click **Next**.
- 3. Follow the instructions on the screen.

# **A solid blue screen appears**

#### **Turn the computer off —**

If you are unable to get a response by pressing a key on your keyboard or moving your mouse, press and hold the power button for at least 8 to 10 seconds<br>until the computer turns off. Then restart your computer.

# **Other software problems**

## **Check the software documentation or contact the software manufacturer for troubleshooting information —**

- l Ensure that the program is compatible with the operating system installed on your computer.
- l Ensure that your computer meets the minimum hardware requirements needed to run the software. See the software documentation for information.
- l Ensure that the program is installed and configured properly.
- l Verify that the device drivers do not conflict with the program.
- l If necessary, uninstall and then reinstall the program.

## **Back up your files immediately.**

**Use a virus-scanning program to check the hard drive, floppy disks, or CDs.**

# **Save and close any open files or programs and shut down your computer through the Start menu.**

#### **Scan the computer for spyware —**

If you are experiencing slow computer performance, you frequently receive pop-up advertisements, or you are having problems connecting to the Internet,<br>your computer might be infected with spyware. Use an anti-virus progra scan the computer and remove spyware. For more information, go to **support.dell.com** and search for the keyword *spyware*.

# **Run the Dell Diagnostics —**

If all tests run successfully, the error condition is related to a software problem. See [Dell Diagnostics.](#page-86-0)

# <span id="page-96-0"></span>**Memory Problems**

Fill out the **Diagnostics Checklist** as you complete these checks.

**A** CAUTION: Before you begin any of the procedures in this section, follow the safety instructions in the *Product Information Guide*.

## **If you receive an insufficient memory message —**

- l Save and close any open files and exit any open programs you are not using to see if that resolves the problem.
- 1 See the software documentation for minimum memory requirements. If necessary, install additional memory. See [Memory](file:///C:/data/CHM_OUT/systems/lat120l/en/ug/ug_en.chm/ug_en/parts.htm#1076835).
- 1 Reseat the memory modules to ensure that your computer is successfully communicating with the memory. See [Memory](file:///C:/data/CHM_OUT/systems/lat120l/en/ug/ug_en.chm/ug_en/parts.htm#1076835).
- l Run the Dell Diagnostics. See [Dell Diagnostics](#page-86-0).

## **If you experience other memory problems —**

- 1 Reseat the memory modules to ensure that your computer is successfully communicating with the memory. See Memor
- 1 Ensure that you are following the memory installation guidelines. See [Memory](file:///C:/data/CHM_OUT/systems/lat120l/en/ug/ug_en.chm/ug_en/parts.htm#1076835).
- 1 Run the [Dell Diagnostics](#page-86-0). See **Dell Diagnostics**.

# <span id="page-96-1"></span>**Network Problems**

Fill out the **Diagnostics Checklist** as you complete these checks.

CAUTION: Before you begin any of the procedures in this section, follow the safety instructions in the *Product Information Guide*.

#### **Check the network cable connector —**

Ensure that the network cable is firmly inserted into both the network connector on the back of the computer and the network jack.

#### **Check the network lights on the network connector —**

No light indicates that no network communication exists. Replace the network cable.

**Restart the computer and log on to the network again.**

## **Check your network settings —**

Contact your network administrator or the person who set up your network to verify that your network settings are correct and that the network is functioning.

# <span id="page-97-1"></span><span id="page-97-0"></span>**ExpressCard Problems**

**CAUTION: Before you begin any of the procedures in this section, follow the safety instructions in the** *Product Information Guide***.** 

## **Check the ExpressCard —**

Ensure that the ExpressCard is properly inserted into the connector.

#### **Ensure that the card is recognized by Windows —**

Double-click the **Safely Remove Hardware** icon in the Windows taskbar. Ensure that the card is listed.

## **If you have problems with a Dell-provided ExpressCard —**

Contact Dell. See [Technical Assistance](file:///C:/data/CHM_OUT/systems/lat120l/en/ug/ug_en.chm/ug_en/help.htm#1074782).

# **If you have problems with an ExpressCard not provided by Dell —**

Contact the ExpressCard manufacturer.

# <span id="page-97-2"></span>**Power Problems**

Fill out the **Diagnostics Checklist** as you complete these checks.

**CAUTION: Before you begin any of the procedures in this section, follow the safety instructions in the** *Product Information Guide***.** 

## **Check the power light —**

When the power light is lit or blinking, the computer has power. If the power light is blinking, the computer is in standby mode—press the power button to exit<br>standby mode. If the light is off, press the power button to t

### **Charge the battery —**

The battery charge may be depleted.

- 1. Reinstall the battery.
- 2. Use the AC adapter to connect the computer to an electrical outlet.
- 3. Turn on the computer.

**NOTE:** Battery operating time (the time the battery can hold a charge) decreases over time. Depending on how often the battery is used and the<br>conditions under which it is used, you may need to purchase a new battery duri

## **Check the battery status light —**

If the battery status light flashes orange or is a steady orange the battery charge is low or depleted. Connect the computer to an electrical outlet.

If the battery status light flashes green and orange, the battery is too hot to charge. Shut down the computer, disconnect the computer from the electrical outlet, and then let the battery and computer cool to room temperature.

If the battery status light rapidly flashes orange, the battery may be defective. See Technical Assistance

### **Check the battery temperature —**

If the battery temperature is below 0°C (32°F), the computer will not start up.

## **Test the electrical outlet —**

Ensure that the electrical outlet is working by testing it with another device, such as a lamp.

## **Check the AC adapter —**

Check the AC adapter cable connections. If the AC adapter has a light, ensure that the light is on.

## **Connect the computer directly to an electrical outlet —**

Bypass power protection devices, power strips, and the extension cable to verify that the computer turns on.

#### **Eliminate possible interference —**

Turn off nearby fans, fluorescent lights, halogen lamps, or other appliances.

#### **Adjust the power properties —**

See [Power Management Modes.](file:///C:/data/CHM_OUT/systems/lat120l/en/ug/ug_en.chm/ug_en/battery.htm#1058557)

#### **Reseat the memory modules —**

If the computer power light turns on but the display remains blank, reinstall the memory modules. See [Memory.](file:///C:/data/CHM_OUT/systems/lat120l/en/ug/ug_en.chm/ug_en/parts.htm#1076835)

# **Ensuring Sufficient Power for Your Computer**

Your computer is designed to use the 65-W AC adapter; for optimum system performance, you should always use this adapter.

# <span id="page-98-0"></span>**Printer Problems**

Fill out the **Diagnostics Checklist** as you complete these checks.

CAUTION: Before you begin any of the procedures in this section, follow the safety instructions in the *Product Information Guide*. **NOTE:** If you need technical assistance for your printer, contact the printer's manufacturer.

**Ensure that the printer is turned on.**

# **Check the printer cable connections —**

- l See the printer documentation for cable connection information.
- l Ensure that the printer cables are securely connected to the printer and the computer.

## **Test the electrical outlet —**

Ensure that the electrical outlet is working by testing it with another device, such as a lamp.

# **Verify that the printer is recognized by Windows —**

- 1. Click the **Start** button, click **Control Panel**, and then click **Printers and Other Hardware**.
- 2. Click **View installed printers or fax printers**.

If the printer is listed, right-click the printer icon.

3. Click **Properties** and click the **Ports** tab. For a USB printer, ensure that the **Print to the following port(s):** setting is **USB**.

#### **Reinstall the printer driver —**

See the printer documentation for instructions.

# <span id="page-99-0"></span>**Scanner Problems**

**A** CAUTION: Before you begin any of the procedures in this section, follow the safety instructions in the *Product Information Guide*.

**NOTE:** If you need technical assistance for your scanner, contact the scanner's manufacturer.

#### **Check the printer documentation —**

See the printer documentation for setup and troubleshooting information.

#### **Check the scanner documentation —**

See the scanner documentation for setup and troubleshooting information.

## **Unlock the scanner —**

Ensure that your scanner is unlocked if it has a locking tab or button.

# **Restart the computer and try the scanner again.**

#### **Check the cable connections —**

- 1 See the scanner documentation for cable connection information.
- l Ensure that the scanner cables are securely connected to the scanner and the computer.

### **Verify that the scanner is recognized by Microsoft Windows —**

- 1. Click the **Start** button, click **Control Panel**, and then click **Printers and Other Hardware**.
- 2. Click **Scanners and Cameras**.
	- If your scanner is listed, Windows recognizes the scanner.

## **Reinstall the scanner driver —**

See the scanner documentation for instructions.

# <span id="page-99-1"></span>**Sound and Speaker Problems**

Fill out the **Diagnostics Checklist** as you complete these checks.

**A** CAUTION: Before you begin any of the procedures in this section, follow the safety instructions in the *Product Information Guide*.

# **No sound from integrated speakers**

#### **Adjust the Windows volume control —**

Double-click the speaker icon in the lower-right corner of your screen. Ensure that the volume is turned up and that the sound is not muted. Adjust the volume, bass, or treble controls to eliminate distortion.

**Adjust the volume using keyboard shortcuts —**

Press <Fn><End> to disable (mute) or re-enable the integrated speakers.

**Reinstall the sound (audio) driver —**

See [Reinstalling Drivers and Utilities.](file:///C:/data/CHM_OUT/systems/lat120l/en/ug/ug_en.chm/ug_en/software.htm#1055588)

# **No sound from external speakers**

## **Ensure that the subwoofer and the speakers are turned on —**

See the setup diagram supplied with the speakers. If your speakers have volume controls, adjust the volume, bass, or treble to eliminate distortion.

# **Adjust the Windows volume control —**

Click or double-click the speaker icon in the lower-right corner of your screen. Ensure that the volume is turned up and that the sound is not muted.

#### **Disconnect headphones from the headphone connector —**

Sound from the speakers is automatically disabled when headphones are connected to the computer's front-panel headphone connector.

## **Test the electrical outlet —**

Ensure that the electrical outlet is working by testing it with another device, such as a lamp.

# **Eliminate possible interference —**

Turn off nearby fans, fluorescent lights, or halogen lamps to check for interference.

# **Reinstall the audio driver —**

See [Reinstalling Drivers and Utilities.](file:///C:/data/CHM_OUT/systems/lat120l/en/ug/ug_en.chm/ug_en/software.htm#1055588)

## **Run the Dell Diagnostics —**

See **Dell Diagnostics**.

**NOTE:** The volume control in some MP3 players overrides the Windows volume setting. If you have been listening to MP3 songs, ensure that you did not turn the player volume down or off.

# **No sound from headphones**

### **Check the headphone cable connection —**

Ensure that the headphone cable is securely inserted into the headphone connector. See audio connectors

#### **Adjust the Windows volume control —**

Click or double-click the speaker icon in the lower-right corner of your screen. Ensure that the volume is turned up and that the sound is not muted.

# <span id="page-100-0"></span>**Touch Pad or Mouse Problems**

# **Check the touch pad settings —**

- 1. Click the **Start** button, click **Control Panel**, and then click **Printers and Other Hardware**.
- 2. Click **Mouse**.
- 3. Try adjusting the settings.

## **Check the mouse cable —**

Shut down the computer. Disconnect the mouse cable, check it for damage, and firmly reconnect the cable.

If you are using a mouse extension cable, disconnect it and connect the mouse directly to the computer.

## **To verify that the problem is with the mouse, check the touch pad —**

- 1. Shut down the computer.
- 2. Disconnect the mouse.
- 3. Turn on the computer.
- 4. At the Windows desktop, use the touch pad to move the cursor around, select an icon, and open it.

## **If the touch pad operates correctly, the mouse may be defective.**

## **Check the system setup program settings —**

Verify that the system setup program lists the correct device for the pointing device option. (The computer automatically recognizes a USB mouse without making any setting adjustments.

#### **Test the mouse controller —**

To test the mouse controller (which affects pointer movement) and the operation of the touch pad or mouse buttons, run the Mouse test in the **Pointing Devices** test group in the Dell Diagnostics.

## **Reinstall the touch pad driver —**

See [Reinstalling Drivers and Utilities.](file:///C:/data/CHM_OUT/systems/lat120l/en/ug/ug_en.chm/ug_en/software.htm#1055588)

# <span id="page-101-0"></span>**Video and Display Problems**

Fill out the **Diagnostics Checklist** as you complete these checks.

CAUTION: Before you begin any of the procedures in this section, follow the safety instructions in the *Product Information Guide*.

# **If the display is blank**

**NOTE:** If you are using a program that requires a higher resolution than your computer supports, it is recommended that you attach an external monitor to your computer.

# **Check the battery —**

If you are using a battery to power your computer, the battery charge may be depleted. Connect the computer to an electrical outlet using the AC adapter, and turn on the computer.

## **Test the electrical outlet —**

Ensure that the electrical outlet is working by testing it with another device, such as a lamp.

### **Check the AC adapter —**

Check the AC adapter cable connections. If the AC adapter has a light, ensure that the light is on.

## **Connect the computer directly to an electrical outlet —**

Bypass power protection devices, power strips, and the extension cable to verify that the computer turns on.

## **Adjust the power properties —**

Search for the keyword *standby* in the [Windows Help and Support Center.](file:///C:/data/CHM_OUT/systems/lat120l/en/ug/ug_en.chm/ug_en/findinfo.htm#1182018)

### **Switch the video image —**

If your computer is attached to an external monitor, press <Fn><F8> to switch the video image to the display.

# **If the display is difficult to read**

## **Adjust the brightness —**

Press <Fn> and the up- or down-arrow key

## **Move the external subwoofer away from the computer or monitor —**

If your external speaker system includes a subwoofer, ensure that the subwoofer is at least 60 cm (2 ft) away from the computer or external monitor.

## **Eliminate possible interference —**

Turn off nearby fans, fluorescent lights, halogen lamps, or other appliances.

## **Rotate the computer to face a different direction —**

Eliminate sunlight glare, which can cause poor picture quality.

## **Adjust the Windows display settings —**

- 1. Click the **Start** button and then click **Control Panel**.
- 2. Click **Appearance and Themes**.
- 3. Click the area you want to change or click the **Display** icon.

Try different settings for **Color quality** and **Screen resolution**.

#### **Run the Video diagnostics tests —**

If no error message appears and you still have a display problem, but the display is not completely blank, run the **Video** device group in the Dell Diagnostics.<br>Then contact Dell. See <u>Technical Assistance</u>.

## **See "Error Messages" —**

If an error message appears, see **Error Messages**.

# **If only part of the display is readable**

# **Connect an external monitor —**

- 1. Shut down your computer and connect an external monitor to the computer.
- 2. Turn on the computer and the monitor and adjust the monitor brightness and contrast controls.

If the external monitor works, the computer display or video controller may be defective. See [Technical Assistance](file:///C:/data/CHM_OUT/systems/lat120l/en/ug/ug_en.chm/ug_en/help.htm#1074782).